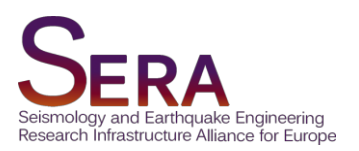

### **DELIVERABLE**

### D6.2 Expansion of the SERIES database D6.3 Updated version of SERIES database

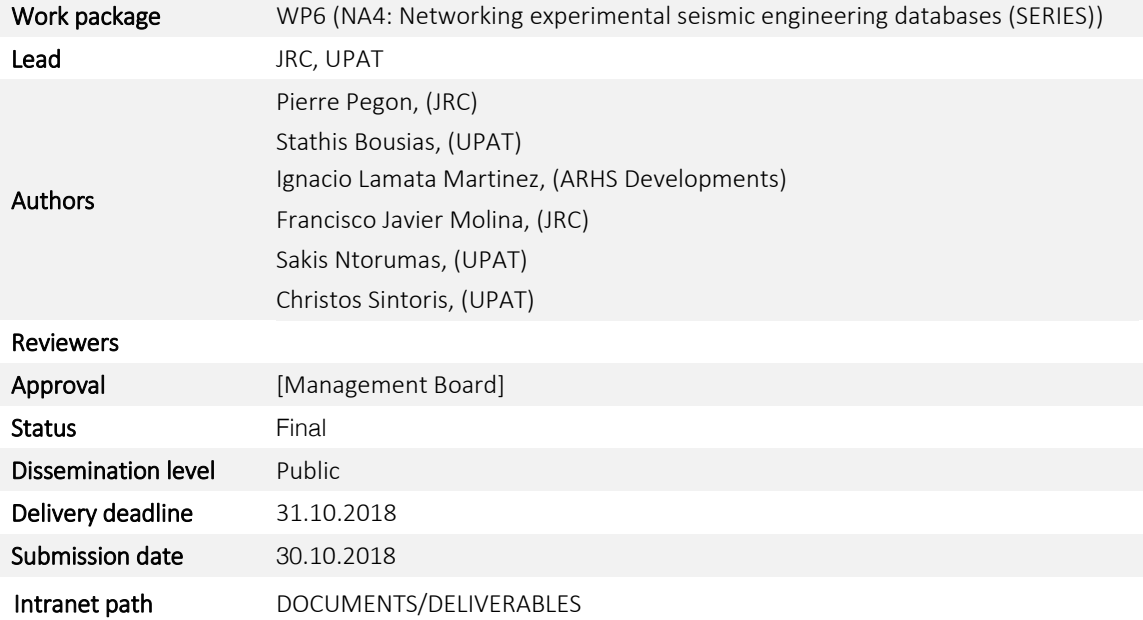

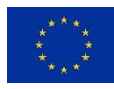

### Table of Contents

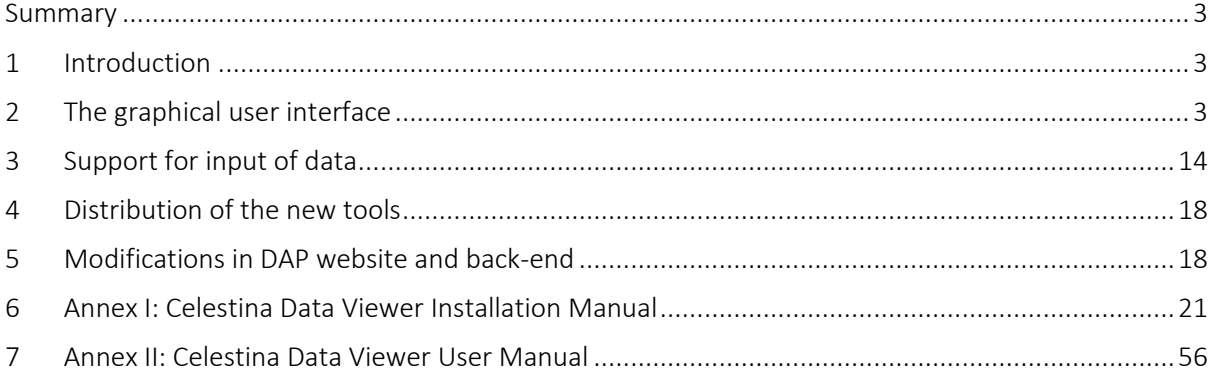

### <span id="page-2-0"></span>Summary

This document joins deliverables D6.2 "Expansion of the SERIES database" and D6.3 "Updated version of SERIES database" of the SERA project. Maintenance and expansion of the SERIES database is one of the two main objectives of SERA work package 6 "Networking experimental seismic engineering databases (SERIES)". The actions taken to achieve this objective are described in the following and include the creation of the graphical user interface (GUI) and its user manual, the development of tools that assist in the creation of experimental data, and the modifications in the Data Access Portal (DAP) website and back-end. The installation manual and the user manual are given in Annexes

### <span id="page-2-1"></span>1 Introduction

During the SERIES project (2009-2013), a common computing infrastructure was developed to address the lack of interoperability between the European earthquake engineering institutions. This infrastructure was implemented as a network of distributed data sources that allows access to the SERIES European laboratories' data through a single, centralised user interface, while enabling data integration between the different SERIES institutions. This automated integration of experimental results was one of the major achievements brought by SERIES in terms of experimental data management.

The distributed infrastructure with a centralised access served different purposes:

- Provide experimental results to the earthquake engineering community in a uniform manner. Thanks to this, end users can collect multi-source information from a single place. The distributed nature of the data is invisible to the end user, whose experience should be similar to accessing a single data repository.
- Enable the different SERIES institutions to work autonomously and be in control of their own data.
- Reduce the technological gap between each laboratory part of the SERIES network.

However, at the end of the SERIES project it was patent that the infrastructure lacked some features to take full advantage of the data management, especially those to facilitate the visualisation and acquisition of experimental data at the local nodes in a user-friendly way.

The SERA project intends to fulfil this lack by enhancing the current SERIES infrastructure with the creation of a user-friendly graphical interface and the development of IT tools to facilitate the input of experimental data. This document describes the results of these enhancements, which are based on targeted modifications of the local nodes.

The rest of the document is organised as follows:

- Section 2 presents the graphical user interface that allows the visualisation of experimental data in a user-friendly way.
- Section 3 describes the tools and features that assist in the creation of experimental data.
- Section 4 summarises the actions taken for the distribution of the new tools.
- <span id="page-2-2"></span>Section 5 describes the modifications in the SERIES Data Access Portal.

### 2 The graphical user interface

The graphical user interface (GUI) enables end users to visualise data in a more appealing and efficient way. Instead of having to navigate technical tables of structured data in a database format, the GUI presents users with data in a more coherent manner, without the need for technical knowledge,

database management software specifics or data model implementation details. The GUI comes with the following documentation:

- An installation manual, that explains how to install and configure the whole system. This manual was sent to SERA partners on the 26th October 2018.
- An extensive user manual, that explains how to use the GUI as a user. This manual is quite detailed, and it is accessible from the GUI itself<sup>1</sup>. Please, refer to it to obtain further information about the user interface and how to use it.

In the following Figures 1 - 11, some GUI screens are depicted.

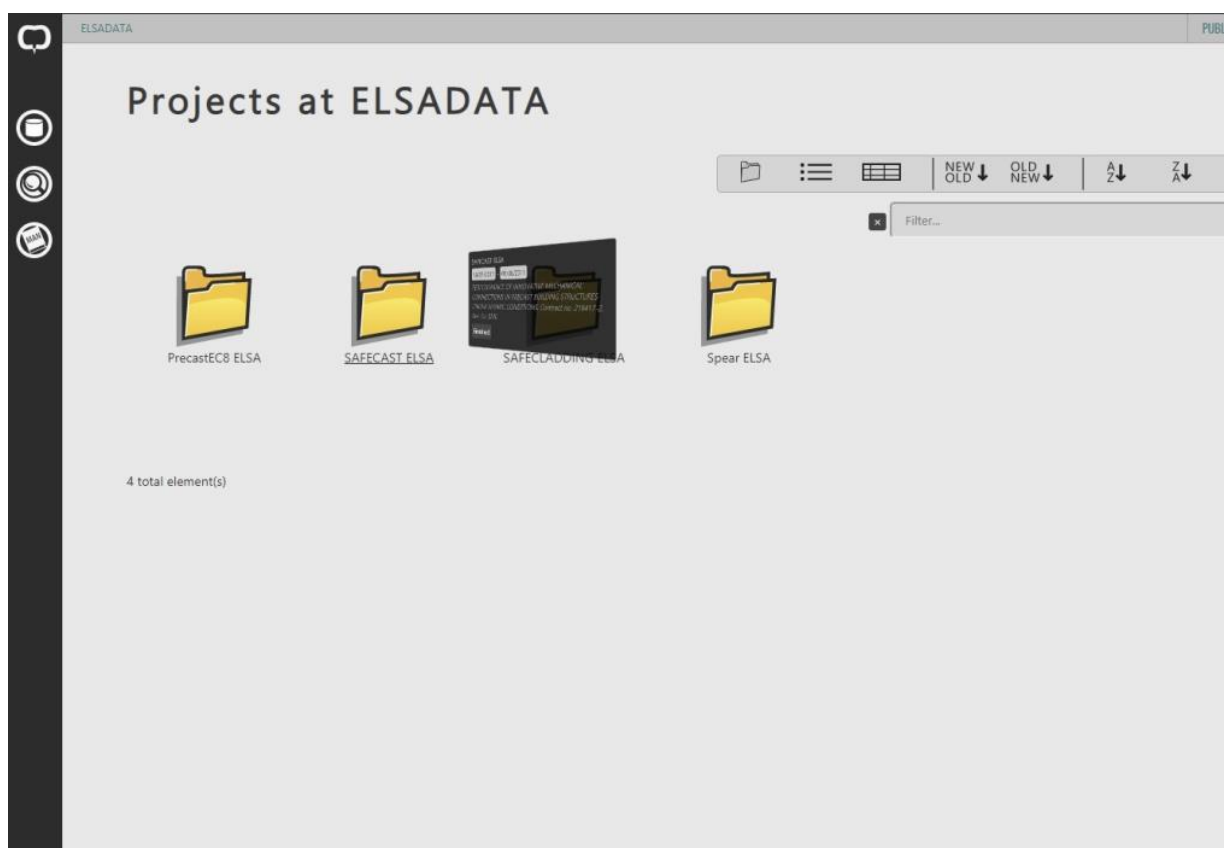

Figure 1: The list of projects available in a repository

<sup>1</sup> Accessible at https://**YOUR\_HOSTNAME**/CelestinaDataViewer/manual.xhtml or from the menu icon: Alternatively, you can check the manual i[n Annex II](#page-55-0)

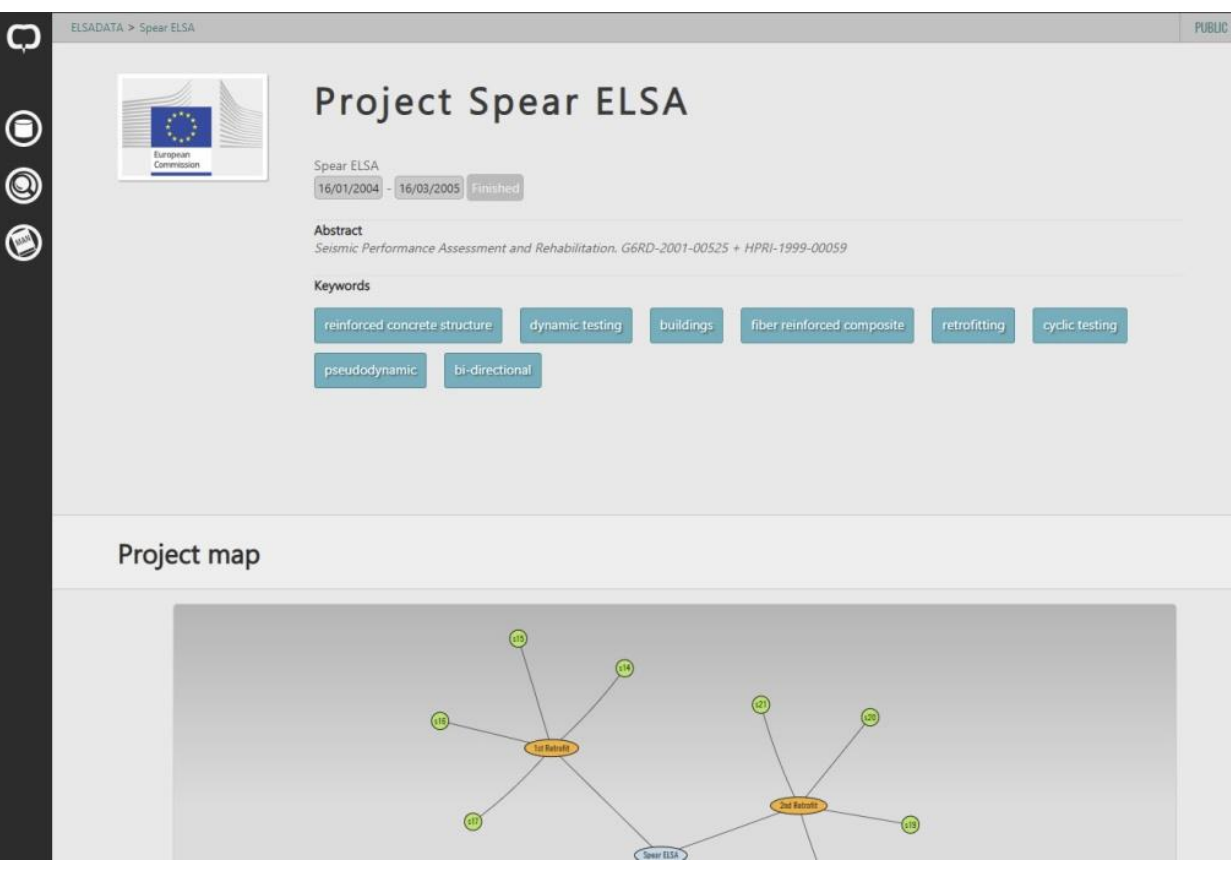

Figure 2: Details of a specific project

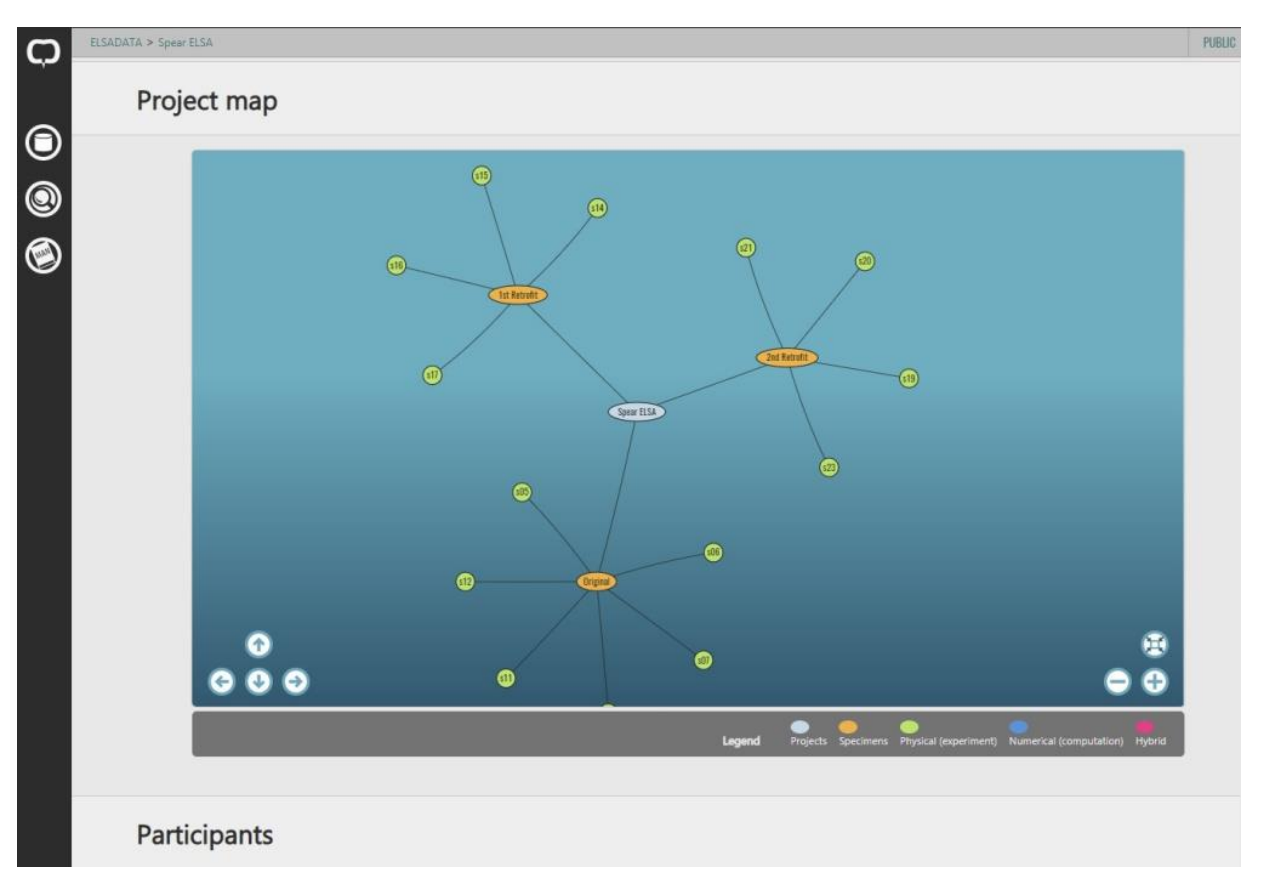

Figure 3: Visual representation of the relations between a project, the specimens tested and the experiments conducted

SERA Seismology and Earthquake Engineering Research Infrastructure Alliance for Europe

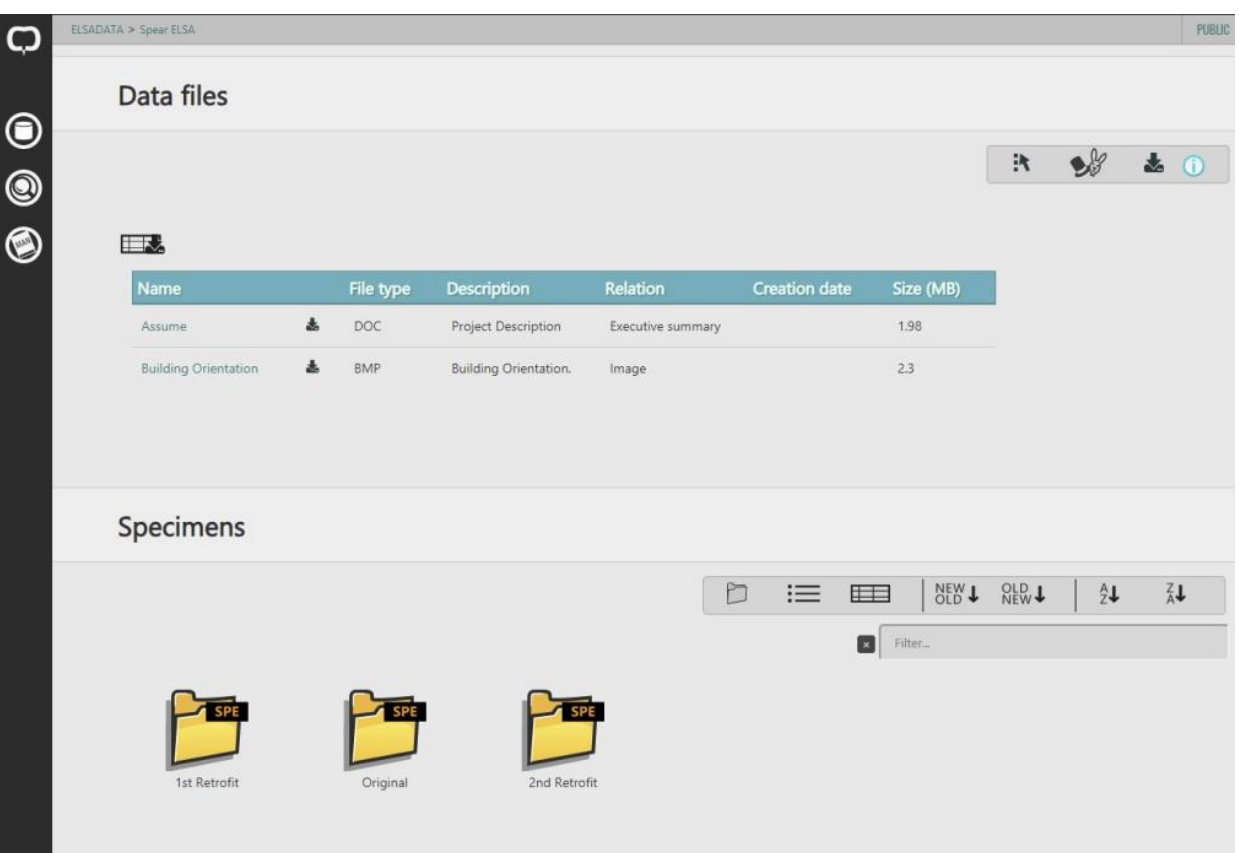

Figure 4: List of large files related to a project

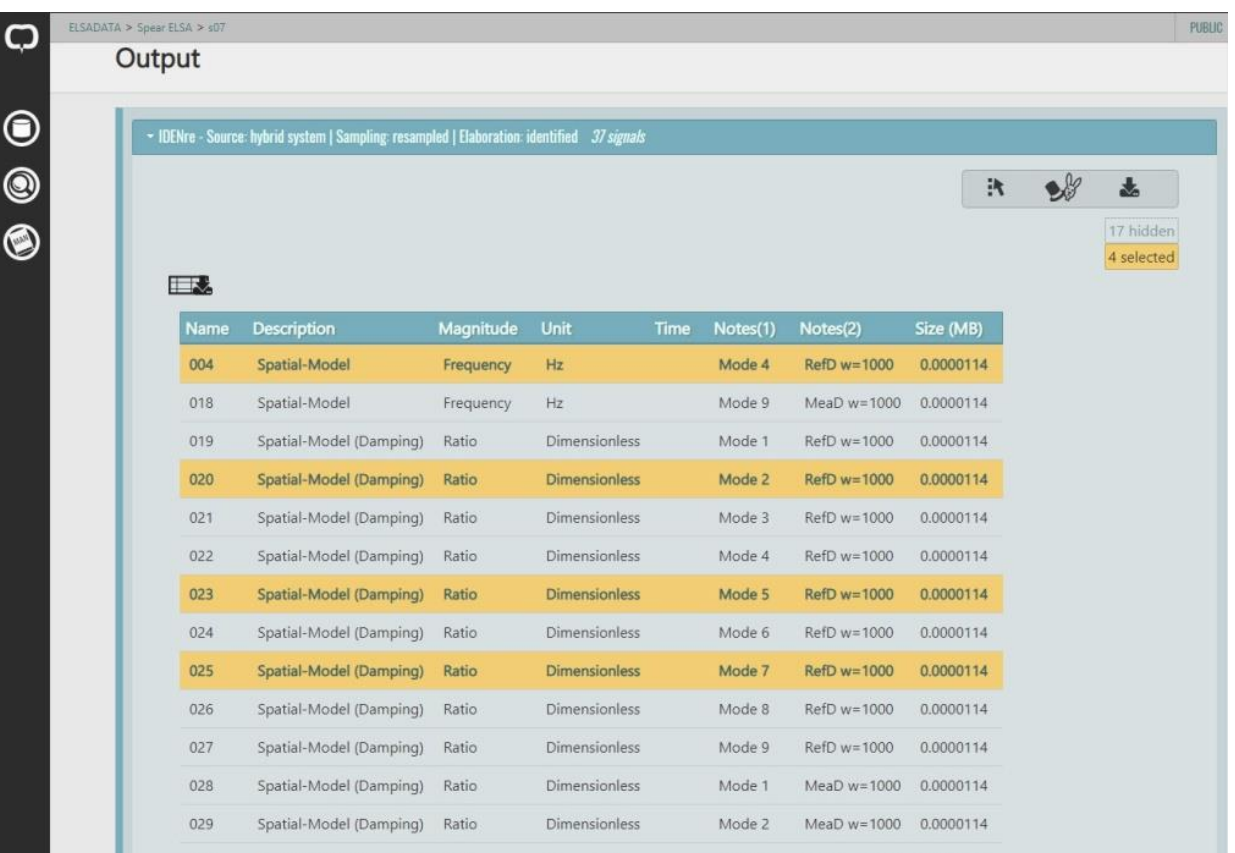

Figure 5: List of signal data generated in an experiment. Some of the signals are selected for download or visualisation

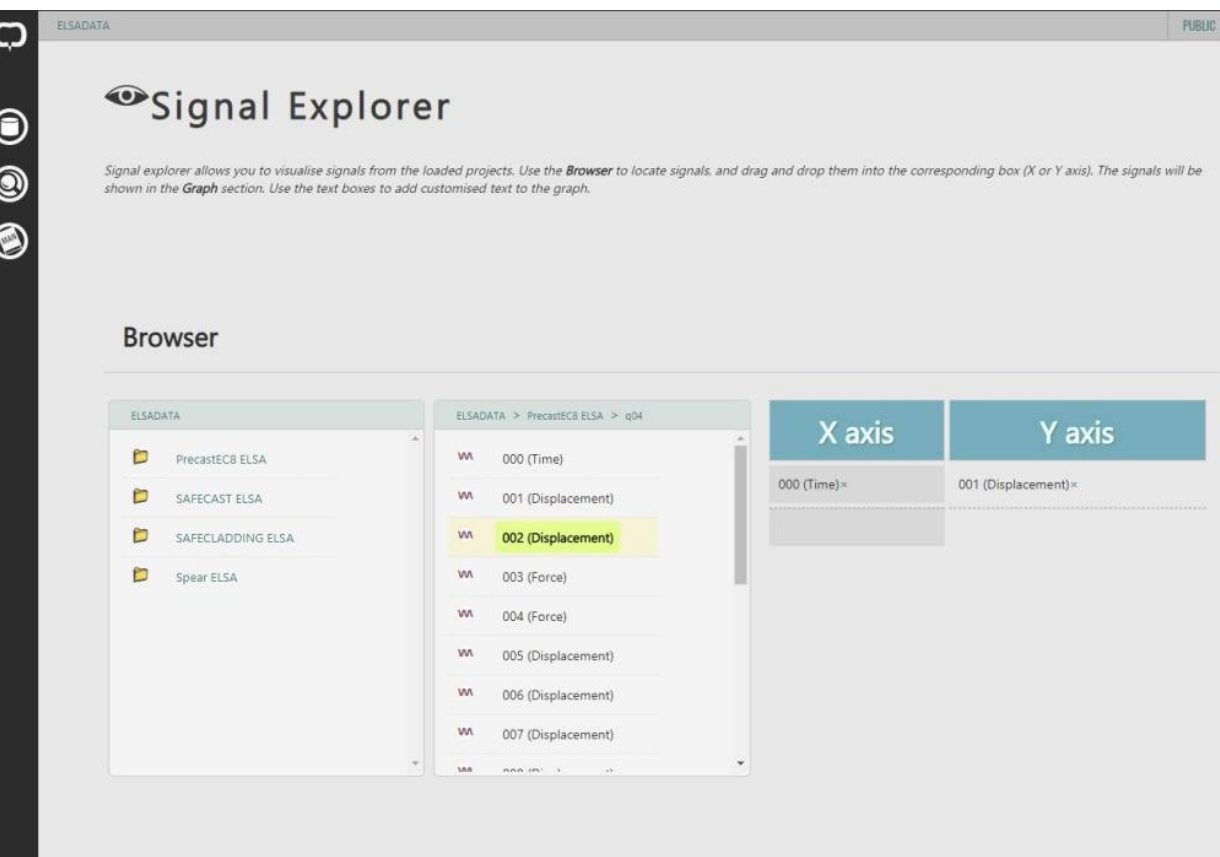

Figure 6: Signal Explorer, a tool to navigate signal data in the different projects and plot them

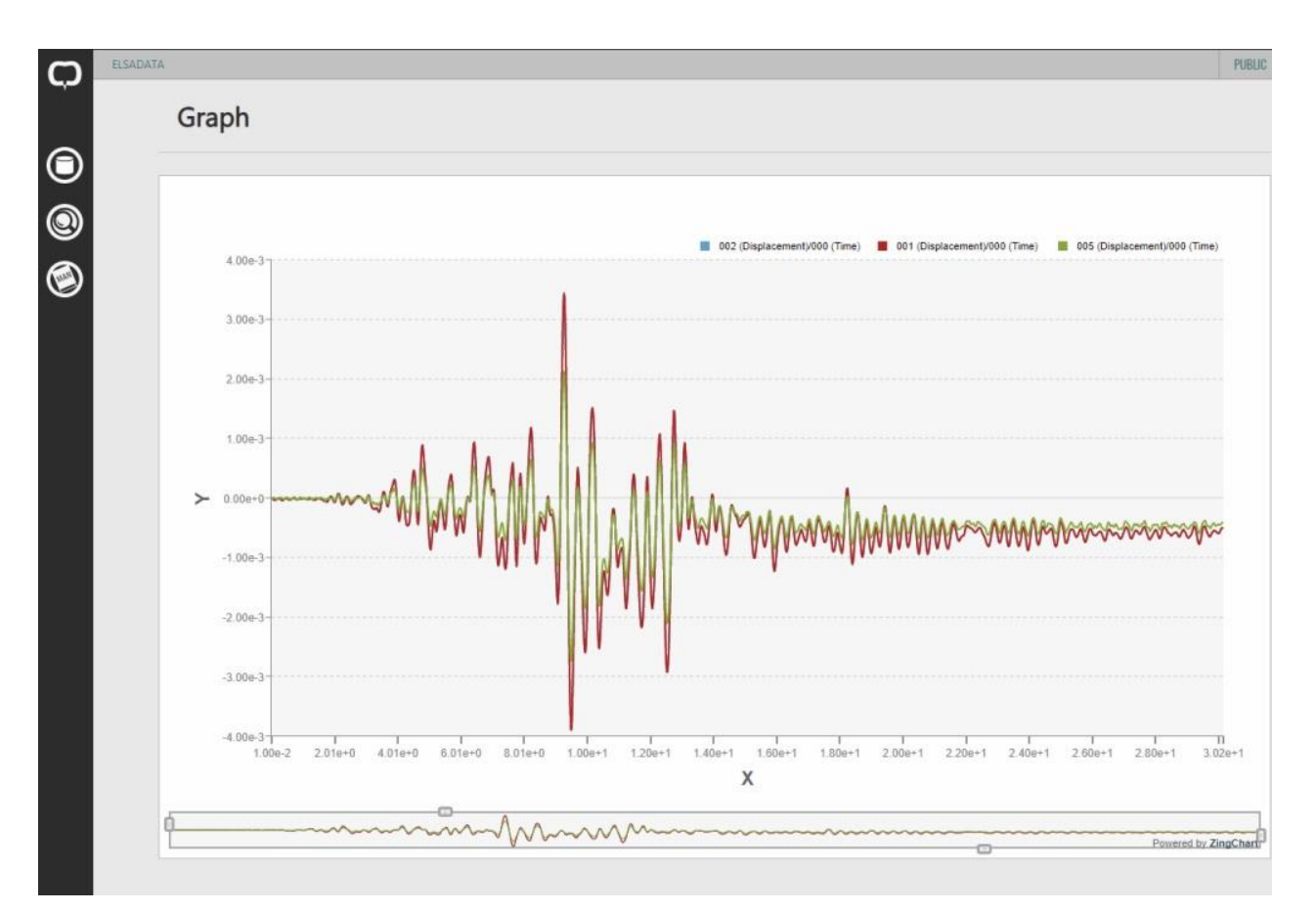

Figure 7: Plot of some signals data. The visualisation of the graph is interactive, allowing zooming, exportation as an image, hiding specific parts, etc.

SERA Seismology and Earthquake Engineering Research Infrastructure Alliance for Europe

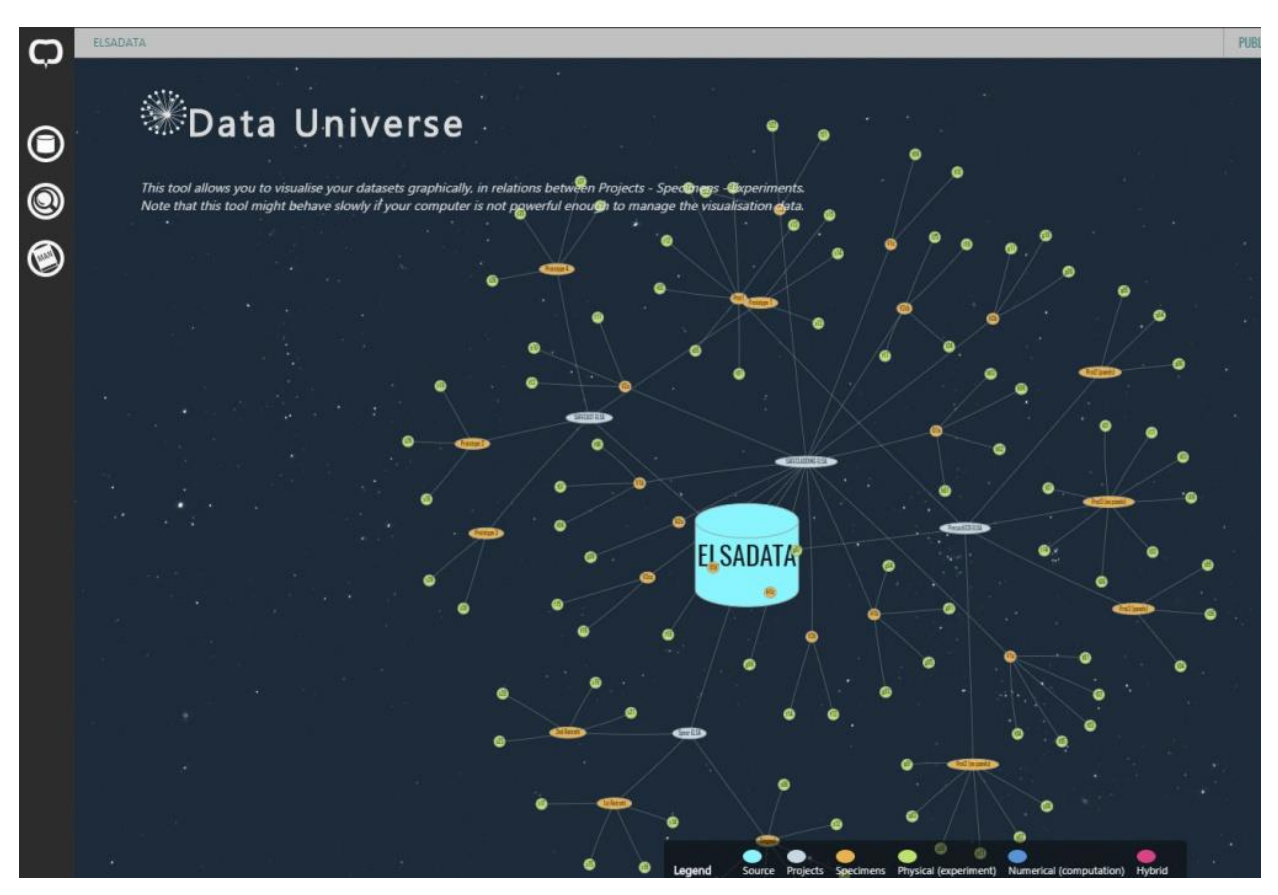

Figure 8: A full visualisation of the data of the whole repository as a network of nodes

SERA Seismology and Earthquake Engineering Research Infrastructure Alliance for Europe

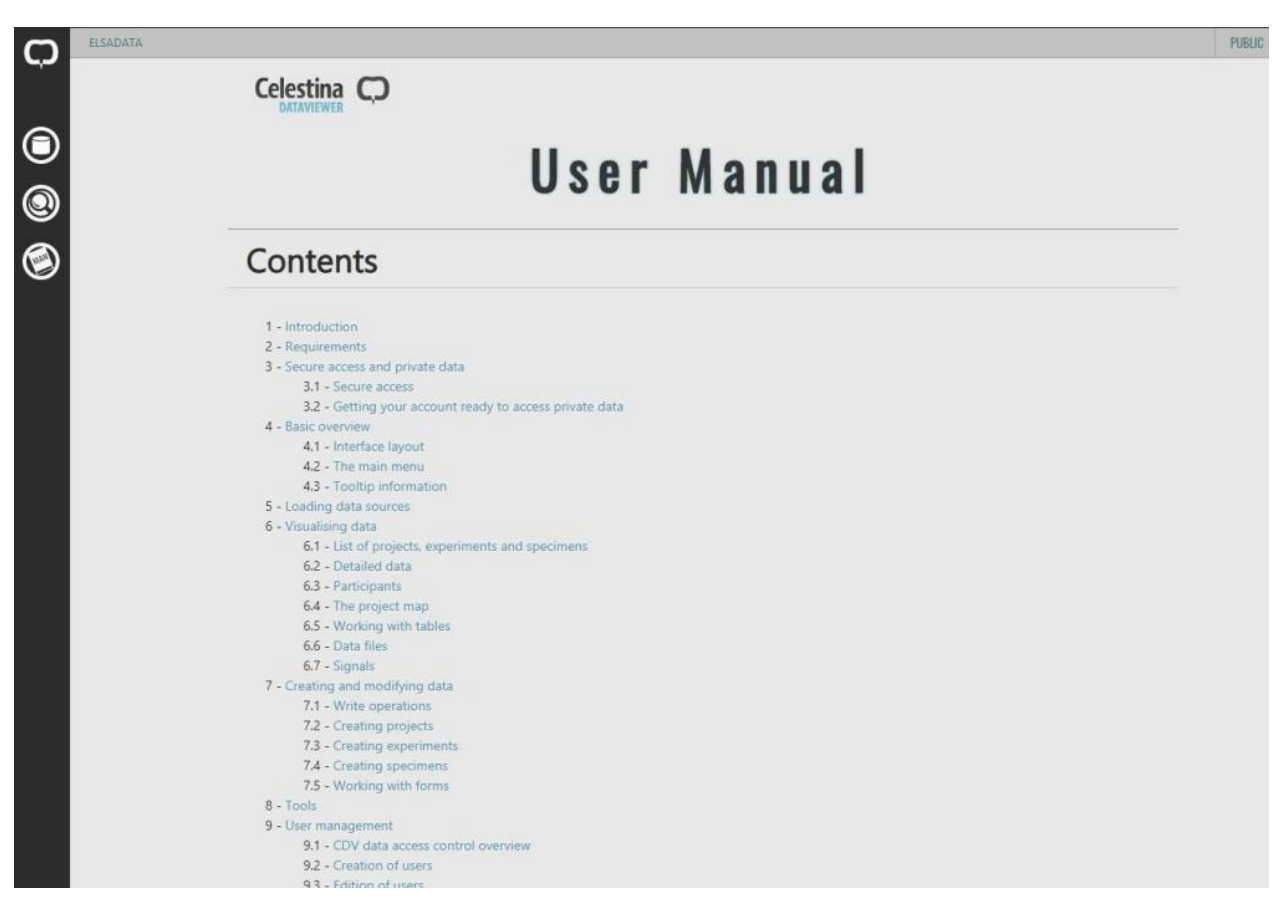

Figure 9: he user manual, which is contained within the GUI itself

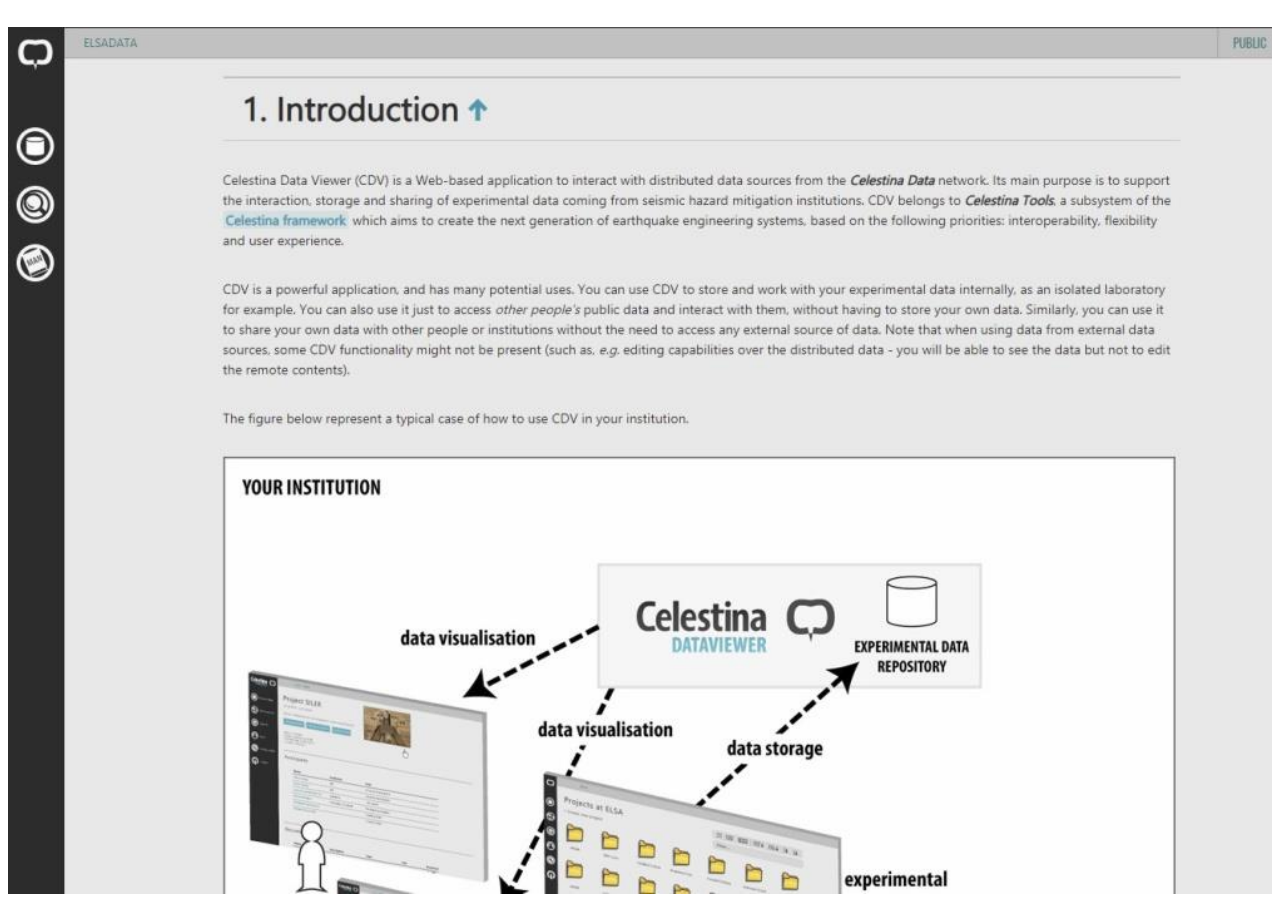

Figure 10: The user manual is quite detailed and provides information about every aspect of the GUI

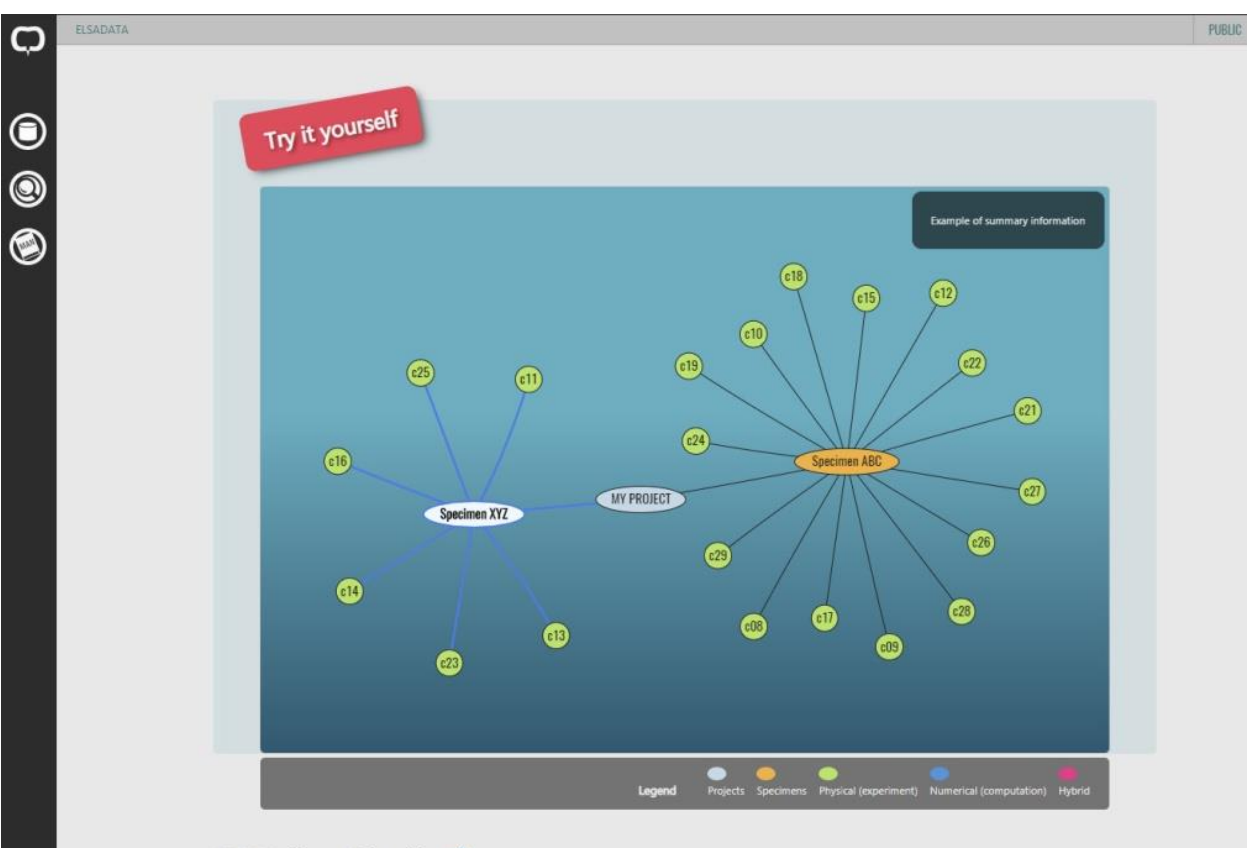

#### 6.5 Working with tables

Figure 11: One of the features of the user manual is that it is interactive, so it allows users to interact with the different features of the GUI in an easy way, directly from the manual

#### <span id="page-13-0"></span>3 Support for input of data

The tools that support the input of data come in two different components:

- GUI based. The graphical user interface contains different functionality that simplifies the input of data. Firstly, most of the information is collected by means of forms, as shown in [Figure 12.](#page-14-0) To simplify the process of file uploading, a simple drag and drop functionality exists, as depicted in [Figure 13.](#page-15-0) Users only have to click on the files that they want to upload and drag them to the box to have them uploaded. In case of single files for specific data (e.g. a logotype icon for a project), dialogs are used, as shown i[n Figure 14.](#page-16-0)
- API based. While many tasks are easily accomplished with the GUI based component, this component requires interactive human intervention. Herein, repetitive tasks are not very well suited for the GUI component, since they tend to be tedious and error prone. The API based component is a better choice for this situation. The API (Application Programming Interface) exposes a set of methods that can be called programmatically to manage the content of a data repository. Herein, programs in MATLAB, Python, C or any other language can be created to automate the process of input of data. This supports the creation of local scripts that collect experimental data coming from some laboratory activity, and automatically upload the relevant results in the local repository. [Figure 15](#page-17-2) depicts a user using MATLAB to interact with the application.

These components will enable users to upload new data into their respective repositories.

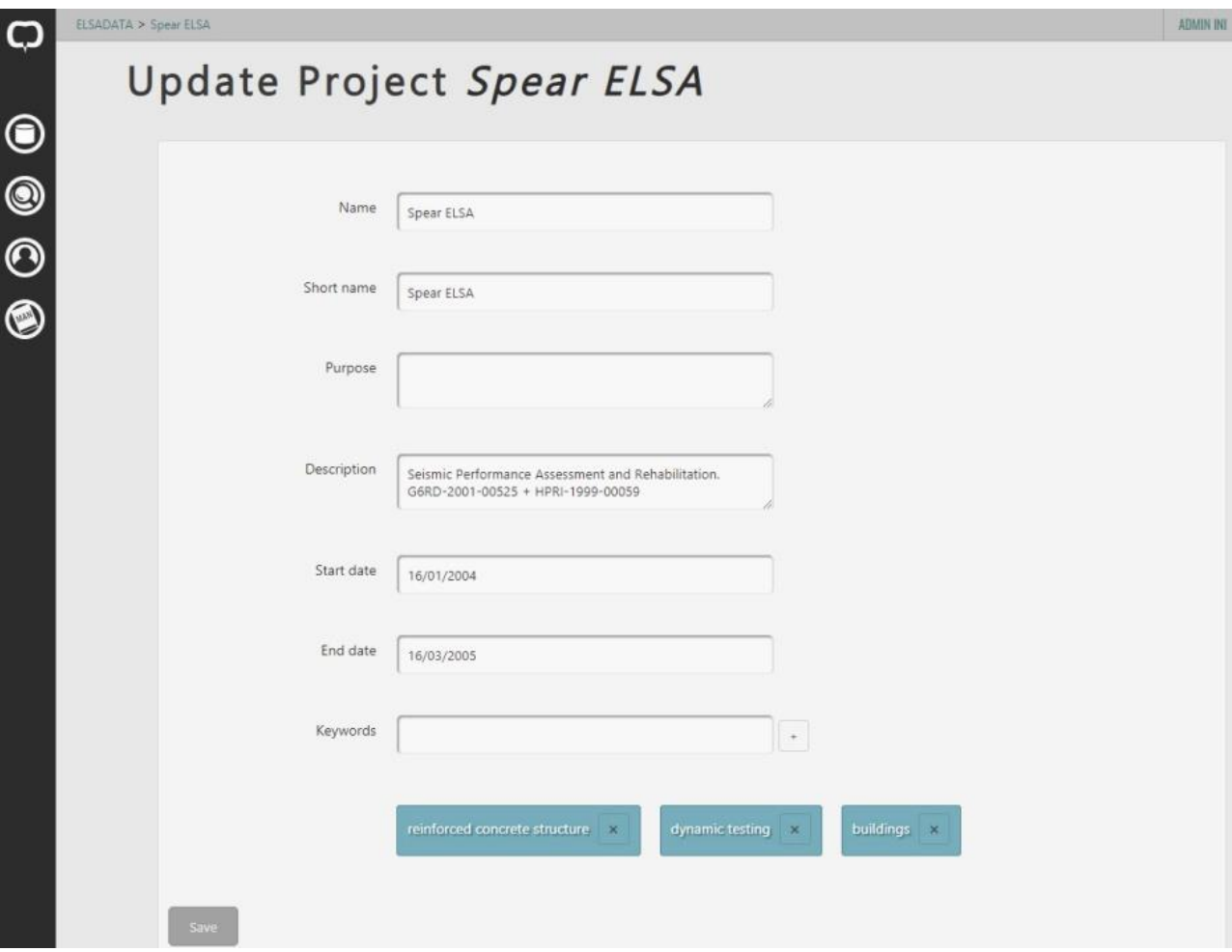

<span id="page-14-0"></span>Figure 12: Form to collect project information

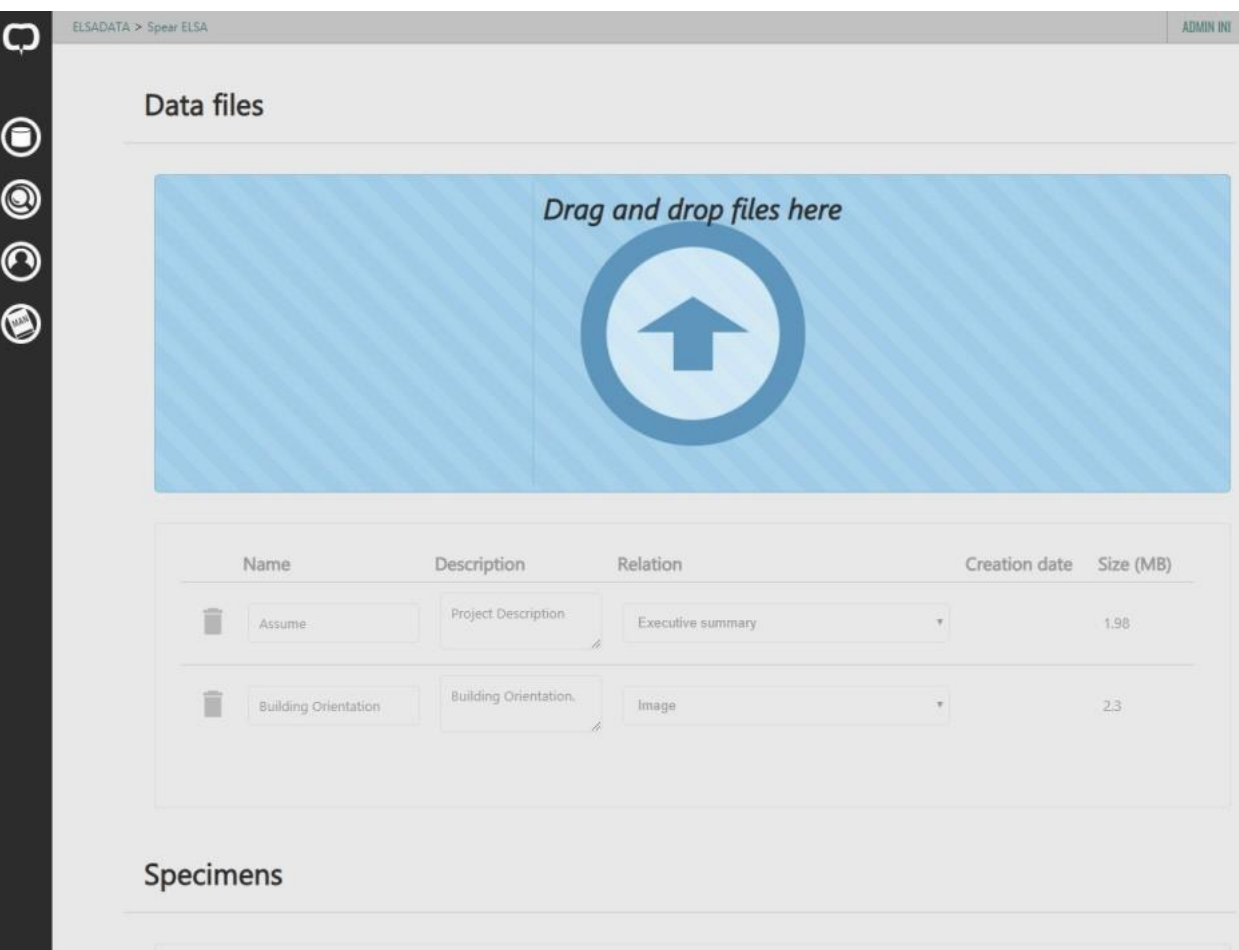

<span id="page-15-0"></span>Figure 13: Drag and drop functionality to upload multiple files

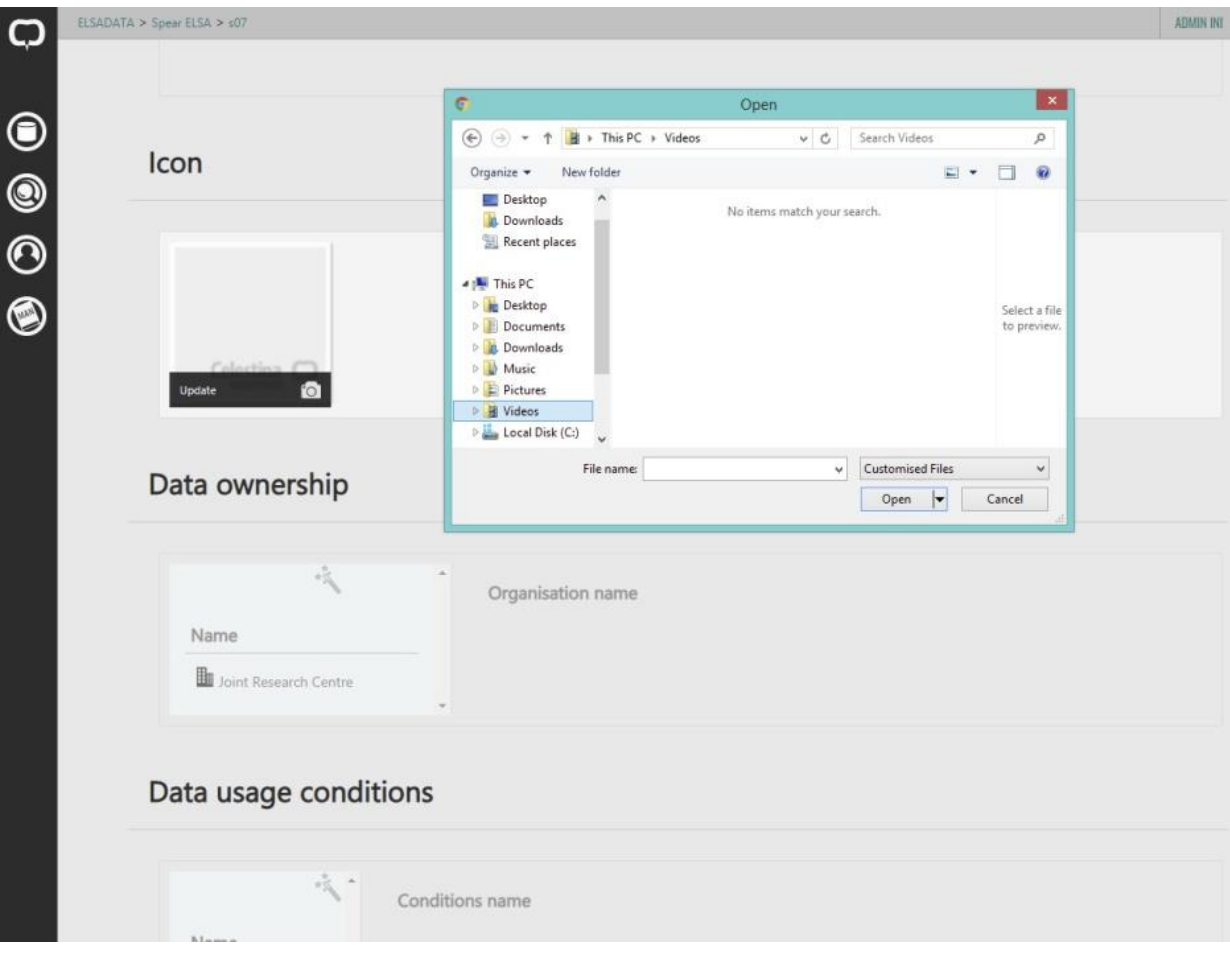

<span id="page-16-0"></span>Figure 14: Single file upload, such as the icon for a project

SERA Seismology and Earthquake Engineering Research Infrastructure Alliance for Europe

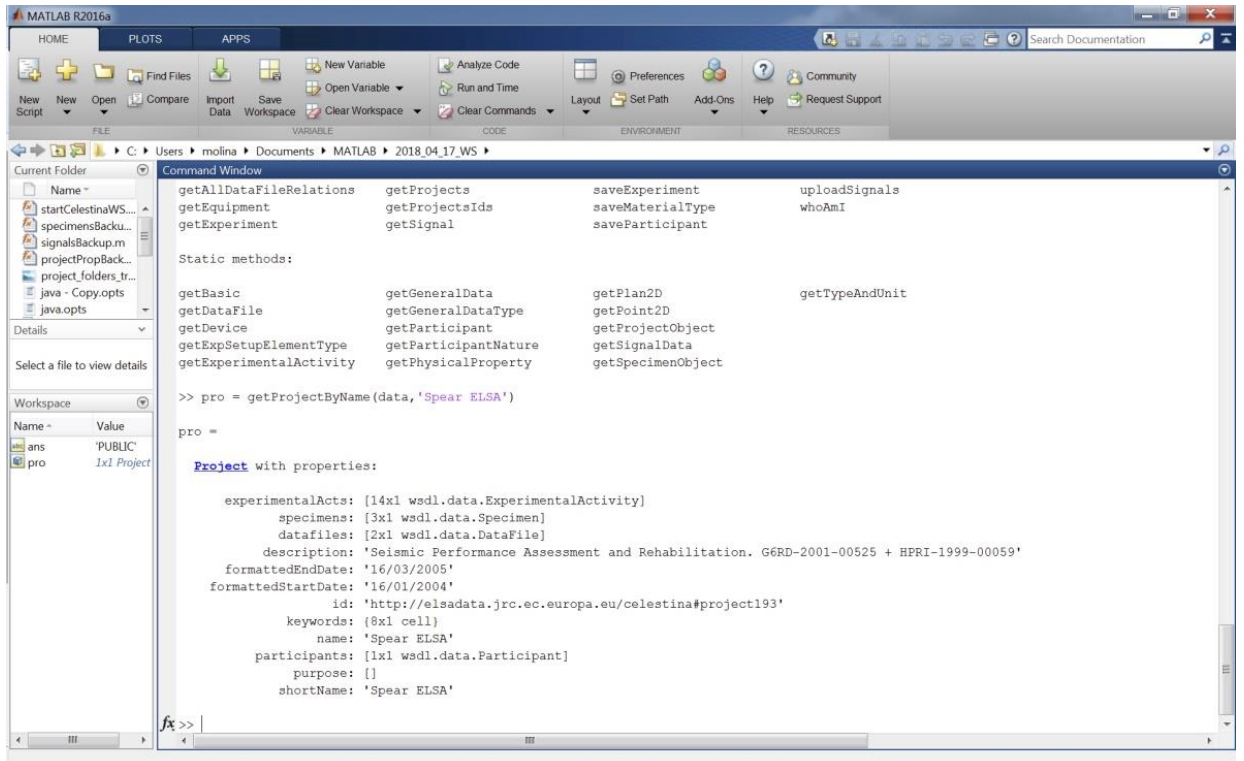

<span id="page-17-2"></span><span id="page-17-0"></span>Figure 15: MATLAB being used to interact with the application

### 4 Distribution of the new tools

The distribution of the GUI and its associated software has been designed and planned to be as simple as possible, so the installation and configuration instructions have been reduced to the minimum for the end users. Two main actions have been taken to accomplish this:

- The system is delivered as a "black box", where most of the software has been preinstalled for the user. This box is implemented as a virtual machine, that has been created and configured for the solely purpose of running the GUI and the tools to support the input of data. This approach greatly reduces the work that end users have to do to run the new tools.
- In order to simplify the configuration process of the user interface, a piece of software called *cdvconf* has been developed. The aims of this tool are: (i) Abstract end users from technical details, (ii) Greatly simplify the tedious and error prone process of setting the right parameters in all configuration files and running the right configuration commands correctly, (iii) Provide a clean way to customise a GUI instance at each potential SERA institution, and (iv) Establish the infrastructure to support (hassle-free) future updates on the tools and other administrative tasks.

All details about this virtual machine-based system and how to use the *cdvconf* tool can be found in the Installation Manual, which is provided as an annex of this document.

### <span id="page-17-1"></span>5 Modifications in DAP website and back-end

A number of re-design activities have been undertaken in order to maintain and update the Data Access Portal (Series DAP). These activities relate both to the DAP website and to its corresponding database (SERA db). The purpose of these changes was to lightly update the protocol of communication between the DAP back-end and the SERIES partners, specified in Web Services Description Language (WSDL) and to fix some errors. In order to implement the updated WSDL, the following modifications were implemented and tested in various modules, during this period:

- SERIES Database:
	- o The types of all localIDs fields in all tables (project, specimen, compexp, personnel, video, materials, etc.) within the SERA database were changed from integers to strings.
	- R A bug was fixed in the personnel management table, which had led to multiple errors. The bug allowed duplicate insertion of personnel data.
- Web service for retrieving lab data:
	- o Modifications were implemented and tested in the source code of the web service. The purpose was to update the web service so that it communicates correctly, in accordance with the updates that were implemented in the SERIES database.
	- o The new WSDL was implemented. The web service can now retrieve lab data from partners using the new WSDL.
	- o Some bugs within the source code of the web service were fixed. These bugs were causing unexpected errors and wrong handling of data that were received from other partners. (e.g., keywords, signals, etc.).
- DAP website:
	- o Modifications were made in the download function of the DAP website. The purpose was to modify the URL that is provided for downloading project data, so that the certificate's signature is appended in the download URL.

SERA Seismology and Earthquake Engineering Research Infrastructure Alliance for Europe

#### Liability claim

The content of this publication does not reflect the official opinion of the European Union. Responsibility for the information and views expressed in the therein lies entirely with the author(s).

### <span id="page-20-0"></span>6 Annex I: Celestina Data Viewer Installation Manual

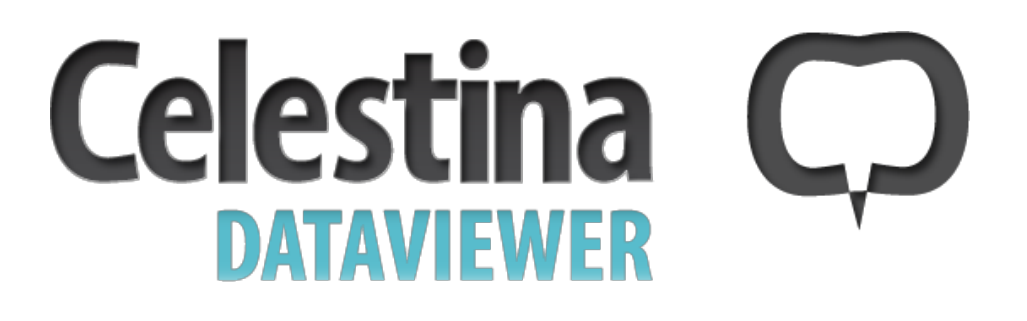

### **Installation manual**

v. Oct 2018

### **Record of changes**

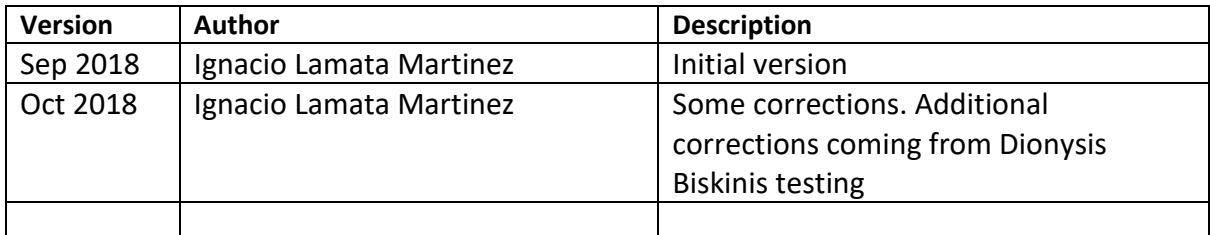

# **1 Introduction**

This informal manual describes the steps that have to be taken in order to install the Celestina Data Viewer application (from now on, CDV). The process is fairly simple thanks to these two factors:

- CDV is delivered inside a Virtual Machine. This means that the application is distributed in a "box" containing a pre-installation of everything that is needed, which greatly simplifies the installation and configuration process for you.
- A user-friendly tool has been developed to facilitate the configuration of your specific CDV instance, and the upgrading of software in the future. This specific configuration cannot be preinstalled, since you need to customise your own instance with your own system name, your own passwords, and so on.

The ultimate goal of these is to improve your user experience by making the tedious process of installation and configuration as easy as possible. Thanks to the use of a virtual machine, the installation of software that you will have to do has been reduced to the minimum.

## **2 Using CDV**

CDV can be used in many scenarios, and its installation will vary slightly depending on how it is used. Herein, a small compendium of "configurations" will be shown in this section, remarking the differences during the installation process.

CDV can be used to store and work with your experimental data internally, as an isolated laboratory for example, as depicted in [Figure 1.](#page-24-0) You can also use it just to access *other people's* public data and interact with them, without having to store your own data. Similarly, you can use it to share your own data with other people or institutions without the need to access any external source of data. Note that when using data from external data sources, some CDV functionality might not be present (such as, *e.g*. editing capabilities over the distributed data - you will be able to see the data but not to edit the remote contents). The CDV is installed on one of your institution computers and it works as an application that your institution can use internally to store experimental results obtained from experimental testing in a laboratory. In this way, CDV supports your personnel to store results in a formalised way and to visualise results in a user-friendly manner. CDV is ready to be used with just a Web browser but it can also communicate with your applications (e.g. Matlab) or your own programs created in Java, C++, Python, etc. In this way, CDV provides a complete solution for your institution to manage experimental data.

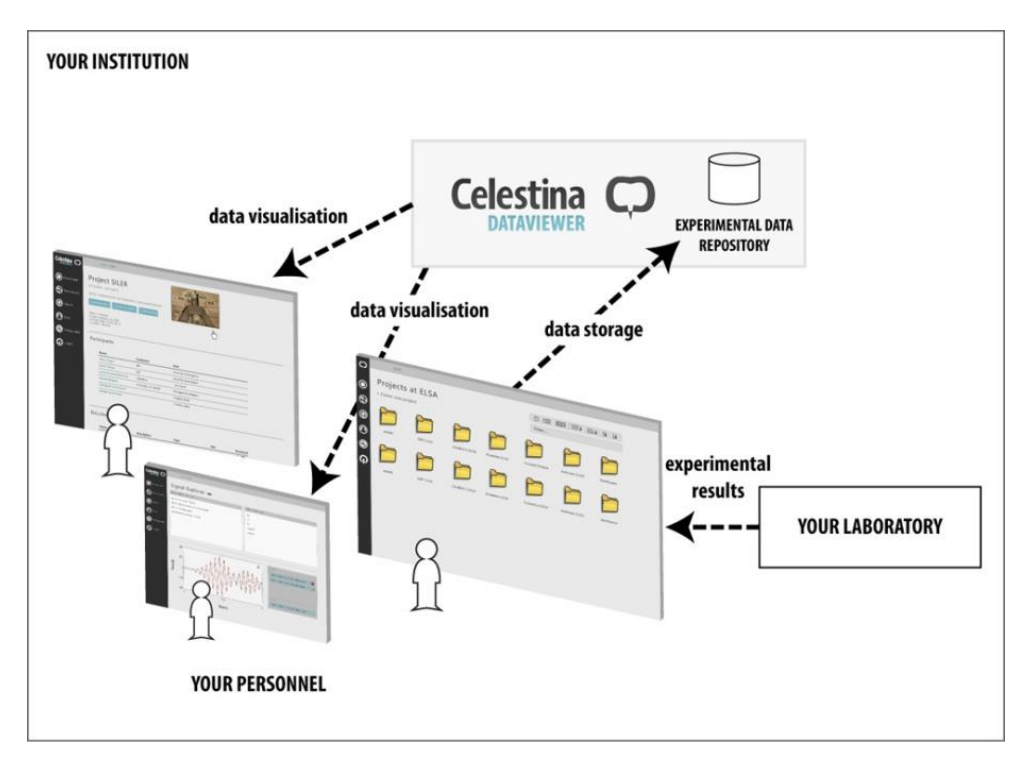

**Figure 1.** Typical use of CDV in a single organisation

<span id="page-24-0"></span>You can go one step further and open the access to the CDV to other people around the world, so they can access your data too. This access can be limited to be read-only for external users, and to access only a sub-set of your data set, so they can visualise and interact with some data but not write data into your repository. Of course you can open it to some external users so they can also create content in your repository. This situation is depicted in [Figure 2.](#page-25-0) Note that even though actors are represented with a person icon, they can be people or systems. For CDV, there is no distinction between dealing with humans and with computers. The installation of CDV follows the exact same steps as in the previous configuration o[f Figure 1,](#page-24-0) with the exception that your IT department will have to prepare the network devices (such as routers or firewalls) to enable external access to your CDV instance.

As soon as you use CDV, your data will be stored in the Celestina Data format. It is easy for your institution to become a Celestina Data node if desired. This means your data will be part of the Celestina network, so they will be publicly announced for the rest of the nodes. Of course, it is encouraged, but not necessary, to share your data if you want to access data from other Celestina Data nodes. So you could obtain data from other nodes while keeping all your data private for your institution. This situation is depicted i[n Figure 3.](#page-26-0) The installation process for this configuration will not be described, since the Celestina network is still under development and, therefore, these features are not currently available.

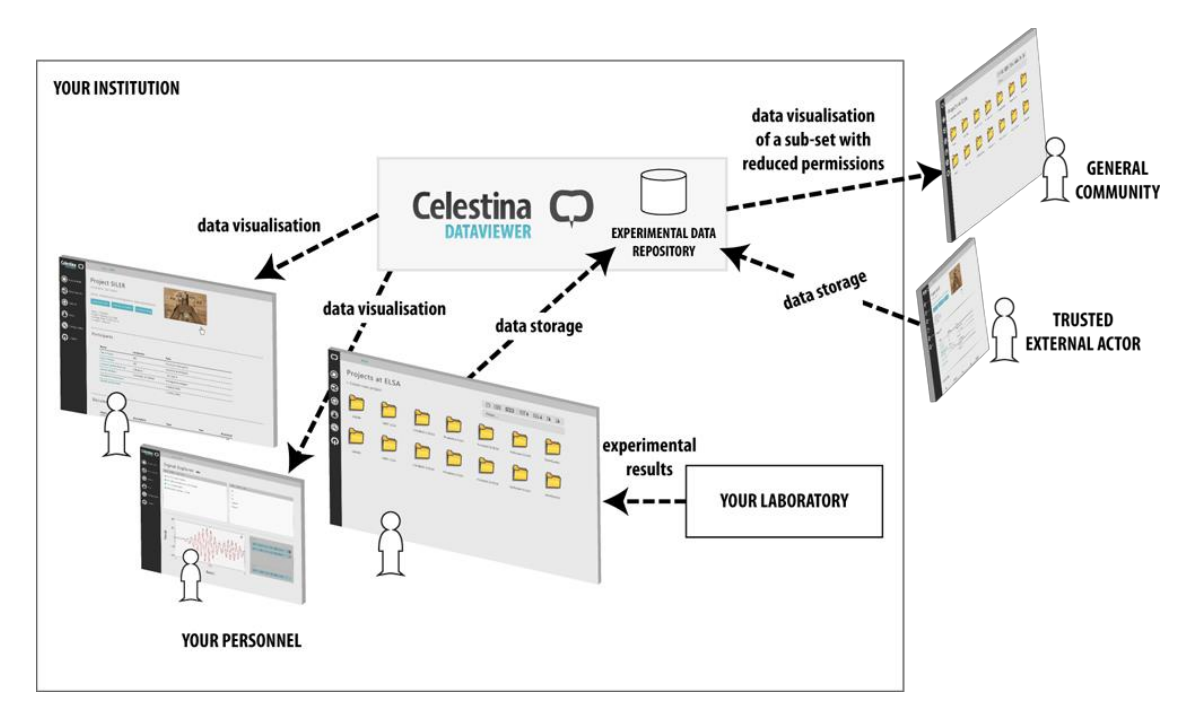

<span id="page-25-0"></span>**Figure 2.** CDV being accessed externally

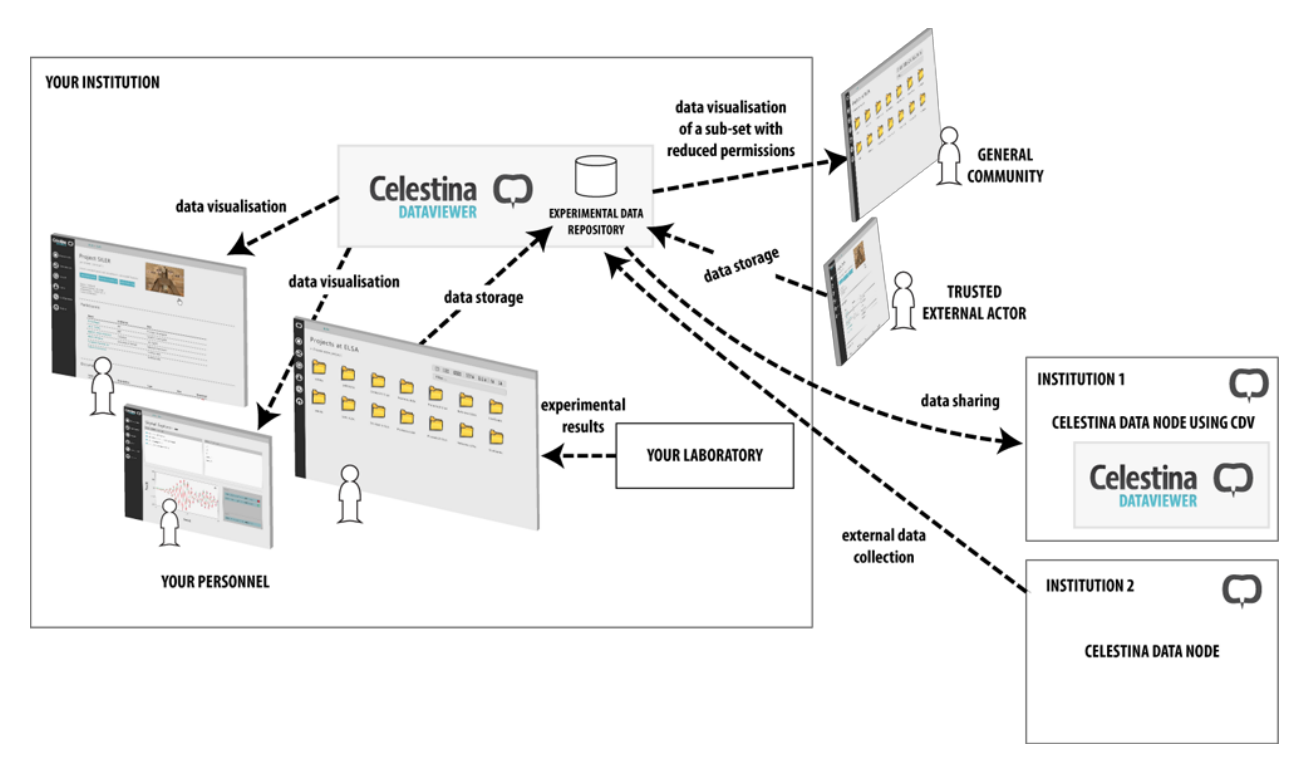

**Figure 3.** Operate as a Celestina node interacting with other nodes

<span id="page-26-0"></span>You can use CDV even if you do not have a laboratory or do not store any experimental data at all. CDV can be used just as a viewer to visualise experimental data publicly available in the Celestina Data network. In this case, as depicted i[n Figure 4,](#page-26-1) a repository is not necessary (from a functional point -technically, one can be used for performance reasons) and the CDV will be in charge of loading data from external Celestina Data nodes and present them to you. The installation process of this configuration is exactly the same as the first case.

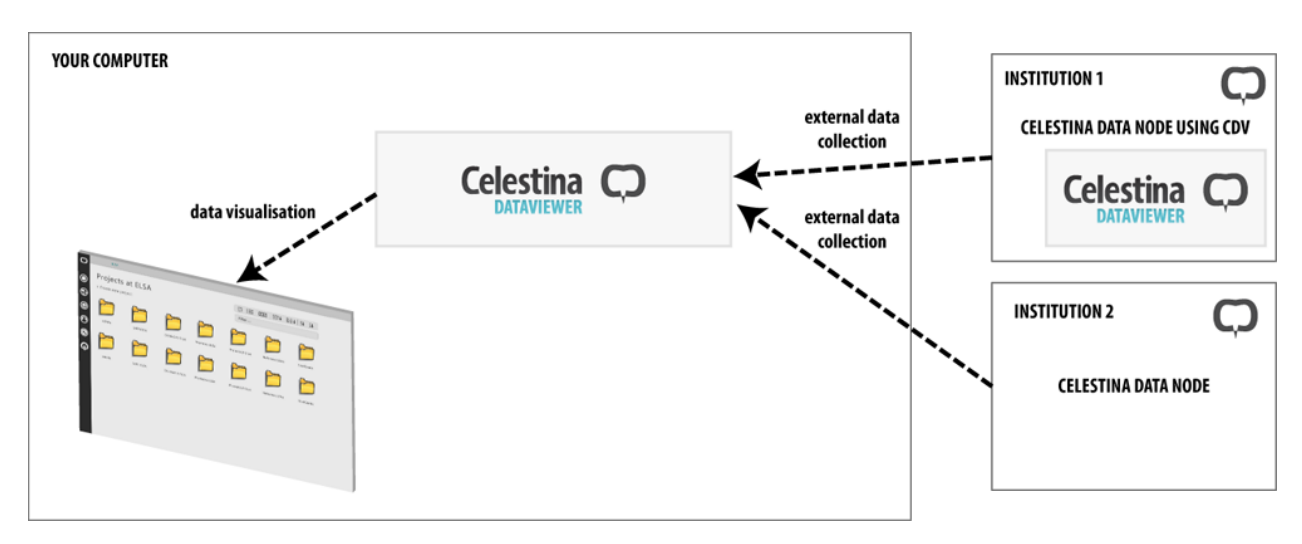

**Figure 4.** Using CDV as a simple viewer, without storing data

<span id="page-26-1"></span>As discussed, CDV can be configured and used in a variety of ways. This overview is given to understand the potential and some of the features of CDV. The installation process for all configurations is very similar, with two exceptions: (i) If external access is needed, your organisation network policies have to be modified accordingly. (ii) If CDV needs to communicate with other CDV systems (within the Celestina network), additional configuration steps have to be taken. However, these are not discussed in this document since the features are not available at this time.

Additionally, an institution could run two or more instance of CDV. For example, an instance of CDV can be made publicly available for the general community, containing only public data, while another instance of CDV can be used internally, containing private data for your organisation. This is not really a necessary step, since a single instance of CDV can manage both public and private data internally, without the need to use several instances. However, it might be the only solution for organisations that cannot create a common network infrastructure to serve both internal and external users.

### **2.1 Document organisation**

The rest of the document is organised as follows:

Section 2 discusses some details you need to know before starting.

Section 3 explains the process to install the virtual machine in your computer.

Section 4 describes the configuration process of CDV. It uses a tool that has been created to simplify this process for you.

Section 5 explains how to check the application is up and running, and can be accessed.

Section 6 discusses some administration details for the CDV virtual machine.

Section 7 points to the contact information for further support.

## **3 Pre-requisites**

### <span id="page-28-0"></span>**3.1 Required files**

Some files are required to install the application. You can download them from:

**http://celestina-integrations.com/cdv\_releases**

The link will get you to a list of CDV versions named by release date (e.g. CDV\_18-OCT). Choose the most recent version. Normally, you will find at least three directories inside each version:

- **CDV VM**: Contains the files of the preinstalled machine (see Sections [3.3](#page-29-0) and 4)
- **cdvconf**: Contains a tool to support an easy configuration and management of the machine (See Section [5 \)](#page-36-0). Normally, different versions can be found (e.g. Windows, Linux, the original Python script,...).
- x **Actions**: Contains the tasks that can be conducted by the *cdvconf* tool (See Section [5.2 \)](#page-40-0). They allow you to do administrative tasks inside the CDV computer in a simple way. There are different actions, from the ones that configure the system for the first time to the ones that power off the machine or collect log files from the application. This directory also contains an example of the file *cdv.conf*, which you should edit and copy in the same directory as *cdvconf*.

### **3.2 Computer requirements**

You need a computer in which to install CDV. This computer should have some minimum specifications. In general, CDV will take advantage of better processors, more cores, more and faster RAM memory, and faster hard drives. It is recommended you use a modern computer, because CDV will run inside a virtual machine, which will already have a noticeable performance penalty, and your computer should be able to cope with such load. It is recommended you use a modern i9/i7 Intel processor (or similar server-oriented options), with at least 12 cores, 16GB RAM and SSD hard drives. Of course CDV will run on more modest hardware, but the best specifications your computer have, the best it will behave. In our experience, running a virtual machine in a 4 years-old i7 processor with 4 cores and 8GB RAM was enough, but the user experience was occasionally affected negatively with some long delays. You can easily do the test yourself on your hardware and decide whether to give more power to the machine or not. If your users experience bad performance, please report it to us. There are some ways to address this issue:

Improving the hardware specifications of your machine. Assigning more processor power, especially, will have a direct impact in the application performance. This is something you can do yourself.

- Improving overall performance of the application and the data model. This is something that we are investigating and considering for future versions.
- Installing the application directly in the machine, instead of running it from a virtual machine. This might also have a substantial impact, especially in some environments where virtual machines do not run efficiently. Contact us to obtain more information if you need it.

Also, consider that CDV runs partially in the server (your CDV computer) and partially in the client (the user's computer), meaning that some performance issues can be directly attributable to the user's computer.

### <span id="page-29-0"></span>**3.3 CDV VM (Celestina Data Viewer Virtual Machine) files**

The first thing needed are the files containing the CDV VM: the virtual machine that contains all required software preinstalled. They are a few files of a total of 1 to 30 GB of size (depending on the version that is delivered). You can think of this virtual machine as a full isolated computer, with its own operating system and software. The CDV VM is running Ubuntu Server<sup>1</sup>. These files can be obtained with the instructions from Section [3.1 .](#page-28-0) The files alone cannot run by themselves, and additional software (called a hypervisor) is required. The next section discusses about this hypervisor.

### **3.4 Hypervisor**

In order to run the CDV VM, you need to install a hypervisor. A hypervisor is a piece of software that runs virtual machines. There are many ways to run virtual machines, but this document will focus on a program that you install in your computer, in the usual way, and that will run the virtual machine. Two of these programs will be recommended in this document:

- VMware<sup>23</sup>, which is a commercial product that has a free version for non-commercial use (called *Workstation Player*). It is the recommended option.
- $\bullet$  VirtualBox<sup>4</sup>, which is a free hypervisor.

Both programs work in a very similar way, but VMware has been recommended based on personal experience. You can install the hypervisor in your computer (called the "host" computer) and run on it the CDV virtual machine (called the "guest" computer), so both systems will share the computer hardware. Of course, the VM will have a performance penalty since the VM will run in an emulated environment. To take full advantage of the hardware of your computer, you could install all software directly on the computer, but then you will have to do yourself all the installation and configuration manually. The advantage of using a VM is to simplify the computer management in detriment of performance.

1

<sup>1</sup> https://www.ubuntu.com/server

<sup>2</sup> https://www.vmware.com/products/workstation-pro.html

<sup>3</sup> https://www.vmware.com/products/workstation-player.html

<sup>4</sup> https://www.virtualbox.org/

Once you have decided which hypervisor you are going to use, you just need to go to the Web and download the software, and then install it in the usual way for your operating system. This process is quite standard and easy.

### **3.5 Network**

CDV is an application that will be accessed through the network, so you need to know the network environment in which it will be installed. There are many possible configurations, but one of the standard ways is to assign a static IP to the CDV VM (because it is like another isolated computer in your network). So the computer you are using to install the virtual machine will have an IP address and your virtual machine will have a different IP address (you should think of the virtual machine as a totally independent computer, with the exception that it is sharing hardware with a host computer). You might need help from your IT department to identify which IP address you can use or how this address can be assigned to the virtual machine (DHCP, statically<sup>5</sup>, etc). If you want the machine to be accessible not only from your internal network but from the outside world this is something that you need to consider and explain to your IT department.

Likewise, you need to know the firewall rules that apply to your machine, since network devices might prevent external clients to connect to the CDV VM. In basic terms, you need access to the TCP ports **443** and **444** for application use, and the TCP port **22** for administration, so your department firewalls in the network path should permit the access to these ports. If only internal use is required, then these ports can be closed for external users (in any case, port 22 should be closed for external use, unless you really need to administrate the computer remotely).

Finally, it is **strongly suggested** that you assign a domain name to the CDV VM, so that you can address it as e.g. "elsadata.ec.europa.eu" instead of by using its IP address (e.g. "131.168.33.4"). This has many advantages, not only in terms of independence of IP address but also when configuring the security in the application. To assign a domain name, it is better if you ask for one to your IT department. This will be referred in this document as the computer hostname (sometimes mentioned as **YOUR\_HOSTNAME**).

Additionally, you will have to choose a short name, with Latin characters, for your Celestina Data Viewer instance. For convention, it is always written in uppercase. This will be your "system name". For instance, at the ELSA lab the CDV instance is called "ELSADATA". The University of Patras could decide to call their instance "UPATDATA", "PATRASDATA", "UPATCDV", "CELESTINAUPAT", "UPATDB" or simply "UPAT". This name is decided only by you, but should be relatively short and unique. You can use this system name to create the domain name of the computer, e.g.: elsadata.ec.europa.eu, upatdata.upatras.gr, celestinaoxf.ox.ac.uk, etc.

### **3.6 Security and certificates**

<sup>5</sup> More information at https://michael.mckinnon.id.au/2016/05/05/configuring-ubuntu-16-04-static-ipaddress/ and https://help.ubuntu.com/lts/serverguide/network-configuration.html.en and

CDV uses a security model based on X.509 public key certificates<sup>6</sup>. The subject is not trivial to explain but it will be oversimplified in this document, for the sake of clarity.

In summary, the communication with CDV and the authentication of users is secured by the use of public key cryptography. To do so, CDV, which is on the server side, has to provide a certificate to its users. There are two main ways to obtain this server certificate:

- 1. Create a certificate that is signed by an external entity, which is "trusted" by default by most of the Web browsers. This usually means to "buy a certificate" from a provider, which will last for some months or years and has to be renewed after that period of time. The price to issue a certificate varies from provider to provider (from being free to a few hundred of euros).
- 2. Create and sign your own certificate (called a "self-signed certificate" or a certificate signed and trusted only by your own organisation). This option is free and is automatically managed by CDV for you.

Option 1 is the "correct" way to do it. If you acquire a certificate from a trusted entity, all your users will trust automatically your CDV application, without any other action. However, there is normally an economic cost and some management involved to renew the certificate every once and a while. If you are exposing your CDV application to the general public, it is recommended you use this option.

Option 2 is a perfectly valid alternative if you only use CDV internally in your organisation. If you control the environment of your users, you can ask them to trust your existing organisation certificate, or your CDV-created certificate (there are still some minor risks, but it is a valid option). The problem if you use your own certificate without obtaining one from a trusted organisation, is that your users will get the message depicted in [Figure 5](#page-32-0) when they access your CDV instance. It is quite tricky to guarantee the security of the communication, and it is especially tricky if you use a certificate that is not trusted by default.

Not implementing this security correctly implies the possibility for someone to stand in the middle of the communication between your CDV instance and your users. This person could then eavesdrop the data in transit, change it, impersonate your application, etc. One may argue that this is unlikely to happen to your organisation, but you should be aware of the potential risks.

There exists the possibility to disable the secure communication for your public users, so they can connect without any security but without getting security warnings coming from a certificate that is not trusted. If you wish to do so and accept the risks, please contact us to provide you with instructions.

Further information about the security of CDV can be found in the user manual of CDV, which is contained inside the application (once you install and run the application you will be able to access it).

**<sup>.</sup>** <sup>6</sup> https://tools.ietf.org/html/rfc4158

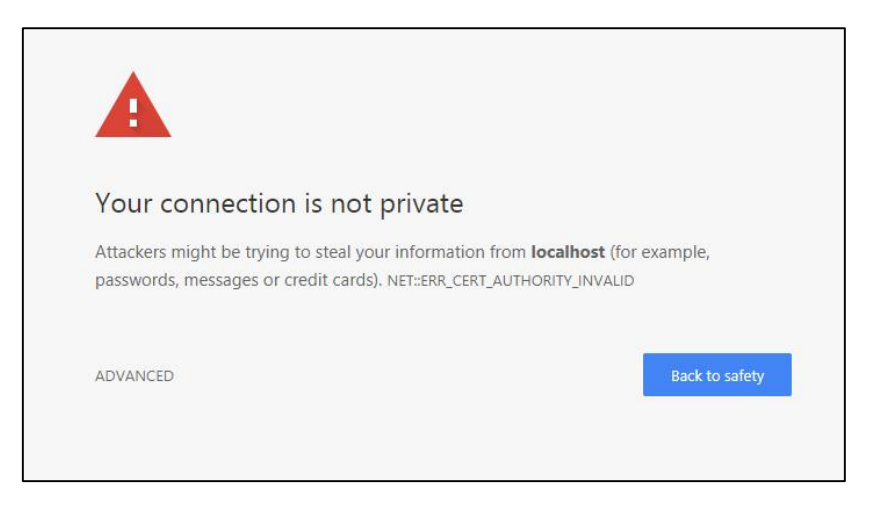

**Figure 5.** A message served by a browser when a server certificate is not trusted

### <span id="page-32-0"></span>**3.7 Database licence**

CDV uses a piece of software that cannot be distributed inside the virtual machine. You will have to download it yourself, although the installation will be done for you as explained later in this document.

The software can be obtained at:

**https://www.stardog.com/#download**

This is a commercial product that you are encouraged to purchase if you find it useful. There exists, however, a free version (Community) for non-commercial use that has some limitations but will be appropriate for most of the CDV users. You will use the downloaded files as explained in Sectio[n 5.4 .](#page-42-0)

# <span id="page-33-0"></span>**4 Virtual Machine Installation and Configuration**

*NOTE: The virtual machine provided is a computer itself. As such, it suffers from all security problems that computers have. Although it has been configured and has been slightly hardened, note that ultimately you are responsible for ensuring the security of this machine. We do not hold any liability about the machine, and you should use it under your own risk.*

### **4.1 Virtual Machine Importation**

Once the hypervisor has been installed and you have downloaded the files for the CDV VM, it is time to import them. The process is very simple, and will be explained for VMware (VirtualBox instructions are very similar):

- Run VMware
- Click File Open
- Select the .ovf file of the CDV VM
- Accept and wait for the importation process to complete

The machine should be ready for execution as shown i[n Figure 6.](#page-33-1)

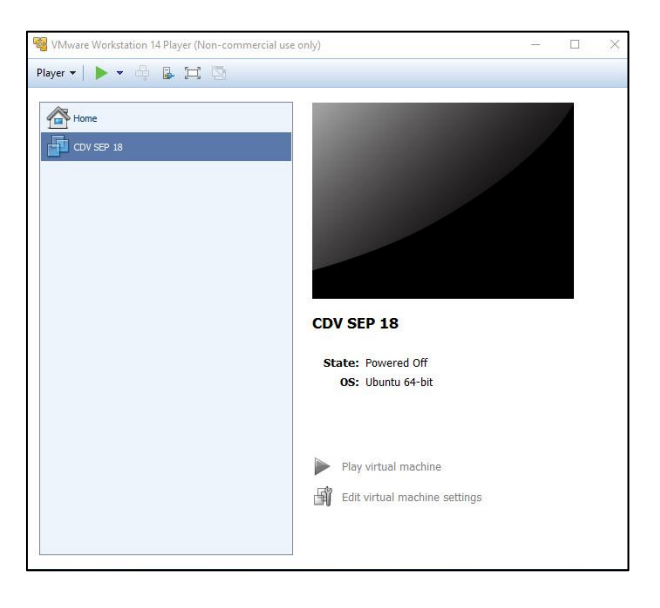

**Figure 6.** CDV VM imported and ready for execution

### <span id="page-33-1"></span>**4.2 Virtual Machine Hardware Configuration**

By clicking on the "Edit virtual machine settings" option shown in [Figure 6,](#page-33-1) you will access the menu to configure the hardware assigned to the CDV VM (see [Figure 7\)](#page-34-0). It is important you provide the machine with as much resources as you can without severely affecting the performance of the host machine<sup>7</sup>:

- Memory. Give the machine at least 8GB, although more is desirable.
- Processors. Give the machine as many as you can without affecting host performance.
- Hard disk. The hard disk is configured to have a dynamically assigned space. This will affect performance but allows the allocation of space as it is needed. This means that only a few GB will be used initially in your hard disk, growing as needed up to what has been configured (in this case, 500GB). The amount of GB that has been initially reserved for the system can be extended if necessary.
- Network adapter. The configuration here will depend on your network configuration. If you want to assign a static IP to the machine, you can use the "Bridge" method<sup>8</sup>, which places the virtual machine as if it was plugged directly on the network. Please discuss this with your IT department, always considering your network environment.

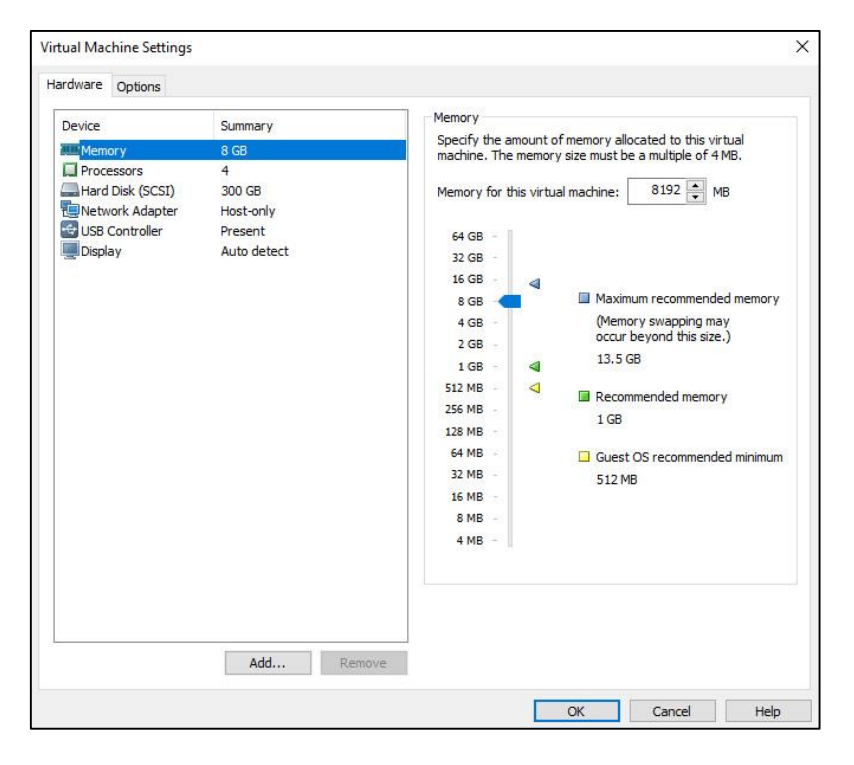

**Figure 7.** Hardware configuration of virtual machine

#### <span id="page-34-0"></span>**4.3 Running the Virtual Machine**

Once the virtual machine has been imported and the hardware has been configured, the machine can be run by using the play button  $(\frac{1}{n} \cdot \frac{1}{n})$ . Note that in this emulated environment, the virtual

 $7$  A benefit of virtual machines is that you can easily change its hardware at a later time, and assign more processors and RAM memory if performance is bad

<sup>&</sup>lt;sup>8</sup> https://www.vmware.com/support/ws4/doc/network\_configure\_ws.html

machine can be paused and resumed at any given time. If you start the virtual machine, after the booting process you should see the login screen shown in [Figure 8.](#page-35-0) This is the login screen for Ubuntu Server 18.04. If you wish, you could attempt a login in the machine with the username *cdv* and the same password (you will see it is a normal computer running inside your computer), although it is not recommended to login just now.

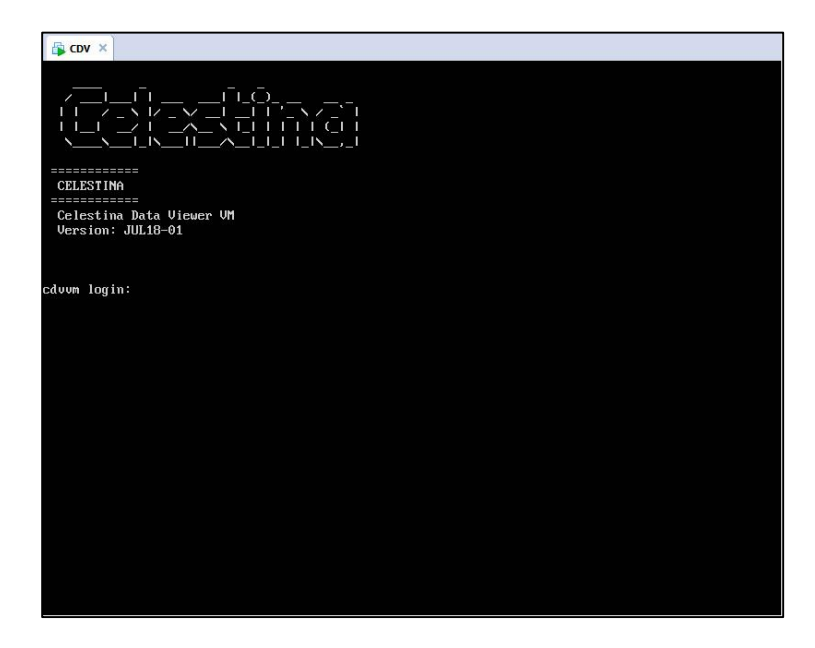

<span id="page-35-0"></span>**Figure 8.** Login screen of CDV VM
# **5 Configuration of CDV**

The configuration of CDV can be tedious, complex and error prone. Herein, a tool called **cdvconf** has been created to simplify the process<sup>9</sup>. By automating the configuration process, this tool allows you to configure the CDV instance without having to log in into the machine and conduct all the configuration steps manually. The tool will log in for you and update the configuration based on some values that you have to provide previously.

To use **cdvconf** you will need three things:

- **•** The **tool** itself, which is an executable that does not require installation. Just run and go. Some usage instructions are given in Section [5.3 .](#page-41-0)
- An **Actions** file (ZIP) containing configuration instructions. You do not need to do anything inside this file, it will be normally provided for you and you do not have to take any action. Actions are explained in Section [5.2 .](#page-40-0)
- **•** A cdv.conf file, with all the values that apply in your specific case. This is the file that you will have to edit. An example of this file is explained in Section [5.1 .](#page-36-0)

The tool, together with some useful Actions files and an example of cdv.conf can be downloaded from the link from Sectio[n 3.1](#page-28-0) 

Sections [5.1 ,](#page-36-0) [5.2 a](#page-40-0)nd [5.3](#page-41-0) explain general things about the tool, whereas Sectio[n 5.4](#page-42-0) explains the actual process to conduct the first-time configuration of CDV. You should read the first sections to gather some understanding of the tool and then head into Section [5.4](#page-42-0) to see how to proceed.

### <span id="page-36-0"></span>**5.1 cdv.conf file**

1

The first thing you need to do is to edit the *cdv.conf* file to set your parameters. In the link of Section [3.1 ,](#page-28-0) there is an example of *cdv.conf* file, which you should edit it and replace it with your own values. The example file content is similar to this:

```
# \qquad \qquad -# / ___|___| | ___ ___| |_(_)_ ___ __ __ _
# | | / _ \ |/ _ \/ __| __| | '_ \ / _` |
# | |__| __/ | __/\__ \ |_| | | | | (_| |
# \____\___|_|\___||___/\__|_|_| |_|\__,_|
#
# cdv.conf file
#
# PLEASE make sure passwords in this file are modified. DO NOT USE 
th\alpha# same passwords that are in this example
CDVVM.ADDR=1.2.3.4
```
<sup>&</sup>lt;sup>9</sup> As a note aside, the tool has been developed by the University of Patras following the design/guidelines made by the Joint Research Centre

```
CDVVM.SSH.PORT=22
```
CDVVM.USER.USERNAME=cdv

CDVVM.USER.PASSWORD=cdv

CDVVM.USER.NEWPASSWORD=8udo2\_7d-dkdn2ydkarkshcupz

SITE.NAME=ELSADATA

SITE.DESCRIPTION=Experimental database for the ELSA laboratory at the JRC (Ispra, Italy)

BASE\_DOWNLOAD.IRI=https://elsadata.ec.europa.eu:444/files

BASE\_DOWNLOAD.DIR= /home/cdv/cdvapp/datafiles/files/

SITE.DATA.IRI=http://elsadata.ec.europa.eu/celestina#

SITE.DNSNAMES=elsadata.ec.europa.eu,localhost

DATABASE.NAME=elsadata

DATABASE.ADMIN.USERNAME=admin

DATABASE.ADMIN.PASSWORD=S3OrnKHdlZ4S7b42gc

DATABASE.ADMIN.DEFAULTPASSWORD=admin

DATABASE.USER.USERNAME=cdvuser

DATABASE.USER.PASSWORD=9DlXQL5DHw6b5g5wlHu

DATABASE.HOSTNAME=localhost

DATABASE.PORT=5820

DATABASE.CONNECTION\_STRING=http://localhost:5820

DATABASE.MEM=3

DATA.IMPORTFILE=ELSA\_DB.ttl

KEYSTORE.FILE=/home/cdv/cdvapp/sec/local.jks

KEYSTORE.PASSWORD=3Xo5e6PbLvV1NeXz6091t

KEYSTORE.TYPE=JKS

TRUSTSTORE.FILE=/home/cdv/cdvapp/sec/local.jks

TRUSTSTORE.PASSWORD=3Xo5e6PbLvV1NeXz6091t

TRUSTSTORE.TYPE=JKS

TRUSTSTORE.LOCALCAALIAS=local

WAS.XMS=2048m

WAS.XMX=2048m

WAS.PERMSIZE=1024m WAS.MAXPERMSIZE=2048m

The description of these variables is given below (please read them carefully, since a mistake configuring this might mean you will have to repeat the installation process):

- $\bullet$  #: This represents a comment. Any line starting with this character will be ignored.
- x CDVVM.ADDR: This is the hostname or IP address of the virtual machine (CDV VM). You will need to modify this value to set your own hostname or IP address (e.g. elsadata.ec.europa.eu).
- CDVVM.SSH.PORT: This is the port for SSH access. You should not modify this unless you have changed manually the SSH server port.
- CDVVM.USER.USERNAME: This is the username of the account in the Linux system of the virtual machine. You should not modify this.
- CDVVM.USER.PASSWORD: This is the password of the account in the Linux system of the virtual machine. You should use the default value the first time, but then you should change it to a new value, as specified in the variable CDVVM.USER.NEWPASSWORD.
- CDVVM.USER.NEWPASSWORD: This variable indicates that you want to change the current password (CDVVM.USER.PASSWORD) in the virtual machine for the new password specified here. After execution, remember to comment this variable with a "#" and to set the new password in the variable CDVVM.USER.PASSWORD for future use of the tool.
- SITE.NAME: This is your "system name" discussed in Section 2.4. It should be short and unique, and you should use standard Latin characters for it. For example, at the ELSA lab the SITE.NAME is "ELSADATA". The University of Patras could decide to use "UPATDATA", "PATRASDATA", "UPATCDV", "CELESTINAUPAT", "UPATDB" or simply "UPAT".
- SITE.DESCRIPTION: A brief description about your system. For example, you can mention where it is geographically located, the source of the data and which institution is in charge of it.
- BASE\_DOWNLOAD.IRI: This is the URL that will be used for download large files. By default, you should normally use **https://YOUR\_HOSTNAME:444/files/**
- BASE\_DOWNLOAD.DIR: This is the directory where large files are stored. You should not modify this value.
- SITE.DATA.IRI: This is your datasource ID. You should use **http://YOUR\_HOSTNAME/celestina#**
- SITE.DNSNAMES: This is a comma-separated list of the domain names you need to include in the creation of your certificates. Normally, you will just need to include the computer hostname (**YOUR\_HOSTNAME**) but you can add any other domain name you think you will need to address the computer. **NOTE**: Some Web browsers will require you to access your CDV application via one of these hostnames in order to use your certificates. For example, if you configure here the host "elsadata.jrc.it" and then you access CDV by using *e.g.* "https://elsadata.jrc.eu.europa.eu" or "https://192.168.1.100", then your Web browser might not try to authenticate your specific user, ignoring your credentials, and you will always access the application as the *PUBLIC* user.
- DATABASE.NAME: This is a formal name of the database. You should use your system name in lowercase (providing it has been selected correctly, with no spaces and other characters).
- DATABASE.ADMIN.USERNAME: The username of the database administrator You should not modify this value.
- x DATABASE.ADMIN.PASSWORD: The password for the database administrator. You HAVE to change this value and choose a "good" password. The password should be between 4 and 20 characters and can contain alphanumeric characters and the symbols @#\$%!&. Other symbols such as []()<>= are not allowed, so make sure you do not choose them or the configuration process will fail.
- DATABASE.ADMIN.DEFAULTPASSWORD: The default password for the administrator. You should not modify this value.
- DATABASE.USER.USERNAME: A username for the database. You do not need to modify this.
- DATABASE.USER.PASSWORD: The password for the database administrator. You HAVE to change this value and choose a "good" password, DIFFERENT from any other password. The password should be between 4 and 20 characters and can contain alphanumeric characters and the symbols  $\omega$ #\$%!&. Other symbols such as  $\frac{1}{2}$  ( $\ge$  are not allowed, so make sure you do not choose them or the configuration process will fail.
- DATABASE.HOSTNAME: The hostname of the database. You do not need to modify this value.
- DATABASE.PORT: The access port of the database. You do not need to modify this value.
- DATABASE.CONNECTION STRING: The string to connect to the database. You do not need to modify this value. Normally it will be made from http://DATABASE.HOSTNAME:DATABASE.PORT
- DATABASE.MEM: Number of GB of RAM you want to allocate for the database. This value will be used for both the heap and off-heap memory assignment of the Java Virtual Machine (so using 3GB means using 3GB for heap memory and 3GB for off-heap memory).
- DATA.IMPORTFILE: This is only necessary if you have data from a previous database and need to import the data. Leave blank or comment the line out with "#" otherwise.
- x KEYSTORE.FILE: File of the keystore. You normally will not need to modify this value.
- x KEYSTORE.PASSWORD: Password for the keystore. You HAVE to change this value and choose a "good" password, DIFFERENT from any other password.
- x KEYSTORE.TYPE: Type of the keystore. You normally will not need to modify this value.
- TRUSTSTORE.FILE: File of the trustore. You should not modify this value.
- TRUSTSTORE.PASSWORD: Password for the truststore. You HAVE to change this value and choose a "good" password, DIFFERENT from any other password (**note that** if KEYSTORE.FILE and TRUSTORE.FILE are equal, then KEYSTORE.PASSWORD and TRUSTSTORE.PASSWORD **must be equal too**, because they are pointing to the same file. Because by default you will not modify KEYSTORE.FILE and TRUSTSTORE.FILE then **make sure** KEYSTORE.PASSWORD and TRUSTSTORE.PASSWORD are the same).
- TRUSTSTORE.TYPE: Type of the truststore. You should not modify this value.
- TRUSTSTORE.LOCALCAALIAS: Alias for the local Certificate Authority. You should not modify this value.

x WAS.XMS, WAS.XMX, WAS.PERMSIZE, WAS.MAXPERMSIZE: Amount of RAM you want to allocate for the Web Application Server. Change the values 2048m (2GB) if you need to allocate more memory.

The *cdv.conf* file is not a "closed" file. New variables might be added in future, as they are needed.

### <span id="page-40-0"></span>**5.2 Actions**

An action is simply a ZIP file that contains scripts to automate some task(s). Normally, you will be provided with an Action to conduct a specific task, so you do not have to create any Actions yourself. Cdvconf has been conscientiously made to facilitate tasks for users and eliminate any potential burden, and Actions play a key role on this.

This does not mean, of course, than you cannot create your own Actions to automate some tasks. Advanced users are suggested to open an existing Action ZIP file and take a look at its format. You can easily open any Action ZIP file to see what the Action will do when executed.

*NOTE: The rest of the section will give specific details about Action files. You can move to the next section if you do not plan to develop any Action and just want to use Actions as a normal user.*

As stated before, Actions are just self-contained files, compressed as a ZIP, containing scripts and other files to conduct some administrative tasks over a remote computer. The scripts allowed are either Bash Shell scripts or Python scripts. The cdvconf tool is just the tool that will interpret and run the scripts, in a predefined order based on convention over configuration (so the expected names of the scripts are predefined and cannot be changed). The execution order is given by the structure of the ZIP file, as follows:

- pre.sh -> If exists, this is the first script that is run
- pre.py  $\rightarrow$  If exists, this is the second script that is run
- X-NNNN -> A directory, where X is a number and NNNN is any arbitrary text. Example: 01-database, 3-Data loading, etc. The tool will go through all the directories, in the order set by X (starting from 0), and will attempt to execute the scripts install.sh (if exists) and then install.py (if exists). If a file output.txt exists, the tool will attempt to download the files specified (more about this below).
- pos.sh -> If exists, this will be executed after all directories have been treated
- $pos.py$  -> If exists, this is the latest script that will be executed
- output.txt -> If this file exists, the tool will attempt to download the files specified (more about this below)

Scripts and files might need to use the values declared by users in the *cdv.conf* file. To do so, cdvconf will preprocess the files, substituting any string defined in a special format, with the value found in

the *cdv.conf* file. Please note that only non-binary files will be preprocessed. The special format used in the files to declare a variable from *cdv.conf* is:

```
[!!NAME_OF_VARIABLE!!]]
```
This means that if a script (e.g. *pre.sh*) uses the following sentence:

```
cp [[!!DATA.IMPORTFILE!!]] /home/cdv/tmp/
```
Being *DATA.IMPORTFILE* defined in *cdv.conf* as:

**DATA.IMPORTFILE=ELSA\_DB.ttl**

The preprocessing will substitute the value, leaving the sentence as:

```
cp ELSA_DB.ttl /home/cdv/tmp/
```
This preprocessing is the main way to bind values in the *cdv.conf* file with scripts and files inside an Action. This preprocessing occurs in the main executable, *cdvconf*.

The format of the *output.txt* files is just a list of paths, with files that have to be retrieved from the server (the virtual machine). The following *output.txt* example will instruct *cdvconf* to collect two files:

```
/home/cdv/cdvapp/myfile.txt
/home/cdv/results.ttl
```
### <span id="page-41-0"></span>**5.3 Using cdvconf**

Using *cdvconf* is very simple:

- Make sure you have edited first the *cdv.conf* file setting the right values. Copy this file in the same directory as the *cdvconf* executable.
- Make sure you have an action ZIP file you want to apply.
- Run *cdvconf* (the tool downloaded as explained in Sectio[n 3.1 \)](#page-28-0) by using one of the executables provided (the one with ".exe" extension for Windows, the one without extension for Linux or the one with ".py" extension for Python). You will be asked to select your *cdv.conf* file if it is not found in the same directory as the tool, and a ZIP file as depicted in [Figure 9.](#page-42-1) Choose the Action you wish to use.
- Wait for execution to complete. In some cases, you might be asked to provide the password of the user of the virtual machine (*cdv*). Some Actions need to wait for some seconds to finish, so it is normal if occasionally you do not get feedback in a couple of minutes.
- That is all. You might get some files as result of the execution of the action. This can be found in the *cdvconf* directory under a new directory called "*output-yyyyMMdd*".

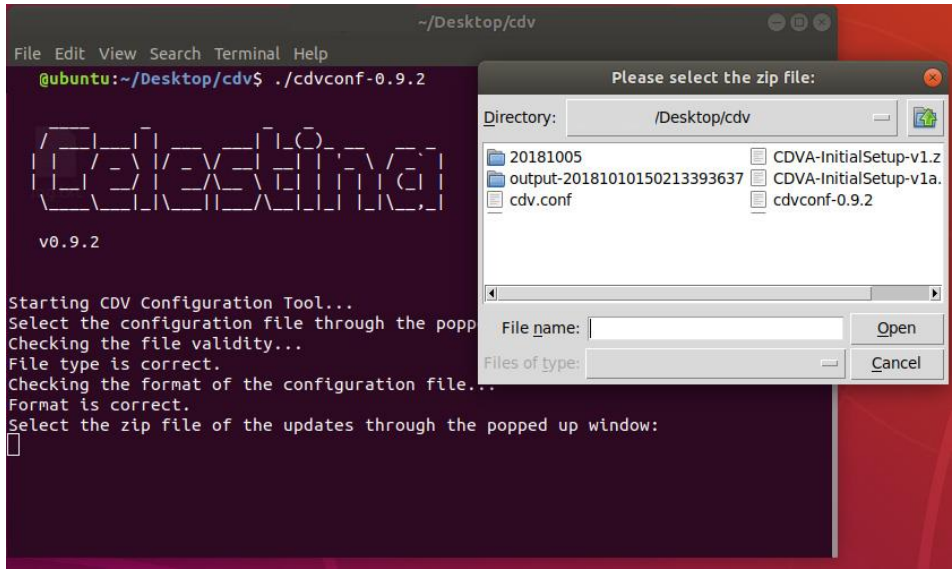

**Figure 9.** cdvconf tool screen

<span id="page-42-1"></span>*NOTE: The rest of the sub-section will give specific details about how cdvconf operates. You can freely skip the rest of this section.*

In general terms, the sequence of operation of the *cdvconf* tool is:

- Establish a connection via SSH to the virtual machine. To do so, it uses the values CDVVM.ADDR and CDVVM.SSH.PORT to connect, and then the values CDVVM.USER.USERNAME and CDVVM.USER.PASSWORD for authentication. If the latter values are not found in *cdv.conf*, the tool will ask for them interactively.
- Ask the user for an Action file to be run.
- **•** Preprocess values from *cdv.conf* in any non-binary file inside the Action (this includes scripts but also any other type of files, such as XML files).
- Copy the Action files inside the server (the virtual machine).
- Execute the files in the order established. If necessary, the tool will download the files specified in any *output.txt* file to the user's computer.

### <span id="page-42-0"></span>**5.4 First-time configuration of CDV**

To conduct the first-time configuration of CDV, you will need the Action called:

```
CDVA-InitialSetup-v1.ZIP
```
That you can download from the link of Section [3.1 .](#page-28-0) You should have two files: a copy of Stardog and a licence. Copy both files inside the ZIP file directory:

**03-stardog/**

So the directory will contain the files *install.sh*, *stardog-license-key.bin* and *stardog-X.X.X.zip* (X.X.X is the version). **NOTE**: The files have to be copied *INSIDE* the ZIP file.

Make sure you have edited the *cdv.conf* file and run *cdvconf*. Select the Action and let it work (some of the tasks will take for a bit longer than a minute without giving you any feedback). Once finished, you will have a new directory called "output-" followed by the time you executed the tool. Inside you should see a file "iniadmin.p12" that you will need later on to configure users (as explained below in Sectio[n 7.3 \)](#page-51-0). After this first-time configuration, the next steps are:

- Verify that CDV is running correctly. Section [6](#page-44-0) explains how to do it.
- Once the application is running, read the user manual (how to access this manual is also explained in Section [6 \)](#page-44-0).
- Create your CDV users, as explained in Sectio[n 7.3](#page-51-0) and the user manual.

### **5.5 About security**

As you can see, cdvconf is a powerful tool to automate administrative tasks for you. However, this convenience comes also at a price. You must be aware that the tool can be used to break into your CDV system easily, not because of the tool itself, but because the cdv.conf file contains most (if not all) the passwords of the software used in the virtual machine. Therefore, you might take special care in protecting this file from unauthorised access. Also, passwords and other credentials will be moved into the computer, so if something fails in the middle they might remain there unencrypted.

Likewise, Action files can contain potentially undesired actions to be run in your system. Make sure you only run Actions from people you trust. Alternatively, you can open the ZIP file yourself to check what the Action is really doing.

# <span id="page-44-0"></span>**6 Testing the application access**

Once CDV has been configured, it is time to check if it is up and running. To do so, you should make sure the application is running and browse to the application URL.

The way to start the application is with the *cdvconf* tool and the Action called:

**CDVA-StartCDV-v1.ZIP**

That you can download from the link of Section [3.1 .](#page-28-0) After the Action is executed you should wait for a minute to let the system initialise.

*NOTE: Another easy way to start the application is to log in into the VM. Just after logging in you will be asked if you want to execute CDV as depicted i[n Figure 10.](#page-44-1) By pressing "y", the command "cdv-start-all" will be automatically triggered, which starts the CDV application (your password will be requested for this matter).*

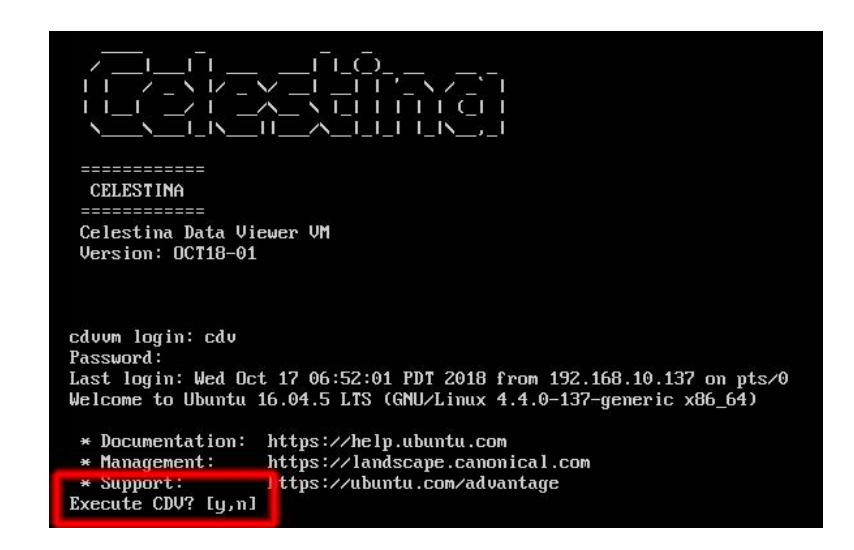

**Figure 10.** Start CDV after logging in

<span id="page-44-1"></span>To verify the application is working you should browse to the following URL:

**https://HOSTNAME/CelestinaDataViewer**

Where "HOSTNAME" represents the virtual machine name or IP address if a name was not established (e.g. *https://elsadata.ec.europa.eu/CelestinaDataViewer*, *https://10.1.1.1/CelestinaDataViewer*, etc). Again, it is strongly recommended that a name has been assigned so you do not have to use an IP address. When trying to access the application, different results can occur, as explained in the following sections.

### **6.1 Network problems**

[Figure 11](#page-45-0) depicts the usual error when the computer cannot be reached (the connection was reset). This is normally a connectivity problem, and for some reason your computer cannot communicate with the virtual machine. It is possible that the hostname you are using is not correct (e.g. you used "elsadta" instead of "elsadata"), that the hostname is not pointing to the right IP address of the machine, that there is a firewall preventing the communication, etc. You might require the help of your IT department.

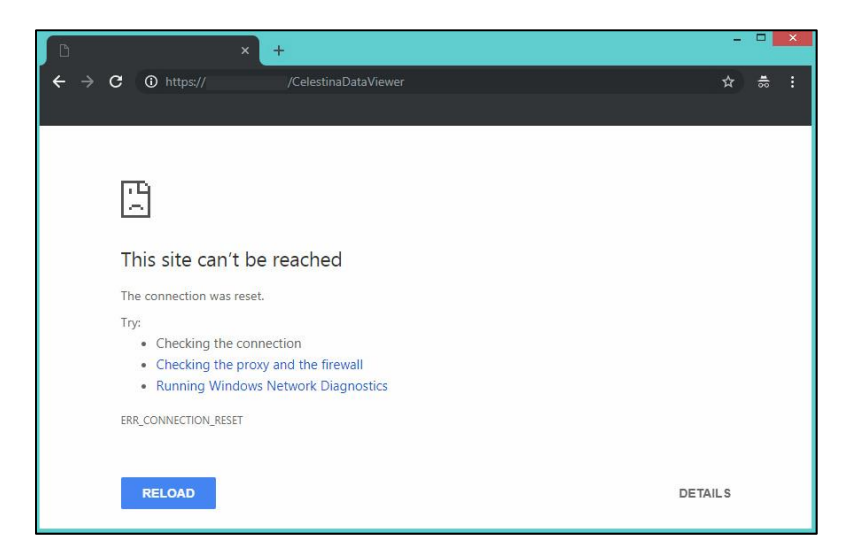

**Figure 11.** Network error - the site cannot be reached

<span id="page-45-0"></span>If you feel like doing some tests yourself, you can attempt to use the *ping* command to the hostname and see if you can reach it from the host machine (the computer where you installed VMware):

```
ping virtual_machine_hostname
```
Getting a positive answer might mean that you have access from the host machine, but perhaps not from another machine (is there a firewall in the middle? is there not network connectivity?). If you get no positive, you can try the same command with the IP instead:

```
ping virtual_machine_IP_address
```
If this time you get a positive answer, it is likely the hostname is not pointing to the right IP address or has not been configured or populated yet. If no positive answer is received either it probably

means the IP is not correct, or the virtual machine has no IP address configured (since, by default, ICMP echo packets are not filtered in CDV VM). A static IP address can be configured easily by logging into the virtual machine and set it yourself manually<sup>10</sup>.

## **6.2 Application not running**

If you receive the answer o[f Figure 12,](#page-46-0) the chances are that the application is not running. The key message is that a hostname "refused to connect", so it seems there is network connectivity but nothing was serving the request you have made.

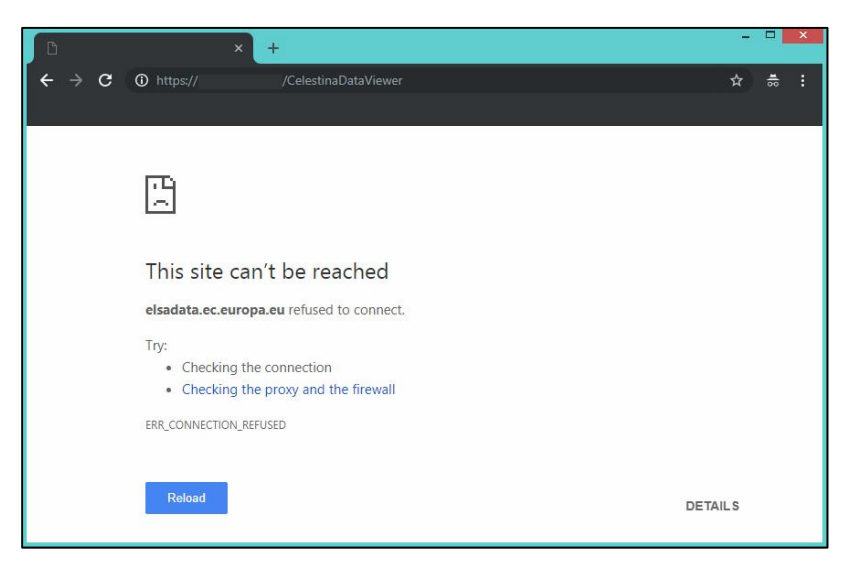

**Figure 12.** Error - Application not running

<span id="page-46-0"></span>This could also mean that you use the wrong URL to access the application. So, for example, if you use "http://..." instead of "https://..." you will likely get this error too.

To run the application, you can follow the process explained above: log in into the CDV VM. This will trigger the command "cdv-start-all.sh" which will ask you one more time for your password. Afterwards, the application will start to load, wait until the process finish (se[e Figure 13\)](#page-47-0).

**<sup>.</sup>** <sup>10</sup> https://www.swiftstack.com/docs/install/configure\_networking.html

| $CDV \times$<br>$1 - \lambda \cdot \nabla \cdot \nabla = \nabla \cdot \nabla \cdot \nabla \cdot \nabla \cdot \nabla \cdot \nabla \cdot \nabla \cdot \nabla$<br>$L$ $\rightarrow$ $L$ $\rightarrow$ $L$<br><u>s ees il a lei est</u><br>============ |
|----------------------------------------------------------------------------------------------------|
| <b>CELESTINA</b>                                                                                                    |
| ============<br>Celestina Data Viewer UM<br>Version: JUL18-01                                                                                                    |
| cduum login: cdu<br>Passuord:<br>Last login: Tue Sep 25 09:32:03 PDT 2018 on tty1<br>Welcome to Ubuntu 16.04.5 LTS (GNU/Linux 4.4.0-127-generic x86_64)<br>* Documentation: https://help.ubuntu.com<br>* Management: https://landscape.canonical.com<br>https://ubuntu.com/advantage<br>* Support:                                                                                                    |
| Starting CELESTINA DATA VIEWER<br>====================================<br>* * * Exporting version information<br>* * * Starting Mginx<br>[sudo] password for cdv:<br>* * * Starting Tomee<br>Using CATALINA BASE: /home/cdu/cduapp/tomee/apache-tomee-7.0.0-plume<br>Using CATALINA HOME:<br>/home/cdu/cdvapp/tomee/apache-tomee-7.0.0-plume<br>Using CATALINA_TMPDIR: /home/cdu/cduapp/tomee/apache-tomee-7.0.0-plume/temp<br>Using JRE_HOME:<br>/usr<br>Using CLASSPATH:<br>/home/cdu/cdvapp/tomee/apache-tomee-7.0.0-plume/bin/bootstrap.jar:/home/cdv/c<br>dvapp/tomee/apache-tomee-7.0.0-plume/bin/tomcat-juli.jar<br>Tomcat started.                      |

**Figure 13.** Application starting after login process

### <span id="page-47-0"></span>**6.3 Application is running OK**

When the application has started from the first time and your certificate configuration is correct, you should see something similar to [Figure 14.](#page-47-1) Note that the figure is showing some data, and your repository will likely be empty.

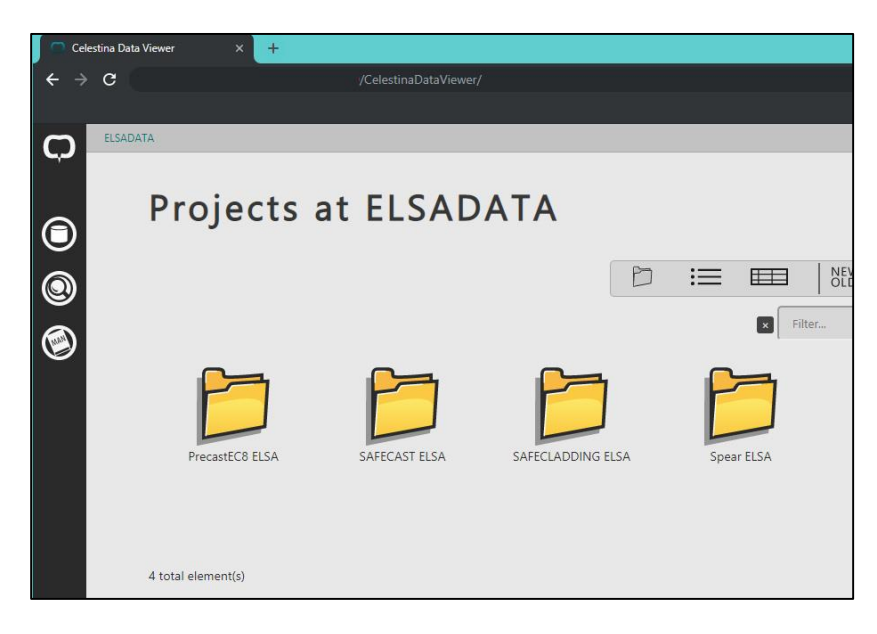

**Figure 14.** Application started OK

<span id="page-47-1"></span>If your certificate configuration is not quite right, before you see the image of [Figure 14](#page-47-1) you might get a page like the one depicted in [Figure 15.](#page-48-0) Do not worry at this time about it, just click in "Advance" and "Proceed" (different Web browsers might show different options to do so). You should then see something similar to [Figure 14.](#page-47-1)

In order to solve the issue with the certificate, please refer to a previous section of this manual and also check the user manual that can be found inside the application at:

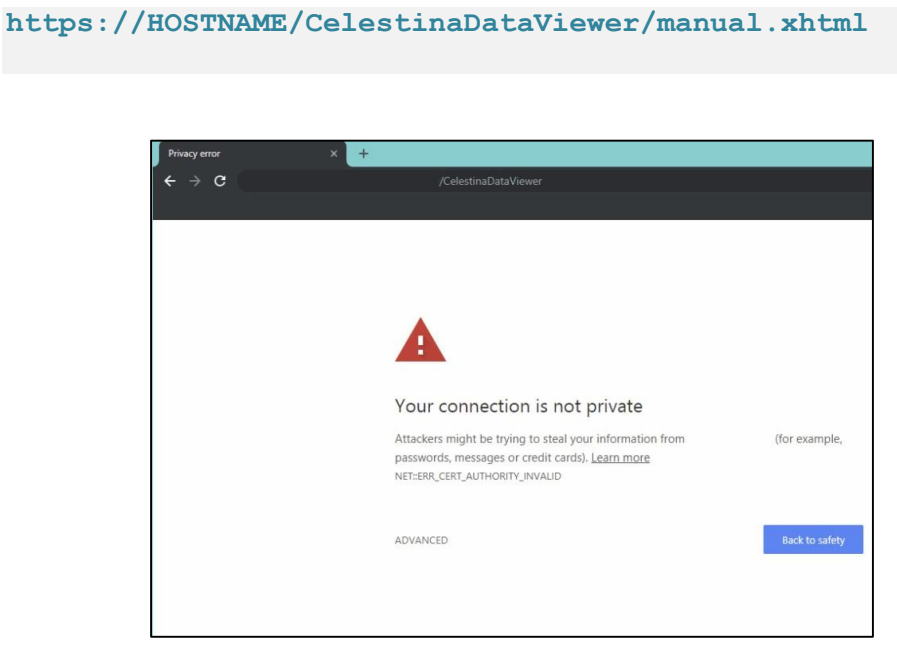

**Figure 15.** Certificate error

### <span id="page-48-0"></span>**6.4 Application running, with some errors**

If you see something similar to [Figure 16,](#page-49-0) the application is running or partially running, but there were some errors at some point. There are many possible reasons for this, and sometimes it will be necessary to check the logs that the application is writing.

For example, if the database has not been started for any reason, this error will appear. It is possible that the database is "starting" but the process depicted i[n Figure 13](#page-47-0) has not finished yet and the database has not completely started.

In general terms, this error page will happen during the life of the application, and usually will imply the retrieval of log files to investigate what the source of the problem was.

<span id="page-49-0"></span>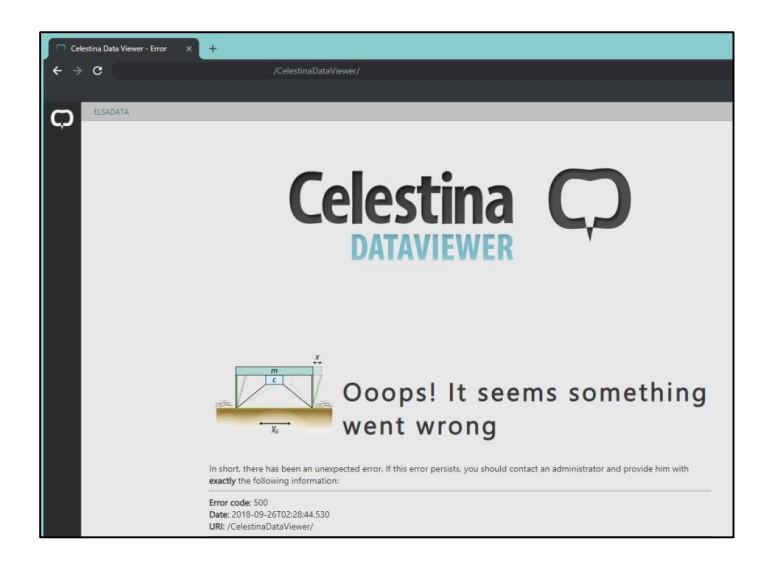

**Figure 16.** Application error

# **7 Administration**

*NOTE: Some administration tasks are discussed in this section. However, please consider you are the only responsible for the administration and maintenance of both the application and the virtual machine provided. You should use them under your own risk. Please note that NO SUPPORT is officially provided.*

### **7.1 Administration methods**

The CDV VM can be administrated in these three ways:

- x By using the **cdvconf** tool. This is the preferred way, since the tool has been created to simplify all the process for you. The basis of the tool is that you only provide some variable values in a text file, and by using a ZIP file that is provided to you, the system is managed for you.
- x By using a **SSH client** on TCP port 22 of the virtual machine. This is the next best way, but it requires you to have some knowledge of Linux. You can use SSH from your computer to the CDV virtual machine, logging in remotely into the system where you can run commands and upload and download files. SSH clients are available for Linux (normally preinstalled) and Windows (Bitvise<sup>11</sup> is recommended). To use *ssh* you normally need only the name or address of the virtual machine, the port (22 by default) and the username and password of a user of the system (*cdv* by default).
- x By having **physical access** to the virtual machine. You can use the virtual machine directly from the host computer, as is shown in [Figure 8](#page-35-0) an[d Figure 13.](#page-47-0) Sometimes this option is not possible, since the machine might be stored in a place where you have no easy access.

### **7.2 Directory structure**

*NOTE: This information is given as a reference if you use SSH to connect to the virtual machine. The cdvconf method does not require knowledge of this.*

Inside the virtual machine, you will normally access as the *cdv* user, which has *sudo* permissions. This is a summary of some directories that can be found in the home directory:

**/cdv**

**.** 

**/scripts -> Contains useful scripts for management**

<sup>11</sup> https://www.bitvise.com/

```
/cdvapp -> Contains most of the data needed for CDV
     /applications -> Contains WAR files with the apps
      /data -> Contains the database data
     /datafiles -> Contains the large files
      /logs -> Points to the logs for the database, WAS and WS
      /sec -> Contains certificates and keystores for security
```
### <span id="page-51-0"></span>**7.3 Creating a CDV administrator**

Once CDV has been configured and we have checked it is running and can be accessed, the first thing to do is to obtain administration privileges for a first CDV user configuration. This refers to the users inside CDV, as an application, not the users to manage the Linux system of the virtual machine (e.g. cdv).

If you have run *cdvconf* for a first configuration, you should have obtained a file named "iniadmin.p12" as result. If you cannot find the file in your computer, you could find it inside the virtual machine in the directory:

**/home/cdv/cdvapp/sec/iniadmin.p12**

You can retrieve this file with SSH if *cdvconf* did not provide it for you. If the file does not exist in the virtual machine, then maybe the configuration process was not successful, but you should not have been able to verify the application is running correctly.

Once the file is in your computer, the first thing to know is that this file contains the credentials for an administrator of CDV, but they are **TEMPORARY** credentials (for an "initial administrator"). They should be used to create a real administrator and then removed from all locations. The reason for this is that even though these credentials are different for each CDV instance, its password is fixed and known.

The next steps are:

- Install the iniadmin.p12 file in your computer (the password of the file is "iniadmin"). The user manual, accessible from the application itself, gives details of how to do it (see below).
- Access your CDV via your Web browser, as explained in Sectio[n 6 .](#page-44-0) The browser should ask you to pick some credentials, use the INIADMIN credentials you have just installed. If you are not asked for the credentials, **restart your Web browser** (or open a fresh "incognito" mode to make the request) and try again. It is also possible that you are using a hostname or IP that was not configured in the variable *SITE.DNSNAMES* (read comments about *SITE.DNSNAMES* in Section [5.1 \)](#page-36-0). Once you are authenticated as a user (either PUBLIC, INIADMIN or other) the browser will assume you are this user for the rest of the time it is running, so if you are logged in as PUBLIC in a tab, the browser will not ask you for any

certificate in a new tab. That is why the browser has to be restarted (or incognito mode started).

- Go to the User Management, and configure a new administrator and all the users you wish.
- Remove INIADMIN credentials, and all existing iniadmin.p12 files. You can keep this administrator if you wish, since the credentials are unique for your site, but be aware that the key that protects the credentials is publicly known. To remove the credentials from your computer, just proceed in a similar way as when you imported them, and delete the remaining files with *.p12* extension.

The process to install the iniadmin.p12 and create the users is explained in the user manual at your CDV instance:

**https://HOSTNAME/CelestinaDataViewer/manual.xhtml**

### **7.4 Starting and stopping CDV**

Starting CDV involves the execution of several software packages. The standard way is to use *cdvconf* with an Action, as has been explained in Section [6 .](#page-44-0)

Alternatively, you can start all the software manually via this script:

**/home/cdv/scripts/cdv-start-all.sh**

Equally, to stop all necessary software, another script can be used:

**/home/cdv/scripts/cdv-stop-all.sh**

Both are included in the PATH variable. The script will require to use *sudo*, so the password of the *cdv* user will have to be provided when requested. Note as well that whenever the *cdv* user logs in the system, the script *cdv-start-all.sh* is executed automatically as depicted i[n Figure 10](#page-44-1) (this behaviour can be easily changed if desired).

### **7.5 Logs**

The log files of the applications can be found under:

**/home/cdv/cdvapp/logs/**

When errors occur, log files can be very helpful to determine what the problem was. An Action has been created to obtain logs via *cdvconf*.

### **7.6 Firewall rules**

By default, the firewall is configured with the following rules:

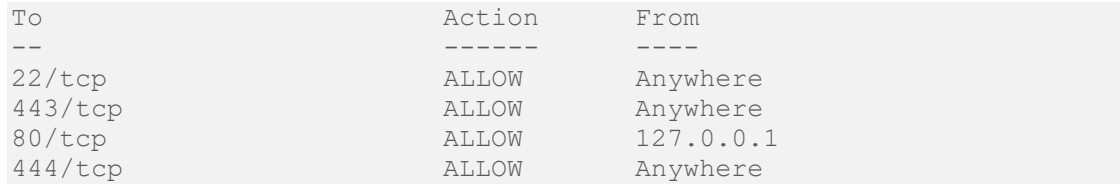

These rules can be changed at any time for you if you consider it necessary. The TCP port 22 is open for remote administration purposes. The TCP port 443 is open to access CDV. The TCP port 444 is open to serve large files of CDV. The TCP port 80 is open for local access because it might be needed for people that need to serve requests coming from SERIES. If this is not desired, the rule can be deleted.

### **7.7 Rebooting and shutting down the machine**

The computer can be rebooted via:

**sudo reboot**

And shut down via:

**sudo poweroff**

Some *cdvconf* Actions have been created for this purpose too.

# **8 Further support**

If you have any problems and need further support, please contact:

- Pierre Pegon at **pierre.pegon@ec.europa.eu**
- x Ignacio Lamata Martinez at **ignacio.lamata@oxfordalumni.org**
- Patrick Petit at **patrick.petit@ec.europa.eu**

### <span id="page-55-0"></span>7 Annex II: Celestina Data Viewer User Manual

### **Contents**

Celestina  $\Box$ 

- 1 [Introduction](#page-0-0)
- 2 [Requirements](#page-3-0)
- 3 [Secure access and private data](#page-3-1)
	- 3.1 [Secure access](#page-3-2)
	- 3.2 [Getting your account ready to access private data](#page-4-0)
- 4 [Basic overview](#page-5-0)
	- 4.1 [Interface layout](#page-5-1)
	- 4.2 [The main menu](#page-6-0)
	- 4.3 [Tooltip information](#page-6-1)
- 5 [Loading data sources](#page-7-0)
- 6 [Visualising data](#page-7-1)
	- 6.1 [List of projects, experiments and specimens](#page-7-2)
	- 6.2 [Detailed data](#page-9-0)
	- 6.3 [Participants](#page-10-0)
	- 6.4 [The project map](#page-10-1)
	- 6.5 [Working with tables](#page-11-0)
	- 6.6 [Data files](#page-14-0)
	- 6.7 [Signals](#page-15-0)
- 7 [Creating and modifying data](#page-15-1)
	- 7.1 [Write operations](#page-16-0)
	- 7.2 [Creating projects](#page-16-1)
	- 7.3 [Creating experiments](#page-16-2)
	- 7.4 [Creating specimens](#page-18-0)
	- 7.5 [Working with forms](#page-18-1)
- 8 [Tools](#page-19-0)
- 9 [User management](#page-19-1)
	- 9.1 [CDV data access control overview](#page-20-0)
	- 9.2 [Creation of users](#page-20-1)
	- 9.3 [Edition of users](#page-22-0)
	- 9.4 [Deletion of users](#page-22-1)
	- 9.5 [Creation of roles](#page-22-2)
	- 9.6 [Edition of roles](#page-22-3)
	- 9.7 [Deletion of roles](#page-22-4)
	- 9.8 [User effective permissions](#page-23-0)
	- 9.9 [Project access by role](#page-23-1)

10 - [The API](#page-23-2)

- 10.1 [Services description](#page-23-3)
- 10.2 [Using the API from Matlab](#page-55-0)

### 1. Introduction  $\uparrow$

Celestina Data Viewer (CDV) is a Web-based application to interact with distributed data sources from the Celestina Data network. Its main purpose is to support the interaction, storage and sharing of experimental data coming from seismic hazard mitigation institutions. CDV belongs to Celestina Tools, a subsystem of the [Celestina framework](http://www.celestina-integrations.com/) which aims to create the next generation of earthquake engineering systems, based on the following priorities: interoperability, flexibility and user experience.

CDV is a powerful application, and has many potential uses. You can use CDV to store and work with your experimental data internally, as an isolated laboratory for example. You can also use it just to access other people's public data and interact with them, without having to store your own data. Similarly, you can use it to share your own data with other people or institutions without the need to access any external source of data. Note that when using data from external data sources, some CDV functionality might not be present (such as, e.g. editing capabilities over the distributed data - you will be able to see the data but not to edit the remote contents).

The figure below represent a typical case of how to use CDV in your institution.

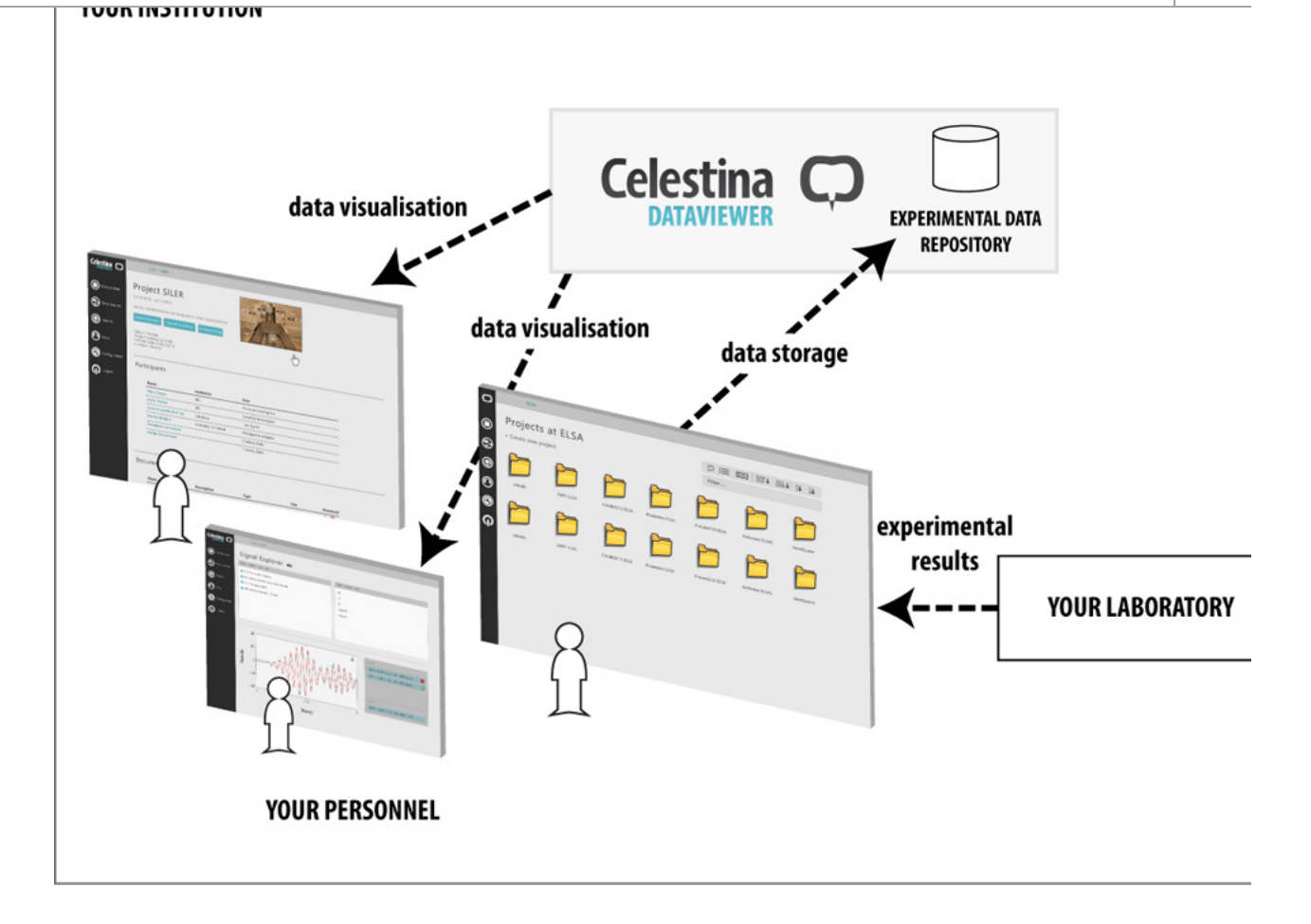

The CDV is installed on one of your institution computers and it works as an application that your institution can use internally to store experimental results obtained from experimental testing in a laboratory. In this way, CDV supports your personnel to store results in a formalised way and to visualise results in a user-friendly manner. CDV is ready to be used with just a Web browser but it can also communicate with your applications (e.g. Matlab) or your own programs created in Java, C++, Python, etc. In this way, CDV provides a complete solution for your institution to manage experimental data.

You can go one step further and open the access to the CDV to other people around the world, so they can access your data too. This access can be limited to be read-only for external users, and to access only a sub-set of your data set, so they can visualise and interact with some data but not write data into your repository. Of course you can open it to some external users so they can also create content in your repository. This situation is depicted in the following figure. Note that even though actors are represented with a person icon, they can be people or systems. For CDV, there is no distinction between dealing with humans and with computers.

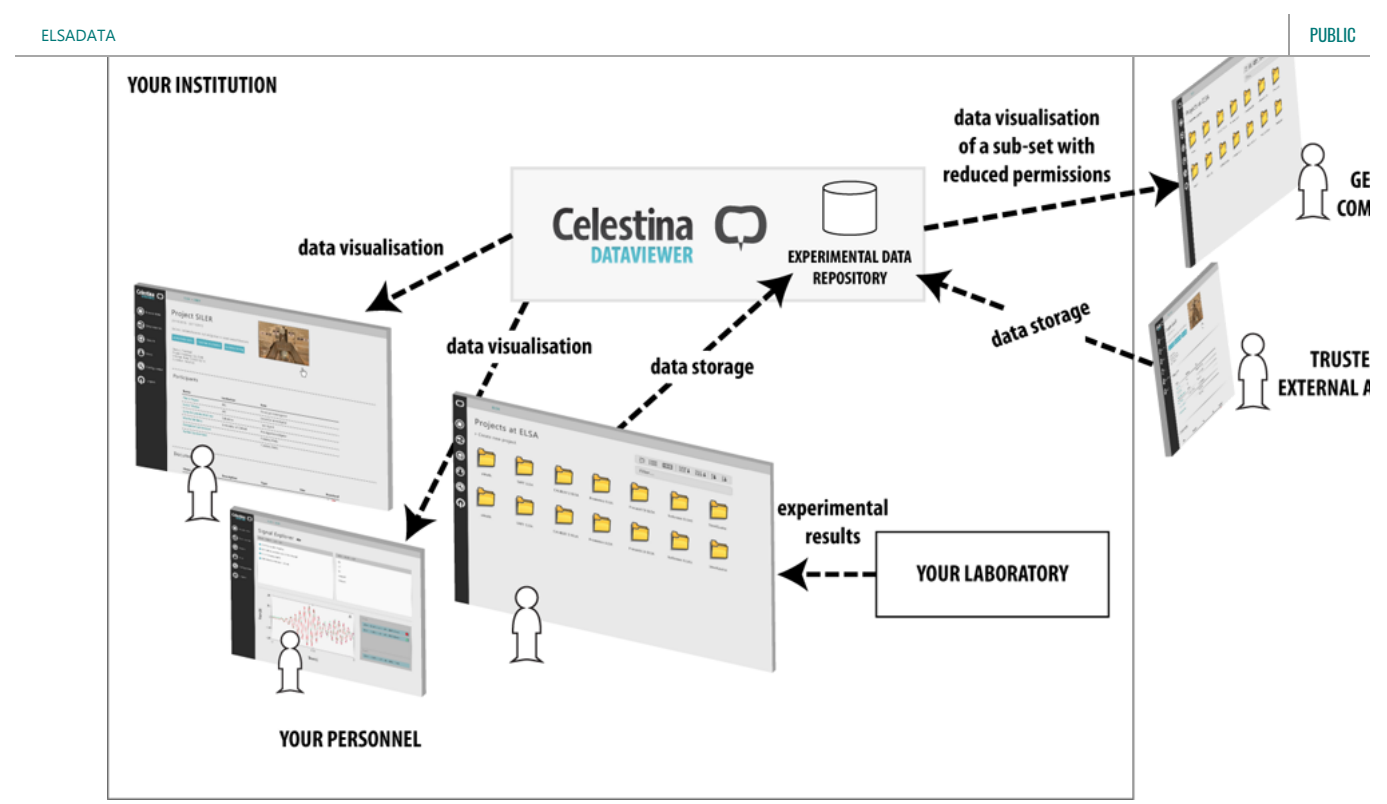

As soon as you use CDV, your data will be stored in the Celestina Data format. It is easy for your institution to become a Celestina Data node if desired. This means your data will be part of the Celestina network, so they will be publicly announced for the rest of the nodes. Of course, it is encouraged, but not necessary, to share your data if you want to access data from other Celestina Data nodes. So you could obtain data from other nodes while keeping all your data private for your institution. This situation is depicted in the following image.

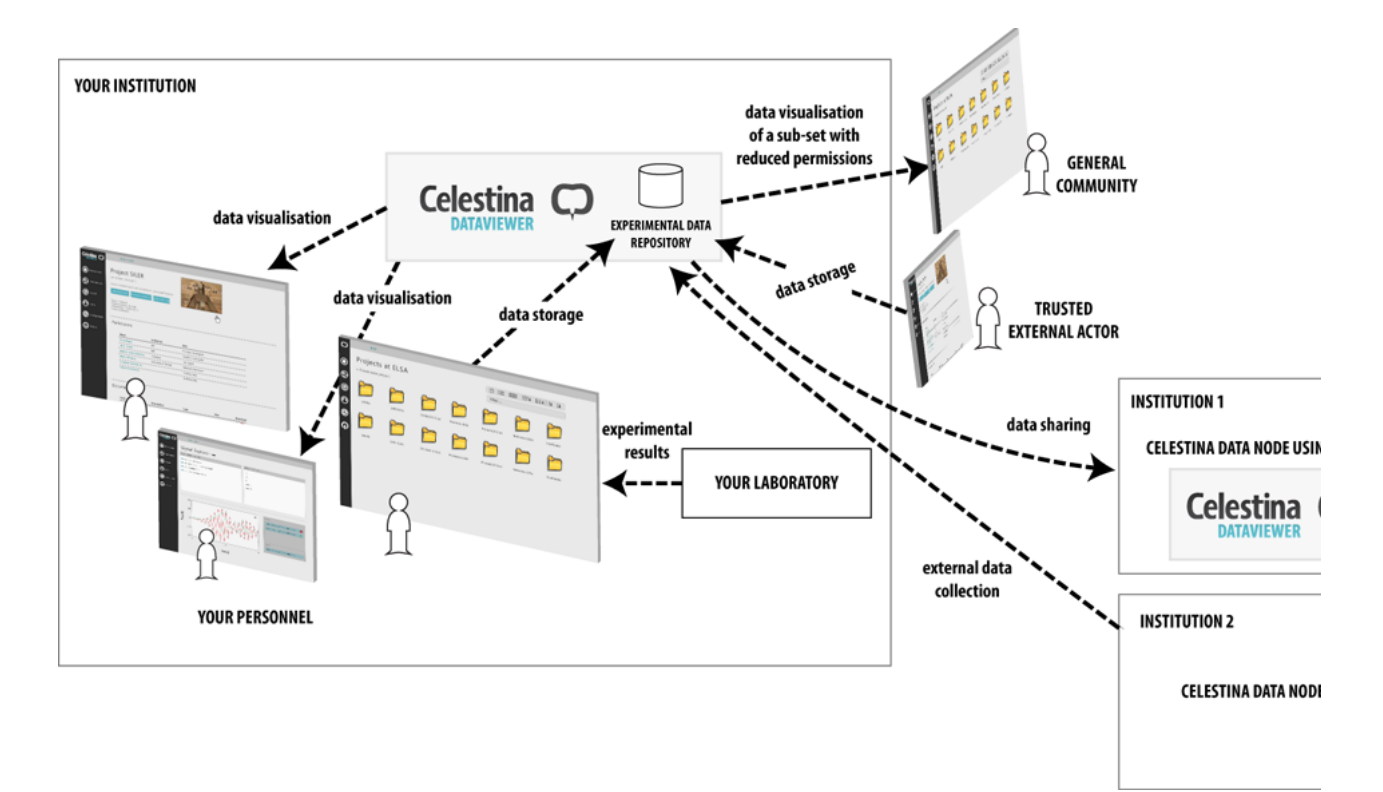

You can use CDV even if you do not have a laboratory or do not store any experimental data at all. CDV can be used just as a viewer to visualise experimental data publicly available in the Celestina Data network. In this case, as depicted in the image below, a repository is not necessary (from a functional point -technically, one can be used for performance reasons) and the CDV will be in charge of loading data from external Celestina Data nodes and present them to you.

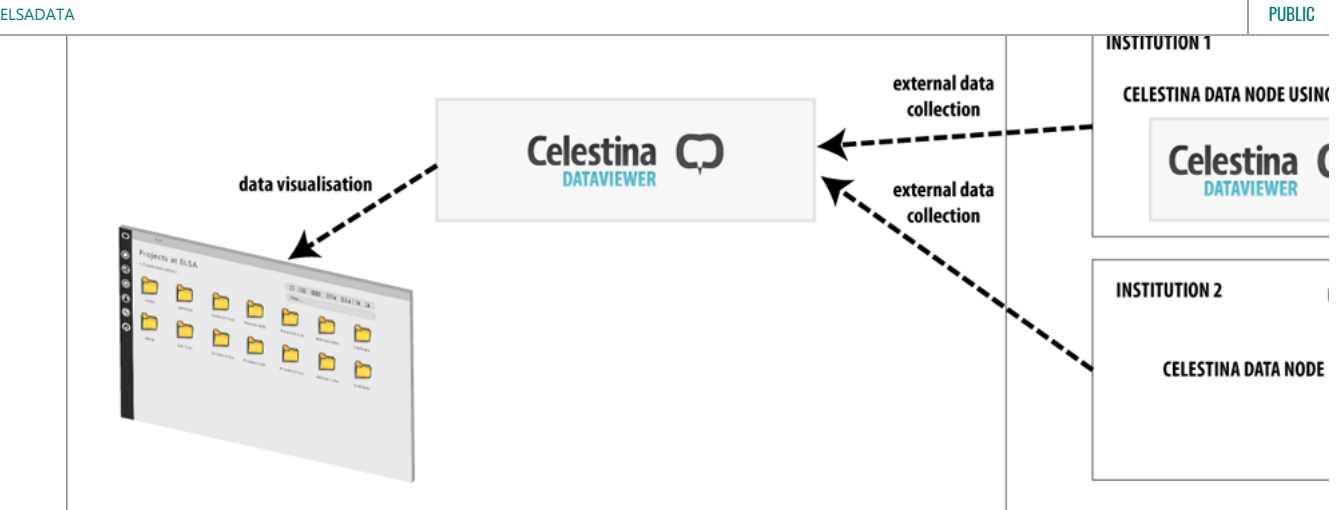

As discussed, CDV can be configured and used in a variety of ways. This overview is given to understand the potential and some of the features of CDV, but this user manual mainly focuses on how to use CDV from a user point of view (from a client perspective), without explicitly describing the configuration of the aforementioned options (which imply a discussion about the installation and configuration of the application from a server perspective that is out of the aim of this manual). However, some of the features described in the options are a direct consequence of the use of CDV as a user, which will be explained in this manual.

### 2. Requirements +

Because CDV is Web-based, there is no need for users to install additional software and a Web browser can be used. However, some Web browsers (especially old ones) do not manage very well some aspects of the application. Herein, it is recommended that [Google Chrome](https://www.google.com/chrome/browser/desktop/index.html) is used, since the application has been tested on it, and other browsers (including text-based) might present some issues rendering aspects of the application. If you are using a different browser, you might experience some incorrect rendering, so make sure that your browser supports latest versions of HTML5 and CSS3. Also, the browser must have **Javascript** enabled, or otherwise much of the functionality will be broken.

CDV runs partly in a server and partly in a client (i.e. in your computer) so it is important that your computer is powerful enough. In general terms, CDV is not very demanding and will run well in any modern computer. However, some features such as the graphical visualisation of project maps, the Data Universe tool or the Signal Explorer, run almost enterely in your computer, and if it cannot manage the load you might experience a bad performance. Make sure that your computer has a minimum of 4GB of RAM and a 4th-generation Intel Core i5 processor or equivalent. The better they perform, the better your experience will be. These are just rough estimations, and of course performance will also depend on how demanding the other processes you are running in your system are.

Most of the application features will work on small devices, yet mobile or tablet support is still limited. For a better experience, your screen should have at least a 1280x800 resolution.

## 3. Secure [a](#page-0-1)ccess and private datat

#### 3.1 Secure access<sup>t</sup>

The access to the Celestina Data Viewer (CDV) will be marked as secure or insecure by your Web browser. A secure access will look similar to the image below.

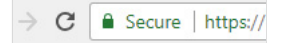

This basically means that your communication with the CDV is encrypted and that you (often, implicitly) *trust* the organisations that are certifying the identity of the site you are visiting. If this is your case, you can skip this section and go to [the next one](#page-4-0), since we will assume that your connection is "secure".

The previous situation is what *should* always happen. However, it is possible that this is not the case, and the very first time you access Celestina Data Viewer you might get a security error message from your browser, similar to the errors shown in the images below.

A Not secure | bttps:

 $\mathcal{C}$ 

Your connection is not private Attackers might be trying to steal your information from localhost (for example, passwords, messages or credit cards). NET::ERR CERT AUTHORITY INVALID ADVANCED **Back to safety** 

This means that your browser is marking the site as insecure, which can happen for a variety of reasons, some more malicious than others: your browser does not trust the system you are trying to access (like specifically depicted in the image above), there is a problem with the encryption, there is a configuration error in the security established for the communication, there is some parameter in the communication that your browser considers potentially unsafe, there is something/someone trying to eavesdrop or alter your communication with CDV, etc.

In many cases, one of the reasons for this to happen is when the CDV installation you are accessing has not been trusted by any of the vendors that your browser trusts by default. In other words, the people at ELSADATA did not acquire a certificate from an external party that you already trust. If that is the case, it is OK. If you trust ELSADATA (which should be the case) then you should tell your browser/system to trust this CDV. The way to do this is explained below in this section.

However, a note of caution before. You might also receive this security warning because someone is genuinely eavesdropping the communication. If this is the first time you access ELSADATA, it is difficult to tell the difference. And there are quite a few tricks to lead you into believing their certificate is genuine. So if you wish to be extra cautious, before downloading your credentials, you can take extra measures: (i) At least when you export ELSADATA certificate, try to connect from a wired network you really trust (like your home rather than your workplace or university - this is only possible if there is external access to CDV). (ii) Verify the CDV address you are accessing from your browser looks OK, contains "https://", the hostname is correct and is the same as the one in the ELSADATA certificate, etc. (iii) Ask an administrator at ELSADATA either to send you ELSADATA's CDV certificate via a secure channel or to confirm that the certificate you are exporting from the steps below is the correct one. The weakest point of the system is to accept an insecure connection when you are going to download your credentials, since they could be copied at that time by a malicious user if you have either an insecure connection or a secure connection with the wrong destination. If you are very concerned about security, you can create your own credentials and agree with ELSADATA a way to register with them (which is the way it should be done, but this creates a bit of burden for everyone involved). Most of the people will not need to take so many security measures, but it is our responsibility to inform you of some of the risks.

So this is how to install ELSADATA CDV certificate in your computer, to explicitly trust it:

#### **Chrome for Windows**

Installing a certificate as a trusted Certification Authority involves some risks and you should verify the following. \*\* TODO\*\*

#### 3.2 Getting your account ready to access private data<sup>T</sup>

NOTE You can skip to [the next section](#page-5-0) if you just want (or only have permission) to access the public data.

CDV is designed to work with both public and private data. To access the private data, as a user you need to be registered in the system, and to do so you need to contact the person in charge from the institution where CDV is installed. This person should send you a link (not a file), so that you are able to create your credentials without anybody else intervention (note that it is still possible to send you a link that automatically downloads a file or that fakes the creation of your credentials, so you need to trust them. In the end, it is their system which you are using). Once you access the link, you will see full instructions of the process to create your credentials. It should involve the selection of a personal password and the download of a file with .p12 extension containing your credentials. The password you choose is just to protect this file. This file has to be installed in your computer (or any computer you use to access CDV). The way to do it is the following:

**Chrome for Windows**

Once your credentials have been installed in your computer, you can store the .p12 file in an external secure place as a backup (or to be installed in other computers), and delete it from your computer. Please restart your browser before accessing CDV, just in case it has not detected you have imported a new certificate. Once you do so, you should be asked by your browser to *choose a certificate* and you should see the one you just imported listed. Choose it and CDV should load correctly, showing your user name at the far right of the navigation bar as depicted in this image:

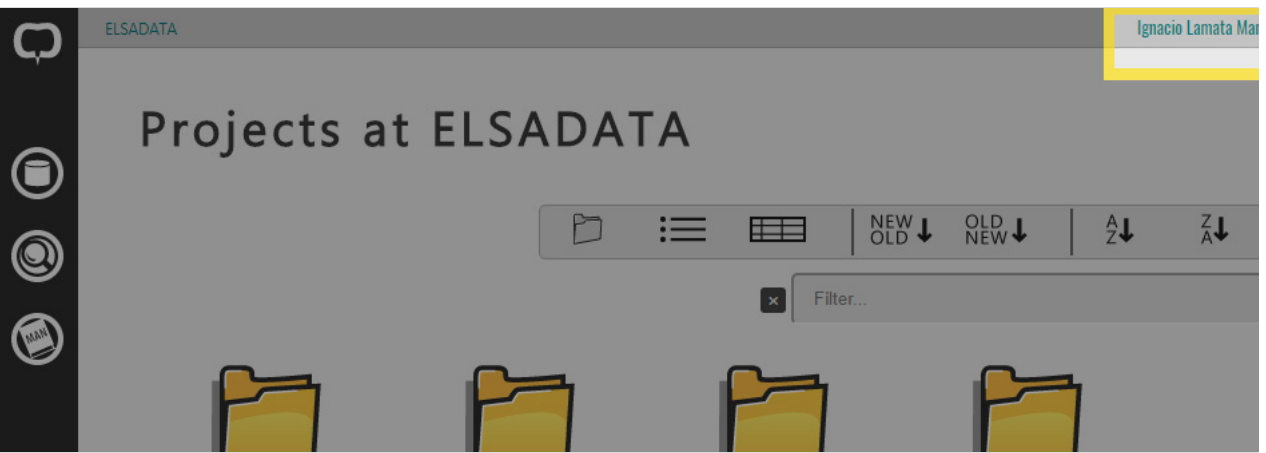

A note for users of the system - Security has been considered in CDV from its design stage. CDV uses strong cryptography for the authentication of users, and provides mechanisms to guarantee data privacy. Users prove who they are with a relatively transparent process, free of burden, in which they provide some information that is only known and stored by them, and not stored in CDV in any way (if no malicious modification has been done in CDV, of course). Data privacy in CDV follows a users-roles model that balances functionality and easiness of usage and maintenance. However, note that security is a perception, it is [a process, not a product](https://www.schneier.com/crypto-gram/archives/2000/0515.html), and no system can be considered fully secure. They are many ways to escape or break these security measures with enough time, knowledge, persuasion skills or money.

### 4. Basic overview **1**

#### 4.1 In[t](#page-0-1)erface layout<sup>1</sup>

The basic layout of the user interface has 3 main elements: (i) a main menu, which is folded on the left side of the screen, (ii) a navigation bar, on top, and (iii) the main content, covering the rest of the screen. This can be seen in the following image (hold over the image to see the 3 elements).

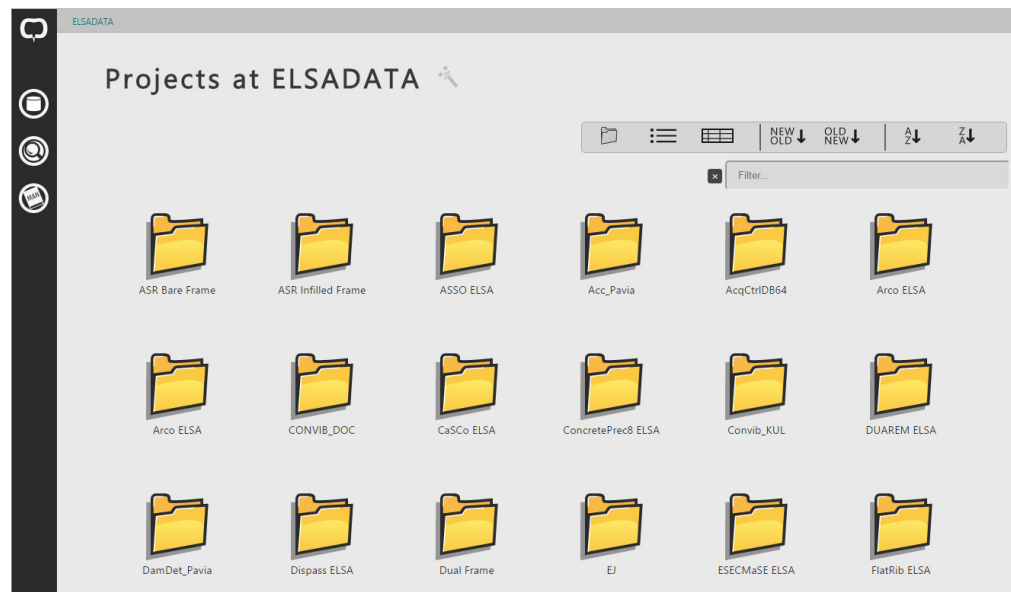

The main menu shows all general operations that can be done on the application and it is described in the next section. The navigation bar shows the data sources that have been loaded (in the image, a single datasource called ELSADATA is loaded) and the location inside the datasource where you

ELSADATA > Example Project > E01. Also, at the far right of the navigation bar, the logged user name is shown. This is only relevant if you need to access private data. Finally, the main content represents the main area of content interaction.

#### 4.2 The main men[u](#page-0-1)<sup>1</sup>

All operations in the user interface can be accessed via the main menu, under each specific option. By default, the main menu only shows icons on a vertical bar. By placing the mouse over the vertical bar, the main menu is fully displayed to show a textual reference for each different menu option. The Celestina Data Viewer logo lies on top of all options, which are described below:

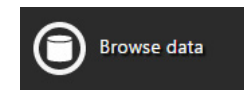

Browse data: This option provides the main functionality of the CDV. It enables access to all data that has been loaded into CDV from the data sources. After using this option, a list with all the projects available will be shown (see Section [Visualising data](#page-7-1)), and from this point the data can be navigated or edited.

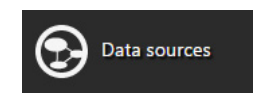

Data sources: This option enables users to load new data into the CDV. Each Celestina Data repository is called a data source. Data sources can be found wherever a public Celestina Data node exists. So, for example, the University of Oxford can make a data source publicly available that external users in Japan can load into their CDV application to visualise it. The ELSA laboratory at the JRC can make 2 different repositories publicly available too. By using CDV, a

user could load the data source from Oxford and the 2 data sources from ELSA and visualise all data within the same CDV transparently, as if the 3 repositories were coming from a single local database. Normally, an institution will always have by default their own local repository loaded, which can be accessed with the Browse data option. However, CDV is a tool that can be used with no local repository at all, by loading data from distributed repositories as explained before. It can also be used with a local repository that is enriched with data from other distributed repositories, visualising all loaded data sources as if they were the same source. The [Loading data sources Section](#page-7-0) provides more information.

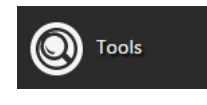

Tools: This option gives access to the tools available in CDV. Tools are gradually increasing and provide new features to CDV. Examples of tools are *Signal Explorer*, which enables users to plot signal data from the experiment results, Data Stats, which presents statistical data about the loaded data sources such as number of projects finished per year or the distribution of signals per experiment, or Data Universe, which displays an undirected graph of all loaded data,

representing projects, specimens and experiments as nodes. Tools are further discussed in [the Tools Section](#page-19-0)

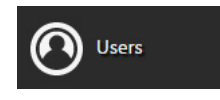

Users: This option enables the management of access permissions in CDV. From this option, different users can be created, who can be granted access to the application. In order to distinguish which data or features each user can access, roles are used. By default, access to any part of CDV is restricted, and different roles should be created to [allow users to access the information in the repositories or the allowed tools. This option is further discussed in the](#page-19-1)

User Management Section

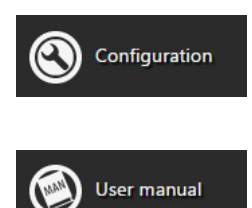

User manual: This option opens the user manual that you are currently reading! Contained inside CDV, in here you will

Configuration: This option permits the configuration of some internal aspects of CDV. Some aspects of CDV should be

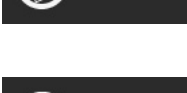

Logout

Logout: This option logs the user out of the system.

NOTE Some of these options might not be available in development versions of the CDV

find help about how to use CDV.

#### 4.3 Tooltip information T

Most of the features of CDV are quite intuitive and can be naturally found/used without reading this user manual. However, some specific operations (e.g. table multisorting, multiselection, etc) can be a bit more tricky to find, and in these cases this manual can become handy.

When you do not know what a link of an icon does, hold the mouse pointer over the link an wait for the help tooltip to appear. This will give you a hint on what to expect when you click the link.

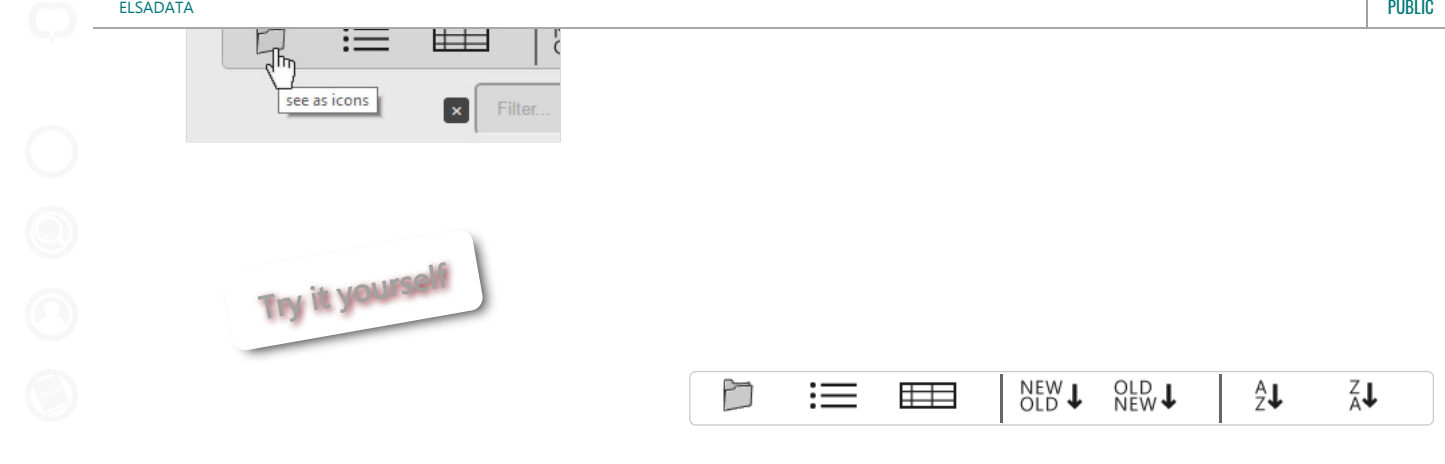

### 5.Loading data sources  $\uparrow$

This feature is not currenlty available.

## 6. Visualising data  $\uparrow$

### 6.1List of projects, experiments and specimens  $\uparrow$

The visualisation of projects, specimens and experiments starts with a list of elements (for clarity of reading, this section will refer to the visualisation of projects, but, unless stated otherwise, what is discussed for projects applies to specimens and experimental activities in a similar way). There are 3 options to visualise this list of projects, as depicted in the image below: (i) as icons (the default one), (ii) as a list, and (iii) as a table. Each option has its own advantages when showing data, depending on how the user wishes to find or sort the data.

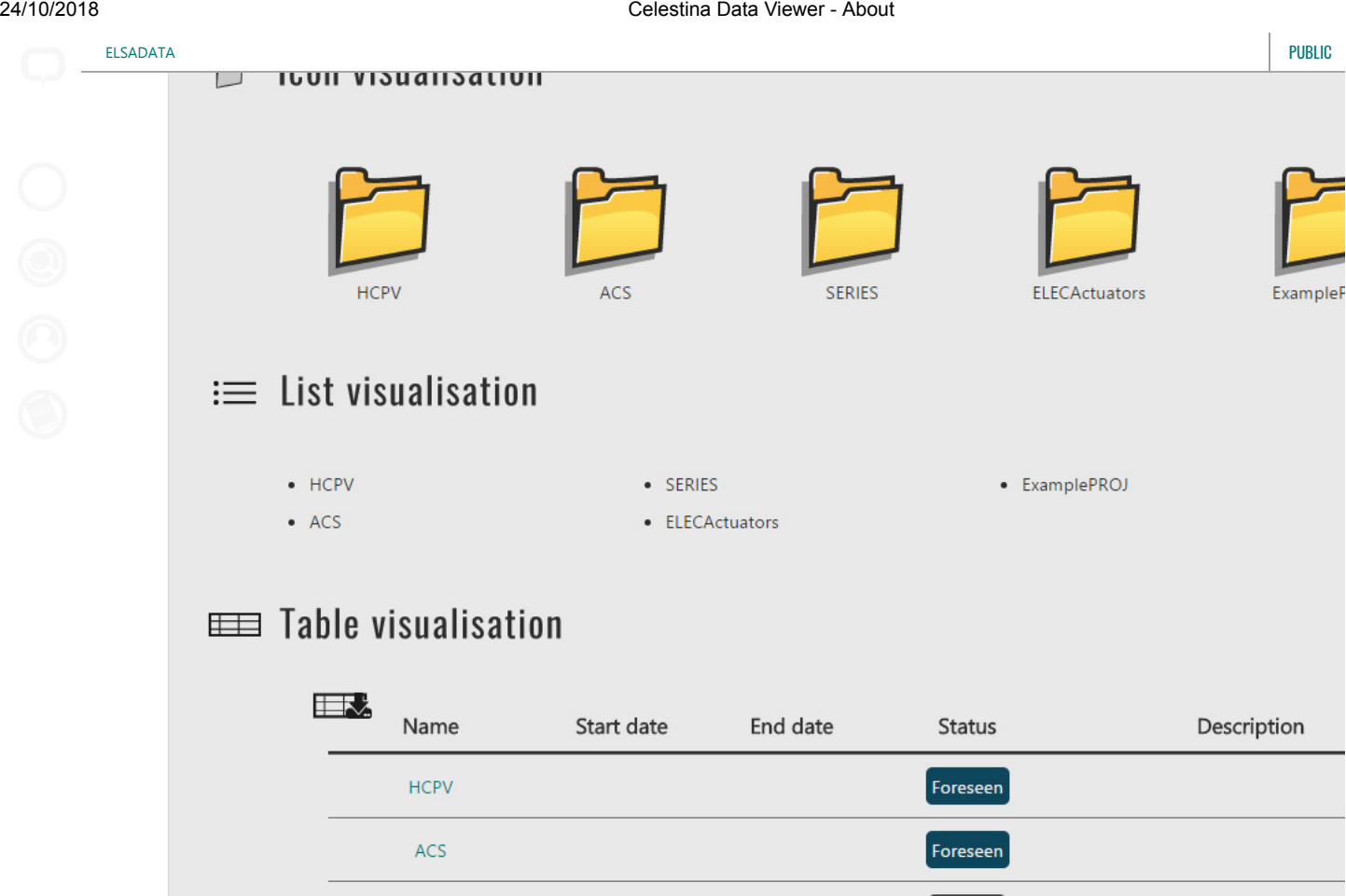

Icon visualisation is the default visualisation, and it is ideal when only names matter. When holding the mouse over the folder icon, a box will appear with additional information about the element, such as a description, status, dates, etc. When a project has a short name, this is the preferred name that is displayed below the folder icon (in this situation the project full name, if exists, can be seen in the appearing box). If it has no short name, its full name is displayed. If no short name nor full name exists, the identifier of the project is displayed. Since identifiers are not easy to read, it is strongly recommended that all projects have a short name and a full name. Also, very long names below the icon will be truncated for presentation reasons. Different icons are used for different elements: projects, specimens, physical experiments, numerical computations and hybrid tests/simulations, which makes it easy to make distinctions in a first glance (especially in a list of experimental activities with both physical and numerical experiments). When placing the mouse over a project icon, a box appears to show further details. To read this details, place the mouse over the box.

1/7/2013

1/2/2009

5/2/2017

Finished

In Progress

Foreseen

The SERIES European proje

SERIES

ELECActuators

ExamplePROJ

List visualisation has a similar utility to icon visualisation, with the difference that it might be more suitable for a large number of projects, since only the name is displayed, with no icon. Placing the mouse over a list element will show the same box with more details as in the icon visualisation.

Table visualisation includes more features to visualise data, since it display available information in a tabular manner, which allows easier comparison. Tables enable sorting by any of their columns (see Section [Working with tables](#page-11-0) for more detail). Visualisation tables slightly differ between Projects, Specimens and Experiments, depending on the requirements of the element. For example, the visualisation table for experiments shows the specimens that are used by that experiment.

In any of the 3 visualisation types, a project is opened in a new screen for deeper visualisation by clicking on the name of the project (see Section [Detailed data](#page-9-0) ). Below any visualisation, the total number of elements is displayed (note that filtering the display of results does not alter this number).

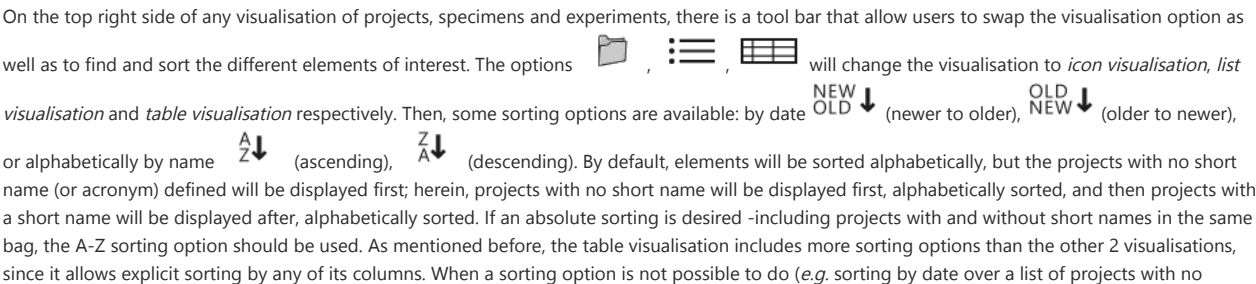

#### 24/10/2018 Celestina Data Viewer - About

relegated to the last positions when sorting both ascending and descending. Sorting is quite uniform between all visualisations, but slight mismatches might occur on very specific cases. For example, table sorting considers "SAFE" to be alphabetically prior "SAFE ELSA", whereas the icon and list visualisation will consider the opposite.

Below this tool bar there is a filter. The filter enables limiting the number of elements displayed, according to their names. By using a filter of "S", any element that contains an "S" in its name will be displayed. Note that this does not necessary mean that the "S" is at the beginning of the name, the filter will show names like "SERIES", "TAS", "NEES" or "ANSE", as long as they contain an "S". If "SE" is used, the filter will be more restrictive and only elements that contain "SE" will be displayed, such as "SERIES" or "ANSE". To clear the filter, press on the cross on the left or delete manually the characters introduced. Visualisation and sorting options can be used and changed while a filter is applied.

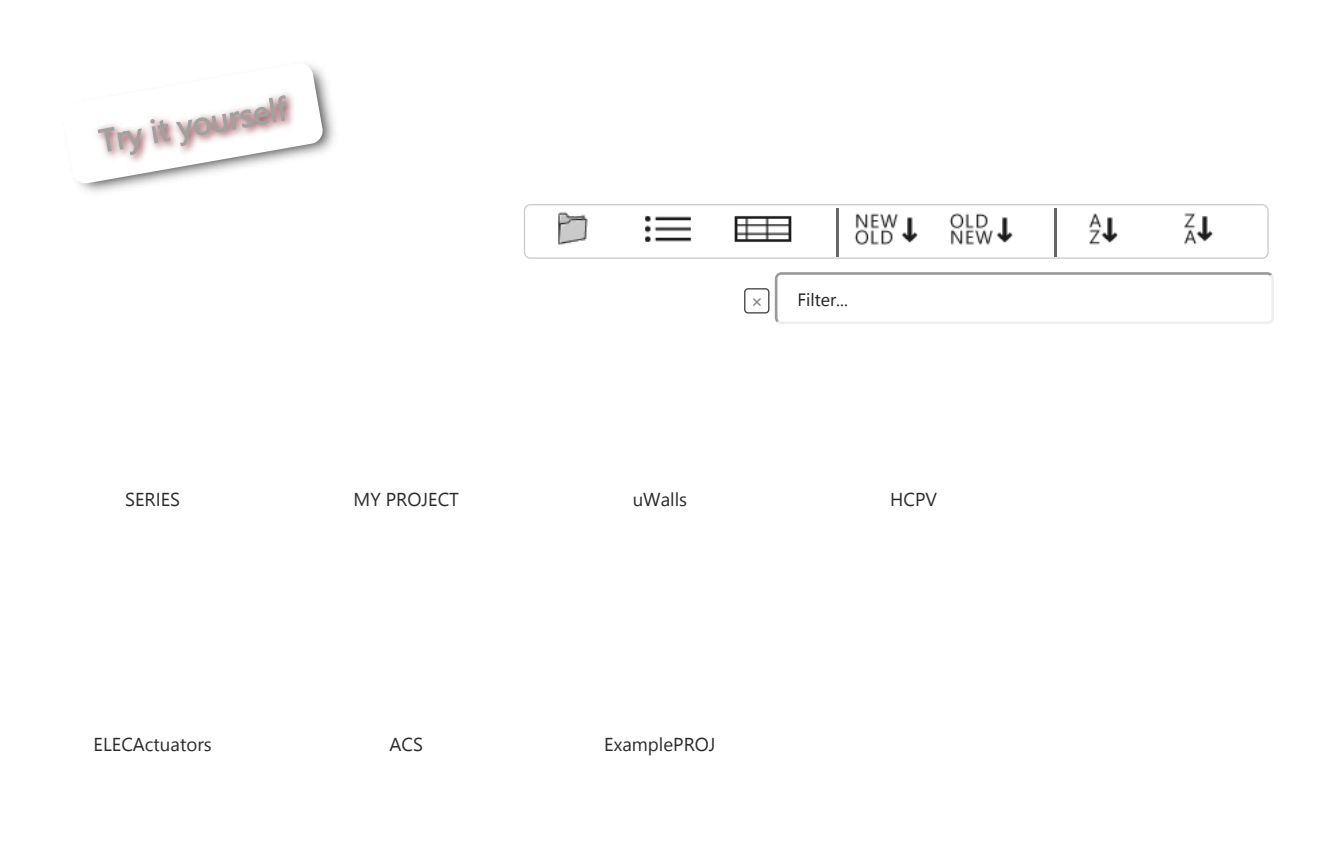

### 6.2Detailed data <sup>1</sup>

When accessing an element (Projects, Specimens and physical or numerical Experimental Activities) in a visualisation list, a new screen is opened with detailed data about the element. Detailed data screens show information uniformely to all of them, but they might present specific information only relevant for a type of element, such as signals for an experiment or specimen components for a specimen. Some of these features are discussed in following sections.

When some information is missing, by default CDV will normally omit it by not showing anything about it. So, for example, a project without a start date will show nothing instead of "unknown start date". This improves the user experience in most of the cases. Detailed data will normally start with a header as depicted in the following image (hold over the image to see the different data names).

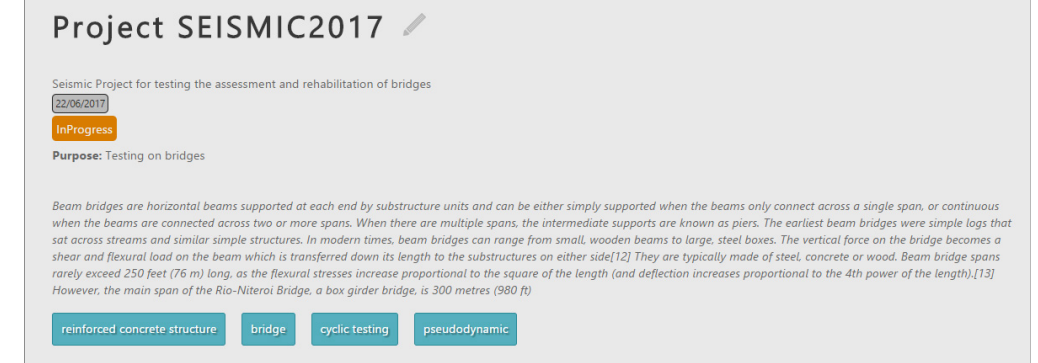

The big title of the project will show the short name, but in the case of a missing short name the name would be used instead. If no names can be found, the identifier of the project will be used, which, as said before, it is not easy to read so the use of names and short names are strongly encouraged.

In the example image, the project does not have an end date, so no end date is shown. If it has both dates, they both will be displayed, but if only an end date exists, then a reference to a missing start date will be displayed (N/A - not available), so users can realise that the shown date is an end date. The status is inferred from the dates of an element. If an element has an end date, it is considered Finished . If it has no end date, but a start date, it is

considered In Progress . If it has no dates, it is considered Foreseen . This rules might differ slightly on elements with only one date (e.g.) elements without end dates). In such cases, the element is considered foreseen if it has no date and finished if it has a date. This rules improve the user experience by eliminating the need to explicitly state an element status.

### 6.3Participants <sup>1</sup>

A list of participants is shown for Projects, Specimens and Experimental activities (P/S/E). Each participant has a role, according to how they contributed in the specific element. The General Participant role (or, simply, Participant) is given when someone participates in the P/S/E in some way, but it is not specified. Note that participants can be persons and organisations.

In Projects, the list of participants displayed also contains the participants of its Specimens and Experimental activities. So when someone participates in an experiment, it is inferred that he/she also participated in the project that contains such experiment.

#### 6.4 The project map **1**

The project map is shown inside the detailed data for the project and it is a great way to have a high level view of the project in a single shot. The project map shows the relations between a Project and its Specimens and Experimental Activities, which are all represented as nodes in an undirected graph.

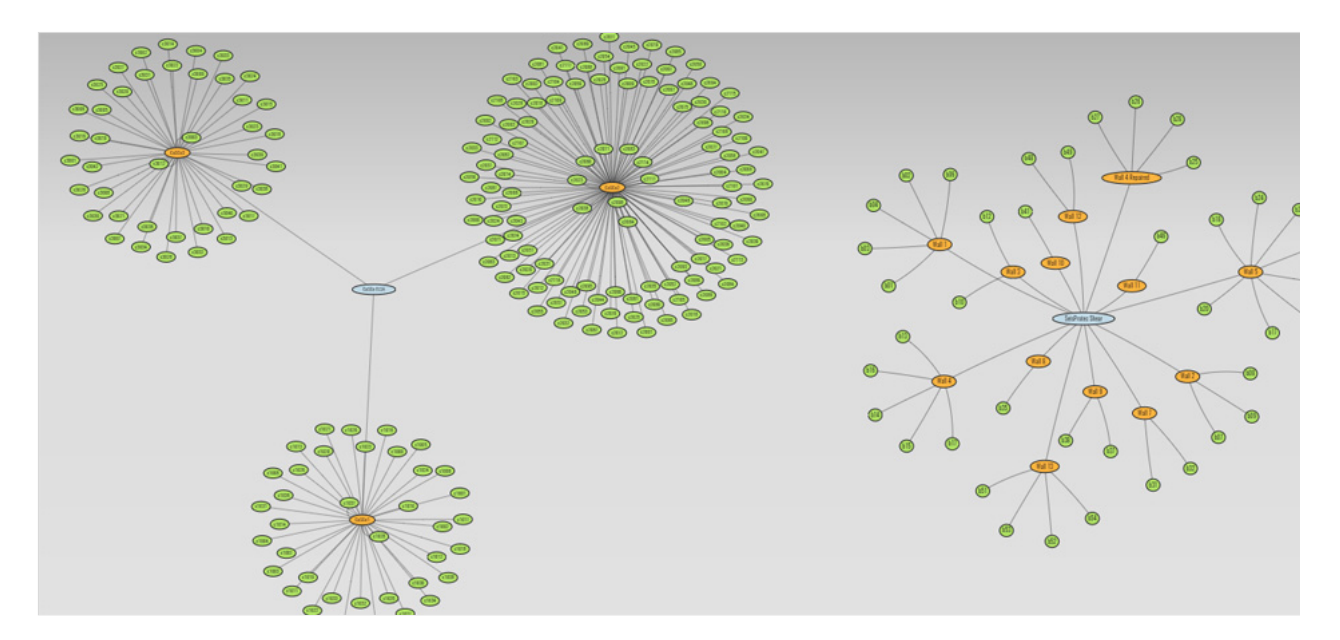

 $\Delta$ 

elsadata internasional public control de la provincia de la provincia de la provincia de la provincia de la pr

project will be then represented as a relation in the graph. However, when an experiment is also related to a specimen, the experiment will los explicit link to the project for clarity and will keep only its link with the specimen. Therefore, the graph will make connections according to a P-S-E pattern (Project -> Specimens -> Experiments). This fits nicely both situations: labs that conduct many experiments over a few specimens and labs that use only one specimen per experiment. The pattern P-E-S makes sometimes less clear graphs. Normally, numerical experimental activities (e.g. a computation) will be directly linked to the project.

Initially, the project map is static and does not allow any interaction. It can be made interactive by clicking on any place of the project map, which will change the colour of the background. To get back to the static state, a click outside the project map has to be made. When the project map is interactive, some functionality is enabled. For example, while the project map is interactive the view can be moved (by clicking on an empty space and dragging) and zoomed (by using the mouse wheel). Also, nodes can be moved and rearranged up to a certain point (the graph will continuously attempt to get in a stable state, by reorganising its nodes automatically so they do not cover each other). A single click on a node will highlight the node and all its relations, and some information about the node will be shown in the top right corner of the project map (note that this information is obtained on demand and might take some time to appear). A double click on a node will open a screen with detailed information about the element (e.g. it will open the detailed data view of an experiment) on the current screen. A double click while pressing the SHIFT key will open the element in a new screen, so the current screen will not be replaced.

Project map's graphs can be saved as transparent PNG images by making the graph interactive, clicking with the second button of the mouse over it and choosing "Save image as". The exported image will have a transparent background and will be the actual image displayed in the project map, including position and zoom.

The project map runs partially on the user computer, so if there is much data to load and the computer is not powerful enough, it can take some time to load. For this, a loading progress indicator is shown during the loading process.

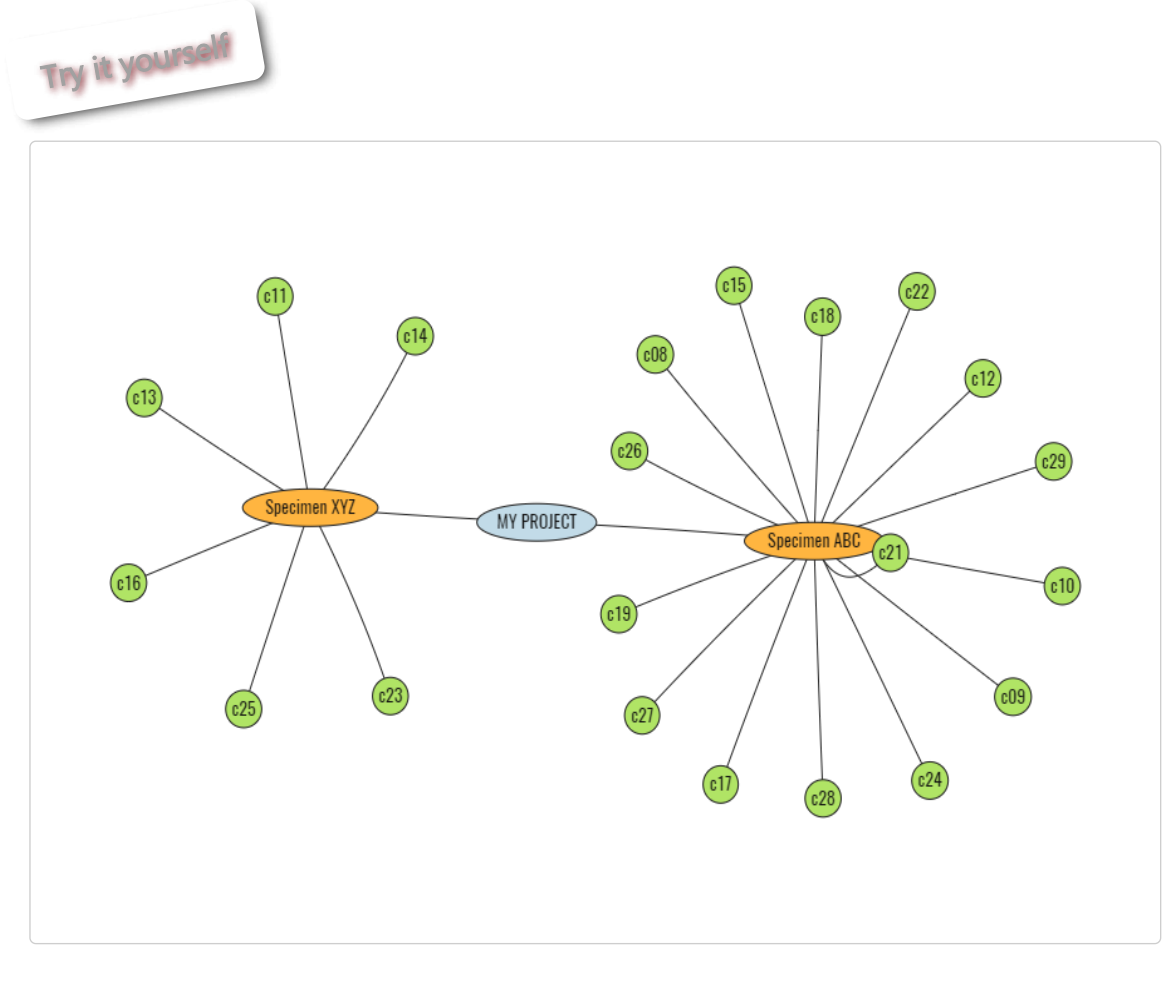

Legend Projects Specimens Physical (experiment) Numerical (computation) Hybrid

#### 6.5 Working with tables

Much of the information accessed by CDV is displayed in tables, which are obviously excellent to display tabular data. The first operation that can be done with tables is sorting.

To sort any table within CDV, click on a header column, and the contents of that column will be sorted in a descendent way. You will see a small arrow on the right of the header column indicating the direction of the sorting. If you wish to order in ascendent way, just click again over the same header

 $\mathcal{A}$  columns, columns, click first on the total first on the rest on the rest of the rest of the rest of the rest of the rest of the rest of the column you wish to start some  $\mathcal{A}$ 

elsadata internasional public control de la provincia de la provincia de la provincia de la provincia de la pr

the SHIFT key, Note that if you sort by a column that has no similar values, this will effectively *lock* the order of the rows, and subsequent multisorting attempts with other columns will have no effect because the rows are locked by the first sorting.

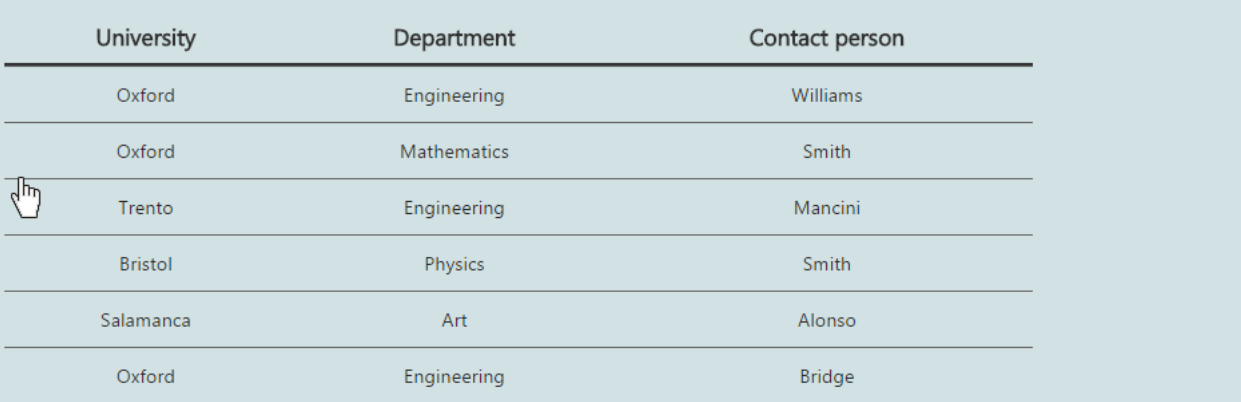

In the animation above you can see how the first sorting locked the row with Art in the first position, so the following multisortings did not change its position. Only the rows that share values are affected by the following multisorting (like the Engineering rows for the second sorting and the Engineering - Oxford rows for the third sorting).

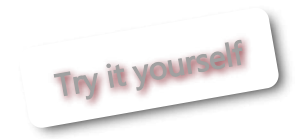

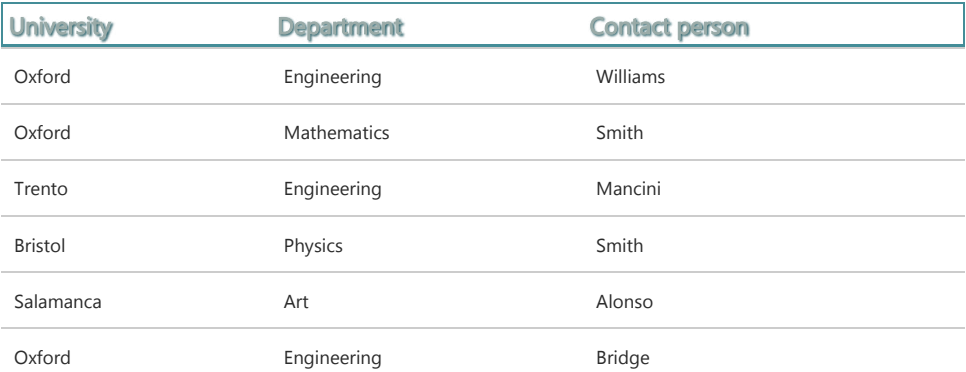

Next operation with tables is selection. You can select any row by clicking on it, and you will see that the row is highlighted and an indicator on the top

F. right will inform you how many rows are selected. To deselect the row, just click again on it. To select all rows at once, you can use the Select all feature. If you click on the Select all icon, all rows will be selected at once. This is a useful way to count how many rows are present in a table. To deselect all at once, just click again on the Select all icon. When a few rows are selected, a quick way to deselect all rows is by clicking twice over the icon - the first time it will select all rows and the second will deselect them all.

Multiple selection is also possible on table rows. Just click a row to select it and then click another row somewhere below while pressing the SHIFT key. This will select all rows that are between them. This is useful to select rows with a similar characteristic. For example, sort the table below by Department, select the first row that says Engineering, hold the SHIFT key and finally select the last row that says Engineering. All the Engineering rows will be selected in block.

Although most tables in CDV can, note that a few of them cannot be selected.

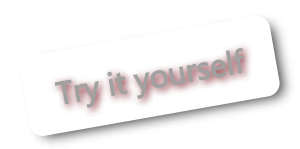

₿₹,

#### 24/10/2018 Celestina Data Viewer - About

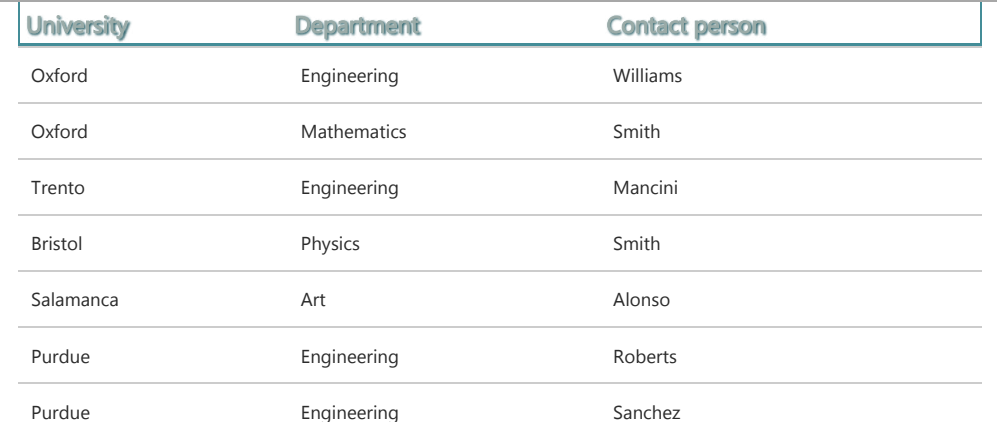

Sometimes, it is useful to **hide** some rows. This allows you to focus only on specific rows for comparison or to prevent some undesired rows from being

exported or copied. To hide rows, simply select them and then click on the Hide selected rows  $\bigcup_{i=1}^N$  feature. An indicator of how many rows are hidden will appear on the top right. To reveal all hidden rows, click on the icon when no rows are selected. This feature is only available on tables that can be selected.

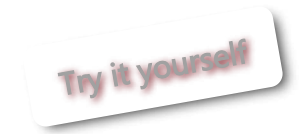

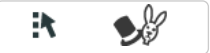

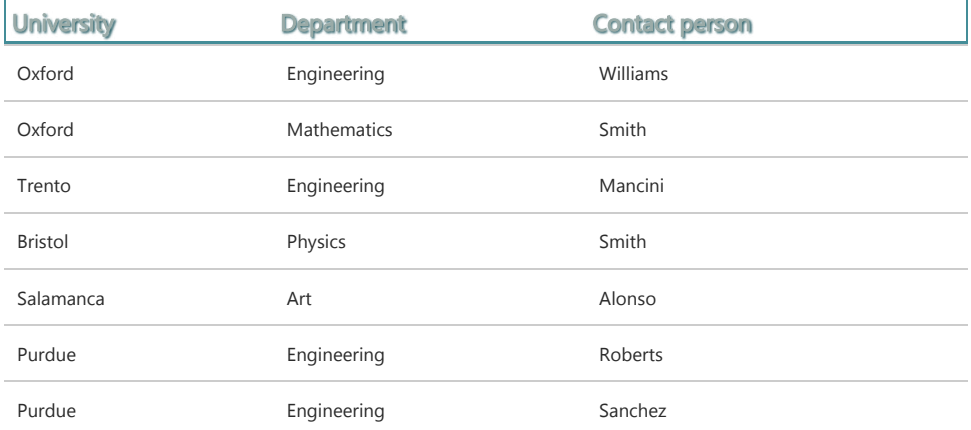

Every table in CDV can be exported. This is an extremelly useful feature, since you can export any table in the application and use it in reports or work

with it in Excel, Matlab or any other. To export a table, click on the Export table **FRA** feature, and it will be automatically downloaded in CSV (Comma Separated Values) format. The exportation process will generate the exact table data that you are seeing, meaning that it will respect the order of the rows as they have been arranged and will not export rows that are hidden or filtered.

NOTE Very old versions of MS Excel (e.g. MS Excel 2007) will have difficulties interpreting UTF-8 characters shown in the CSV, such as s<sup>2</sup>. This can also happen in some modern versions of MS Excel. If that is the case, import the CSV file manually in Excel specifying the encoding UTF-8.

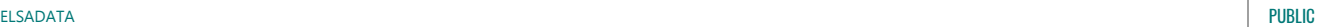

HER!

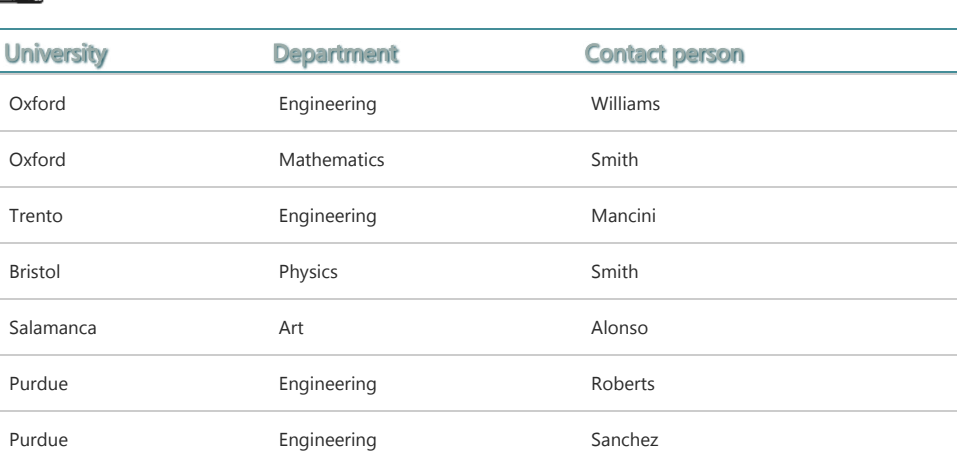

### 6.6 Data files

Data files are the large files associated with an element, such as documents, executable files, configuration files, images and videos. They are visualised in a single table to enable sorting and comparison, but other visualisations might be implemented in future.

Data file tables have all the features of regular CDV tables, and as such they can be sorted by any column, exported, selected and hidden (see Section [Working with tables](#page-11-0) ). The actual files can be downloaded in three ways:

- 1. By clicking of the data file name. This will trigger the default option configured by the user in the browser of his local computer. For example, when using Chrome, by default any image that can be rendered by Chrome will be displayed in the browser itself, TXT and PDF files will be opened in the own browser, but other file formats that are not understood or cannot be rendered by Chrome will be downloaded.
- 2. By clicking on the **download icon next to the file name** (  $\bullet$ ). This will force the download of the file to the user computer, regardless of what the default option of the browser is. This is very useful when the user wants to download a file, such as a JPG image, instead of having it displayed inside the browser.
- 3. By clicking on the **download icon on the top right bar** (  $\bullet$ ). This option enables multiple file download. It will download all files in the table that are selected, inside a compressed ZIP file. Note that all files selected have to be retrieved and compressed in a single file, so if the files are very large (e.g. a large video) then this download process might consume substantial time and resources. In such cases, it is suggested that users use the single download icon instead, and download very large files one by one or in small groups.

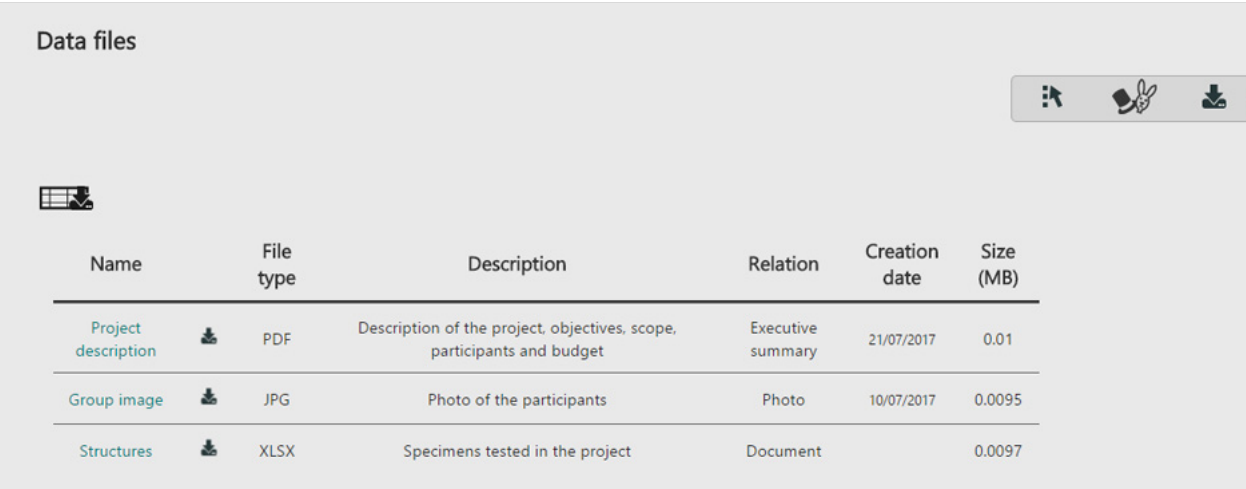

The File type column will show the type of file based solely on the file extension.

elsadata internasional public control de la provincia de la provincia de la provincia de la provincia de la pr

or the project, or might contain some images or the construction or the specimens in a project. This infomation is contained in the **relation** property Relations do not really say anything about the actual file type (although sometimes relations might coincide with file types) but about what the meaning of the file is for a specific element. Herein, there could be a PDF file with a relation of specimen Image, if it contains an image of the specimen. Or a PDF, DOC or XLS file with a relation of *Executive summary* for a project if they have contents that represent a summary of the project, even if it is an excel file with some project figures. Another example is a scanned image of a document, whose file type can be JPG but their relation is actually a project Document. Relations can have sub-relations. So for example, a deliverable and an executive summary is a sub-relation of a project document. There are specific relations that only apply to Projects, Specimens or Experimental Activities (e.g. specimen construction documentation only applies to specimens), whereas some others are general (e.g. Media Relations, consisting of general documents, images and videos apply to Projects, Specimens and Experimental Activities equally). Relations can be imagined as "folders" where the data files are stored in a structured hierarchical way.

Relations are not fixed and can be expanded by users, according to their needs. This provides a great flexibility to the CDV. The initial hierarchy of relations can be seen in the following figure.

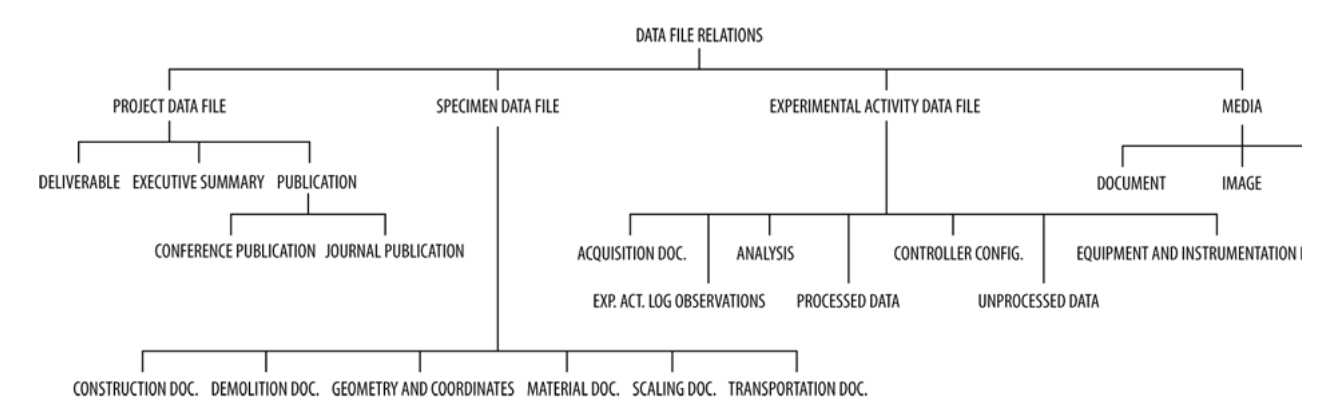

Having a table to represent data file information is useful to extract data in an organised manner. So, for example, if a user wishes to download all the configuration files of a controller in an specific experiment, all the user has to do is to sort the table by the column "Relation", find the "Controller configuration" relation, click on the first row of such relation, click on the last row while holding the SHIFT key, and finally click the download icon (

ឃ ) on the top right. This will download all controller configuration files at once.

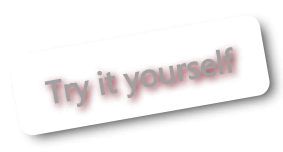

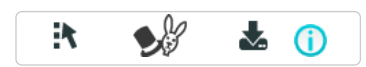

#### **IER!**

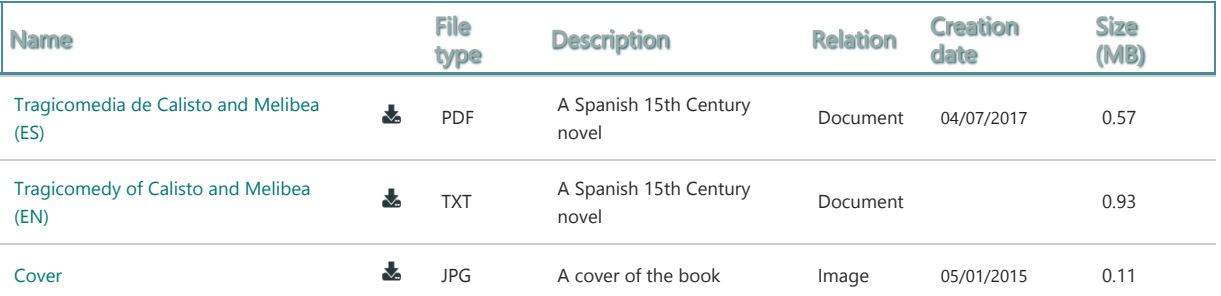

#### 6.7 Signals <sup>1</sup>

## 7.Creating and modifying data  $\uparrow$
[7.1 W](http://localhost:8080/CelestinaDataViewer/about.xhtml)rite operations

These are the basic icons that represent means to alter data in the repository:

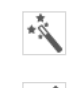

New: Create a new element. This icon will normally appear at the beggining of a section, to create elements that are displayed in that section.

Edit: Modify the information of an element. This icon will usually appear near the name of the element.

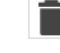

Delete: Delete an element permanently. This icon will usually appear near the name of the element.

而 Clone: Make a copy of an element, including its references to other objects. From example, if experiment A is cloned, a new experiment A' is created, which contains the same information as the original one, and includes its relations such as the specimens that the experiment uses. Note that this specimen is not duplicated, it is the same for both copies, experiment A and experiment A'. This feature is useful to quickly create new elements that share most of a common structure with other elements. Then the cloned copy can be expanded or modified as necessary.

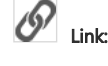

Link: Create a reference to an existing element. The element is not copied, it is just referenced.

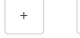

<sup>+</sup> Add and remove: Adds something to a list or removes something from a list. It is common when an element contains lists of other

elements (e.g. list of keywords, materials, participants, etc).

NOTE To use these features, you will need special write permissions.

## 7.2 Creating projects 1

Projects can be created by using the  $\sim$  icon from the project list, as depicted in the image below. Note that administration privileges are necessary to create projects.

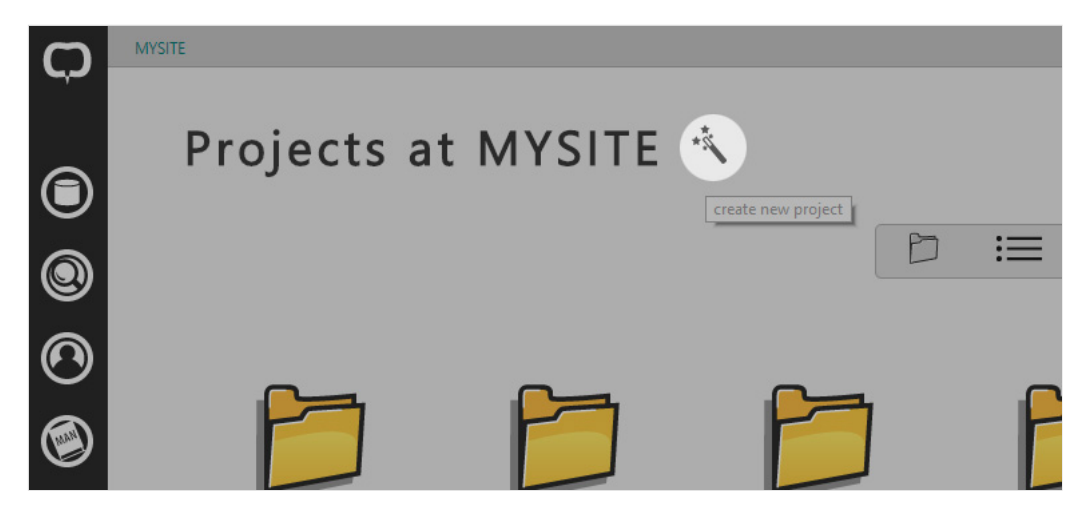

This will open the edit-project page, where all the information about the project can be filled in by using [forms](#page-18-0)

### 7.3 Creating experiments<sup>T</sup>

To create experiments, it is necessary to have write permissions on the project where the experiment is going to be created. Experiments are always created from an existing projects, so no experiment can be created in the wild without being linked to a project.

Experiments are created from the edit screen of the project, so the first step is to edit the project where the experiment belongs, by using the Edit icon near the project name, as depicted below.

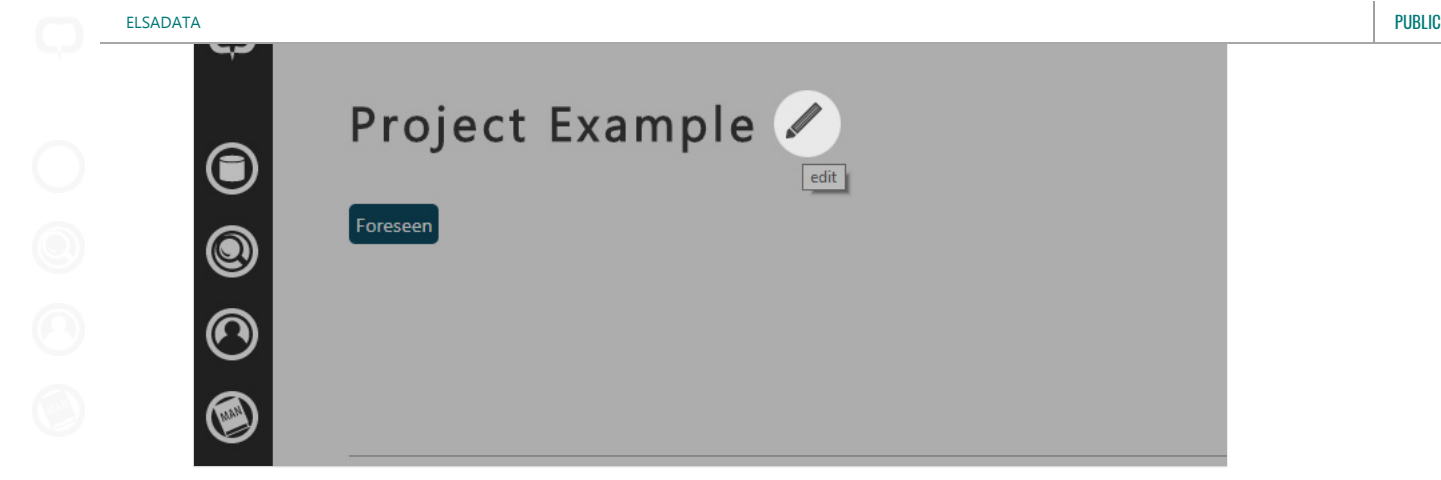

This will open the edit-project page, which contains a section to create related experiments, as shown in the image below.

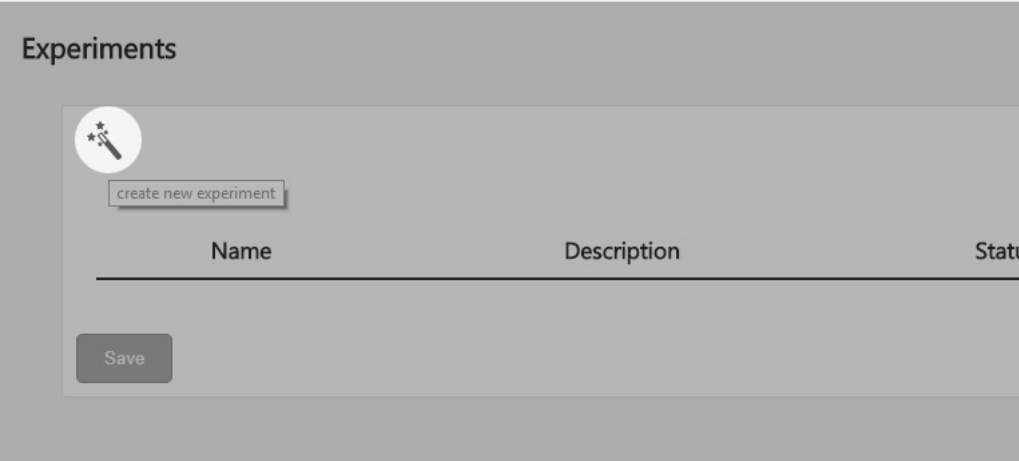

When the create experiment icon is clicked, the edit-experiment page is opened, where all the information about the experiment can be filled in by using [forms](#page-18-0) .

Experiments can also be created by cloning an existing experiment. This is useful when a series of experiments used the same specimen or share a similar experiment set-up. Cloning will duplicate all the experiment data and its relations, but will not duplicate the related elements, so the related elements are only "linked". If a modification is done on a related element (e.g. the name of the specimen is changed), then the modification will be displayed in all experiments using the specimen. Cloning can be done by using the clone icon as shown in the image below.

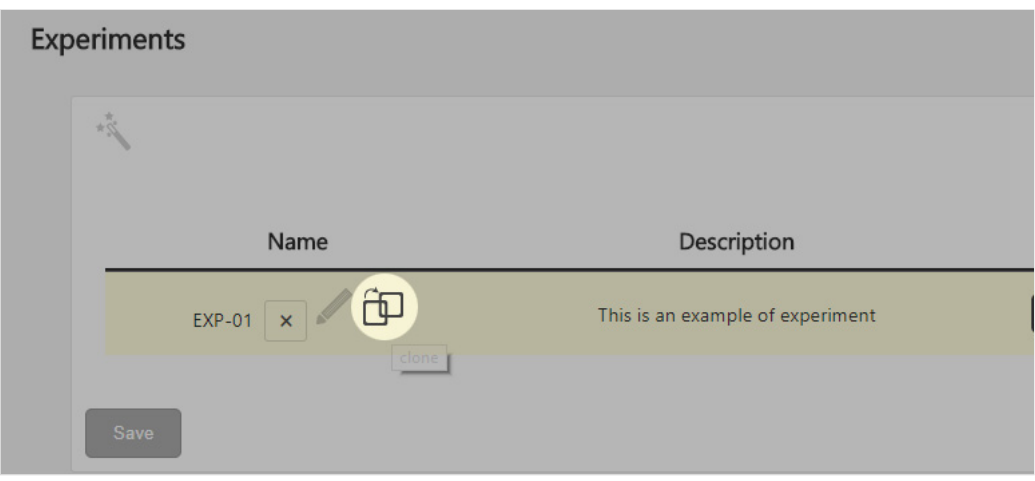

This will create a new experiment as depicted below.

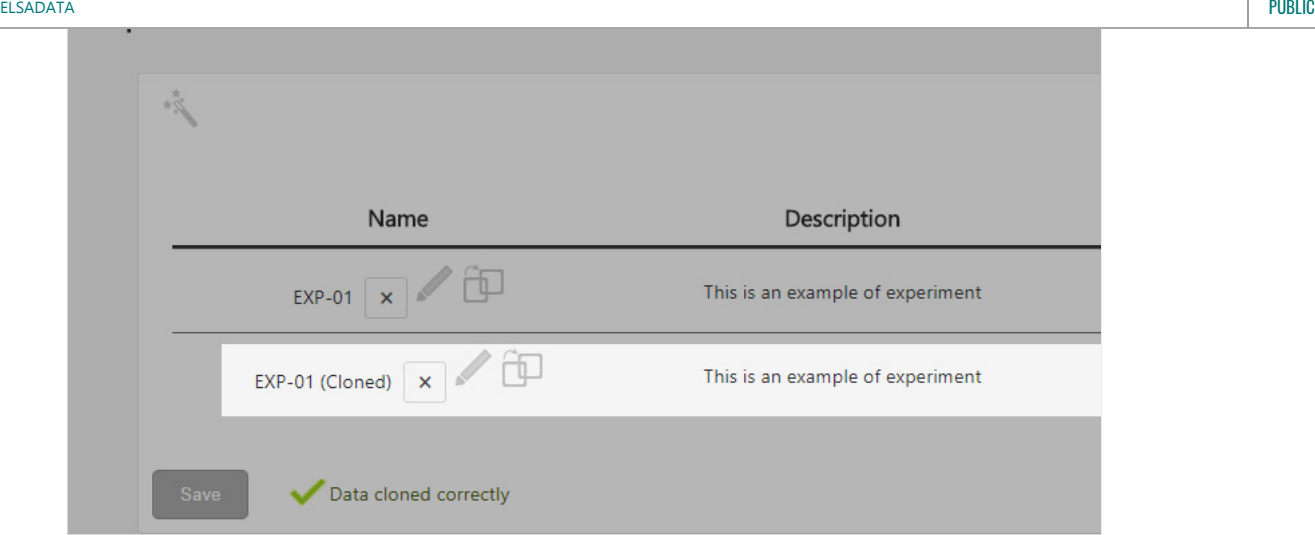

### 7.4 Creating specimens<sup>t</sup>

Equally to experiments, to create specimens it is necessary to have write permissions on the project where the specimen is going to be created. Specimens are created from an existing experiment, so no specimen can be created without being linked to an experiment.

Specimens are created from the edit screen of the experiment, so the first step is to edit the experiment that will use the specimen, by using the Edit icon near the experiment name, as depicted below.

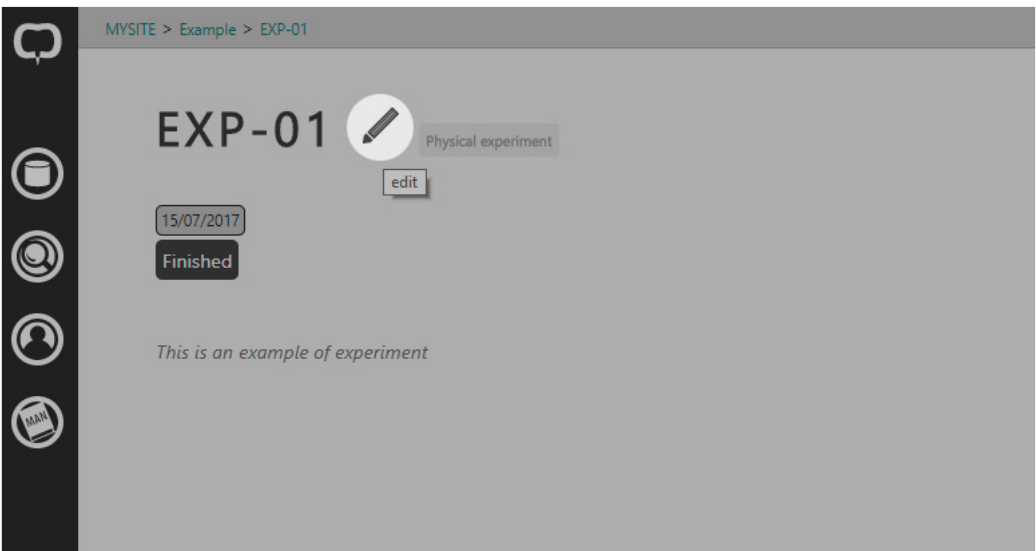

### 7.5 Working with forms **1**

Data are created and modified in CDV by using forms. Normally, a single element such as a project or a specimen will have multiple forms, which work

on different blocks of information. For example, a project that is in edition mode (accessible via the icon) will show a form to save basic information (such as name, description, project dates, project keywords, etc.), another form to save participants in the project, another form to save project data files and so on. Each form save data independently from the other forms in the same page, and you should preferibly save a form when you have made any changes before moving to the next form. Each form can be identified because forms become highlighted when the mouse is on them,

and they will show a  $\vert$  Save button.

Normally, data will not be saved before the Save button is clicked. When this happens, you will receive confirmation of the saving process near the Save button. If the changes were saved correctly you should see a feedback message similar to the one in the image below.

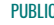

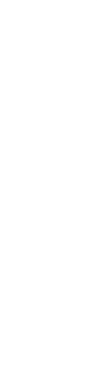

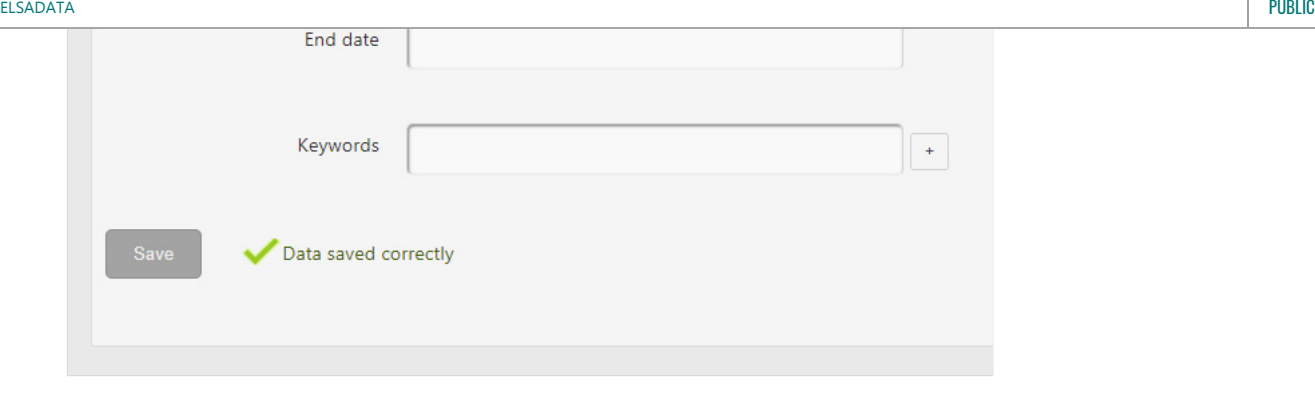

In some occasions, data will be saved automatically, normally when data were created in a emerging dialog or when files are dragged and dropped to be uploaded. Again, everytime data are saved you will receive a saving confirmation message near the Save button. If you need to clear the saving confirmation message, just click on it to make it dissapear.

Another feedback message will appear when data have been modified but not saved yet, as shown in the image below. This is an indication that some modifications have been made but the Save button has not been pressed yet.

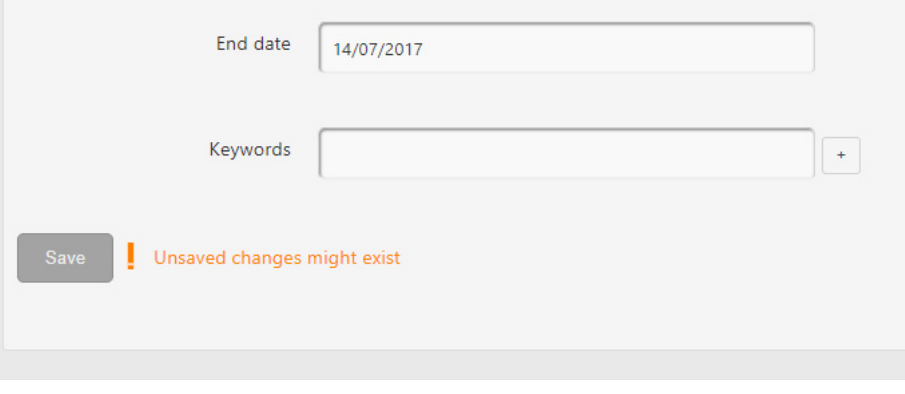

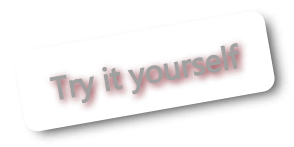

# 8. Tools <sup>+</sup>

Tools are accesible from the main menu.

### 8.1Signal Explorer T

double click on a plot will hide the rest. Doble click again will take them back

# 9. User Management +

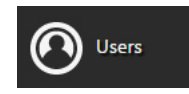

The user management option is accesible from the main menu. The main aim of this functionality is to enable data privacy by means of data access control. If all the data in a repository were public and every actor accessing the data was trusted, there would be no need for data access control. Unfortunately, this is not the case in the real world, and institutions need to control who access which data subset, and under which conditions. User management is a complex

feature that involves security and data privacy. To accomplish them, CDV provides the following mechanisms: (i) A mechanism to specify which users can access which data and how. (ii) A mechanism to authenticate users, and make sure that users are who they claim to be. (iii) A mechanism to control the data access according to the authenticated user and the data access rules defined for them.

#### [9.1 C](http://localhost:8080/CelestinaDataViewer/about.xhtml)DV data access control overview

CDV uses a flexible and scalable system to control user access to the data, and it has been designed to have a simple management while being very powerful. It is based on three elements:

- 1. Users. They represent the users of CDV and can be either humans or systems. Users have credentials that they provide to be authenticated by CDV to access the data, so user accounts should be used by a single actor (a single human or a single system). By default, a user has no access to any data, which has to be explicitly granted by the assignment of roles. There is a special flag Administrator, that grants users full access to the data and the possibility to access the User Management functionality. Since they have full access, administrators ignore any roles assigned to their users, so unless the administrator flag is assigned for intermittent periods of times, it is suggested that administrators are not explicitly associated to any role. There should be at least one administrator configured in CDV, to deal with the user management. Finally, there is a special user called PUBLIC, which is the user that will be assigned when no credentials are provided.
- 2. Roles: Roles specify what a user can do and over which data. There are two types of roles: (i) Read-Only (RO), which only allow to visualise data. (ii) Write & Read (WR), which allow read and write data. A role can be related to zero or more objects that it can access. If a role is of type RO, all objects that the role can access will be for read-only access. The special user PUBLIC is related to the role PUBLIC by default, which is a RO role that can be associated to all data (objects) that are publicly accessible. By default, no data is accessible by the PUBLIC role, and therefore the PUBLIC user cannot access any data by default. However, although the PUBLIC user is a special user in CDV, the PUBLIC role is a role like any other else, and therefore it can be modified, deleted, assigned to other users, etc.
- 3. Objects (Projects), which represent subsets of the data. In CDV, the objects that are related to the roles are the Projects, so roles grant users the access to full projects, including all their data files, experimental activities and specimens information. Since control access is granted by project data subsets instead of by smaller data subsets, control access flexibility is reduced while control access management is greatly simplified.

The following figure depicts an example of how data control access works. In the figure, the PUBLIC user has access to the PUBLIC role, which grants the user read-only access to Project1 and Project2. Note that nothing prevents the PUBLIC user from having other roles assigned, such as Students, since the management between users is uniform. The user Martin has write and read access to Project2, Project3, Project4 and Project5. He has not explicit access to Project1, although since read access to Project1 is public (inherited by the PUBLIC user) he could access it by not presenting his credentials to CDV. Normally, every non-administrator user in the system should have the PUBLIC role assigned, but it is not required (users can have different data subsets access assigned without forcing them to see the public data too).

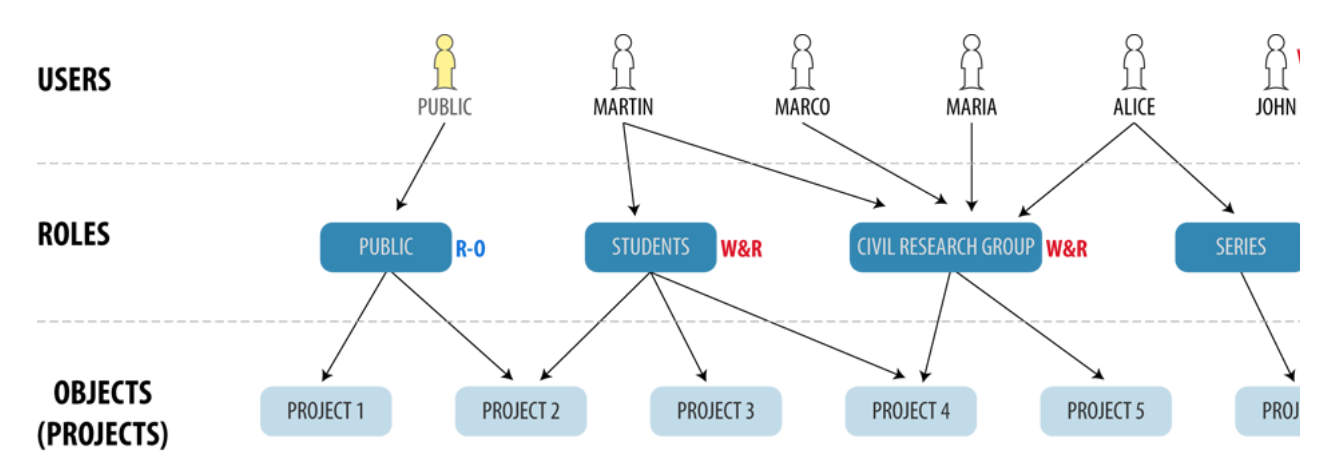

As it can be seen, CDV data control access is powerful, simple, predictable and uniform. The only exceptional rules are the PUBLIC user (used by default when users are not authenticated) and the administrators (who can access any data and manage user accounts), but all the other rules apply consistently. Public data are managed and treated with no special rules, in the same way as any other data subset. Therefore, public users can be granted access to any object with any sort of access permission. Also, humans and systems are treated equally, so an administrator can create a user for a specific application to access a restricted subset of data, and another user for a different application to access a different subset of data (e.g. a data backup application). This flexibility enables CDV to be used in many different contexts. As an example use case, let us consider the SERIES consortium that has access to a [virtual database](http://ascelibrary.org/doi/abs/10.1061/%28ASCE%29CP.1943-5487.0000308), consisting of multiple institutions sharing their own local data amongst themshelves and with the general public. The different repositories that made the virtual database consist of private data (which are private for the author institution and not shared with anyone else), partner data (shared only with other SERIES institutions) and public (shared with the general public, the whole earthquake engineering community). In CDV, such data control access can be implemented by means of: (i) The creation of multiple users and roles for private internal use, as desired, some with RW access for the input of new data. (ii) The creation of a SERIES user and a SERIES role, granting it access to projects that belong to partner SERIES data. (iii) The default PUBLIC RO role, and granting it access to projects that belong to public SERIES data.

9.2 Creation of users

User creation is accessed via the main menu. In the Users section, click on the new element icon (\*\*\*\*\*\*\*\*\*). This will open the following window:

Name Institution **Contact Email** Comments  $\Box$ Administrator **Roles** PUBLIC (READ ONLY) Lab group (READ ONLY)

Input the data for the new user. Users must have at least a name. Be aware that some of these details might be exported for the user credentials and be visible by the users themselves (e.g. the user name and perhaps other details). The comments are intended to be private but if you need to put a note to remain yourself who the user was it is better not to input anything offensive or secret, because other administrators will have access to your notes.

The administrator checkbox allows you to grant administration privileges. Remember that an administrator has free access to the whole system, which includes visualising and editing any object, accessing any tool, creating projects and full user management.

The Roles subsection allows you to grant roles to the user, and get effectively access to the objects that the role can access. Click in the role to grant access to it. Usually, you should at least grant the user access to the PUBLIC role, if it exists, but this is not mandatory and sometimes you might want to create users that do not have access to the public subset of data. Note that administrators should not normally have any role associated, since they have already been granted access to all data. If there are no roles available, you can create the user first with no roles, [create roles](#page-22-0) as necessary, and then [edit the user](#page-22-1) to assign the roles.

When all details are completed, click on the Save button to save the user. The user will be created in the system but will not be active yet. You can see that in the user table, under the Active column, as depicted in the following image.

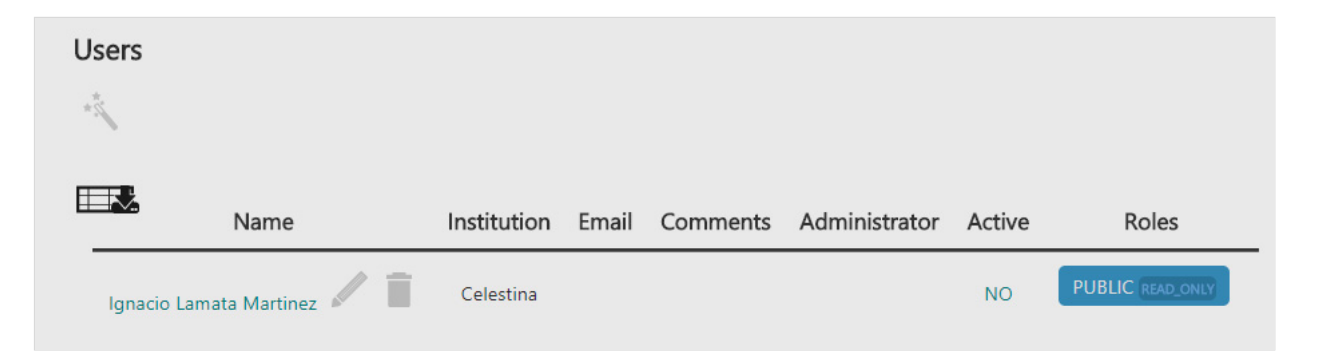

The activation of the user account should be done by the user themselves. You need to click on the NO word, which will open a window with the user's activation link. This link will allow the user to create their own credentials, in a way that only CDV and they are involved. You have to manually send it to the user through a secure channel. This process can be automated, but then some issues raise, like how to establish a secure channel (especially without the user intervention) plus the necessity of configuring new elements (like an email account). If you cannot send it through a secure channel (the email for example is not a secure channel), do not worry too much because the intrusion could be detected - the activation process can be done only once, it will not work twice for the same activation link. So if the user cannot activate their account by using the link you provided, and the user is shown as 'active' in CDV (the word NO is absent under the Active column), then someone else stole the activation link and you should delete the account immediately. A prevention system for this situation is to create the user with minimum privileges (e.g. only the PUBLIC role) and once you can confirm that the user has been activated by the right person, you can proceed to enable the rest of permissions. Note that you should encourage users to [secure their communication with ELSADATA](#page-3-0) before using the activation link. It is unlikely you have to go through all this verification process, but this manual should inform you of potential risks. In many situations, administrators will just send the activation link via email to the user and only act if they receive a complain of something not working. However, note that if you store sensitive data, you should be aware of the aforementioned risks and take proper security measures.

Edition of users can be done by clicking on the edit element icon ( $\sim$ ) located near the user name. This will open the same window seen in the user

elsadata internasional public control de la provincia de la provincia de la provincia de la provincia de la pr

### 9.4 Deletion of users

[9.3 E](http://localhost:8080/CelestinaDataViewer/about.xhtml)dition of users

Deletion of users can be done by clicking on the delete element icon ( $\Box$ ) located near the user name.

creation. Edit user data and click on the Save button to make changes available.

### 9.5 Creation of roles 1

Role creation is accessed via the main menu. In the *Roles* section, click on the new element icon ( $\sim$ ). This will open the following window:

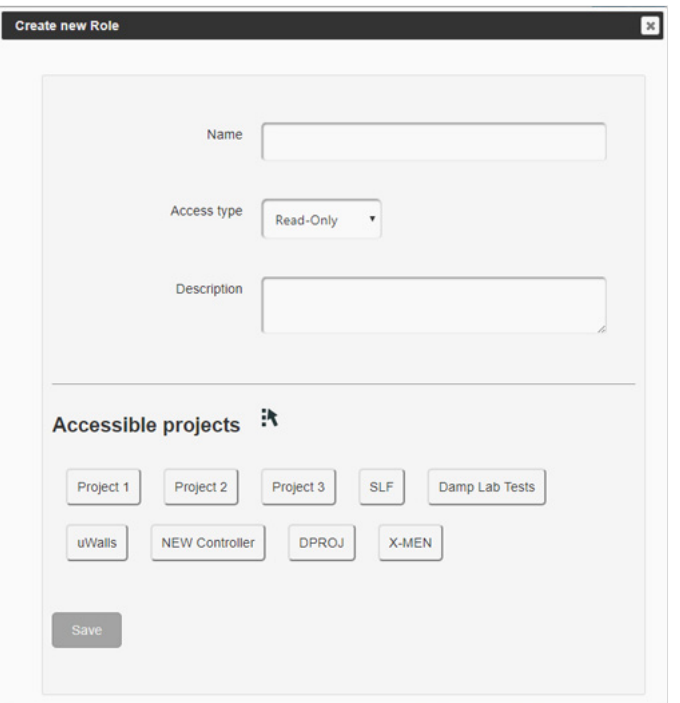

Input the data for the new role. Roles must have at least a name. The default Access type is Read-Only, which means any project associated to this role could be only be read and not modified. The Write & Read Access type will allow full access, including reading, modification and deletion of data.

The Accessible projects subsection allows you to link the role to the different projects available. Click on the project name to link them. To select all projects at once, you can use the *Select all* **Feature**, which can be also used to deselect all by clicking on the icon twice.

When all details are completed, click on the Save button to save the role.

# 9.6Edition of roles <sup>1</sup>

Edition of roles can be done by clicking on the edit element icon ( ) located near the role name. This will open the same window seen in the role creation. Edit role data and click on the Save button to make changes available.

### 9.7 Deletion of roles <sup>1</sup>

Deletion of roles can be done by clicking on the delete element icon ( $\blacksquare$ ) located near the role name.

#### **[9.8 U](http://localhost:8080/CelestinaDataViewer/about.xhtml)SEF ETTECTIVE permissions T**

Verifying which permissions a user has is a matter of checking which projects are available for any of the roles that has been assigned to the user. However, this can be tedious, so the list of all permissions available for a user can be obtained by clicking on the user name, which will open a new window as shown in the following image.

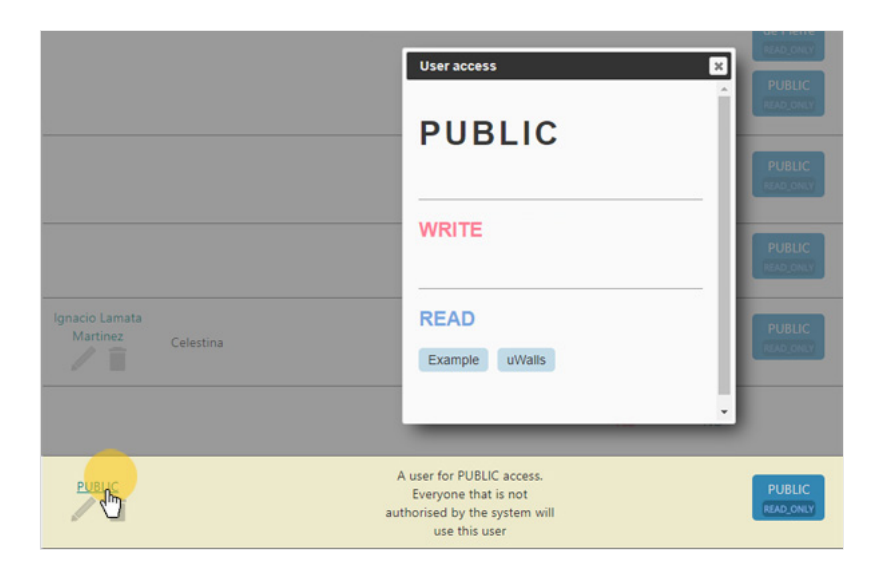

In the image it can be seen that the PUBLIC user has read-only access to the projects Example and uWalls, and no write and read access to any project.

Note that every role and project element in the User Management will show a description (if it exists) when holding the mouse pointer over the element.

### 9.9 Project access by role **T**

There are two types of permission information that can be useful for you as an administrator. The first one is related to users: which projects a user can access, as has been covered in the previous section. The second one is related to projects: which roles have access to a specific project. In order to do this, the Roles per project section in the User Management can be used. This is useful to have a permission perspective from the project point of view, and to verify which roles have been granted access to them, as well as which type of access.

# 10.The API +

CDV exposes an API (Application Programming Interface) via [SOAP Web Services](http://www.soapuser.com/basics1.html). This means that if you use a client for the Web Services, you can execute programmatically the same operations as from the Web user interface. For example, you can create projects, edit experiments or obtain specimen data via your own client program, without having to use the normal Web access. One of the advantages of this is that the data can be manipulated by a computer to computer interaction and therefore data operations can be automated and easily replicated.

The communication between a SOAP Web Service server (the Celestina Data Viewer) and its client (your own program) is governed by a software component (a document) written in a language called [WSDL](https://www.w3.org/TR/2007/REC-wsdl20-20070626/) (Web Service Description Language). This document defines the operations exposed by the server and how to call them as if it was a software "contract". Clients can be developed in any programming language (e.g. Java, C, Python, Matlab scripting, etc) as long as they comply with this contract.

In the following Section 10.1, the operations (also called services) that can be executed on CDV are described. Section 10.2 shows a specific use of the API from a client program: how to use the API from [MathWorks MATLAB](https://www.mathworks.com/products/matlab.html).

### 10.1Services description T

The services have been grouped into colours according to the following classification:

[Testing services:](#page-24-0) Useful to test different aspects of the services

[Creation/modification services](#page-32-0): Operations that create or modify data

[Read services](#page-25-0): Operations that retrieve data

[Deletion services:](#page-47-0) Operations that remove data from the data source

For all services, their parameters, response and exceptions are listed. Parameters are the expected data you have to provide to the service as input. Response are the data that will be returned by the service as output. Exceptions are the specific errors that will be returned by the service in case something anomalous happens. Note that not all errors are listed in this section, but only the errors specific to a service. For example, any service might raise a  $\int$  StoreException if there has been a (normally, internal) problem with the data source. This is not specific of any service and affect all of them, so it will not be listed unless it is raised under a explicit circumstance for a specific service. Likewise, the general [Exception] can be raised at any service when some nonspecific error happens, and this will not be listed either.

### testWS

This service is useful to test that the network connection is working between both computers client and server, that the Web Services are up and running and that a request can be sent and an answer can be received.

#### **Parameters**

None

#### **Response**

testString string If the service call is successful, then the string "If you can see this, the Web Service has been called successfully" should be received.

#### **Exceptions**

None

# testWSParamException

This service is useful to test that data can be sent and receive from the client side. It is also useful to check how exceptions (errors) will be informed to the client. To test the latter, the service has to be called with an empty input parameter. In such case, the server will raise an InvalidInputException error, so the client knows how errors will be delivered and can prepare its code accordingly.

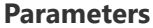

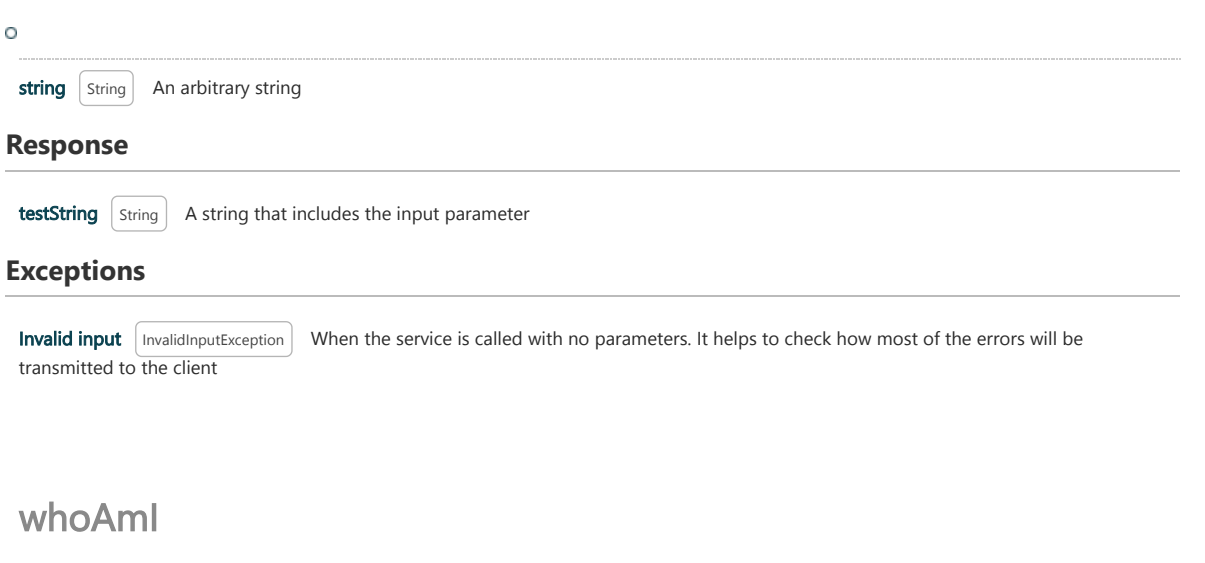

24/10/2018 Celestina Data Viewer - About

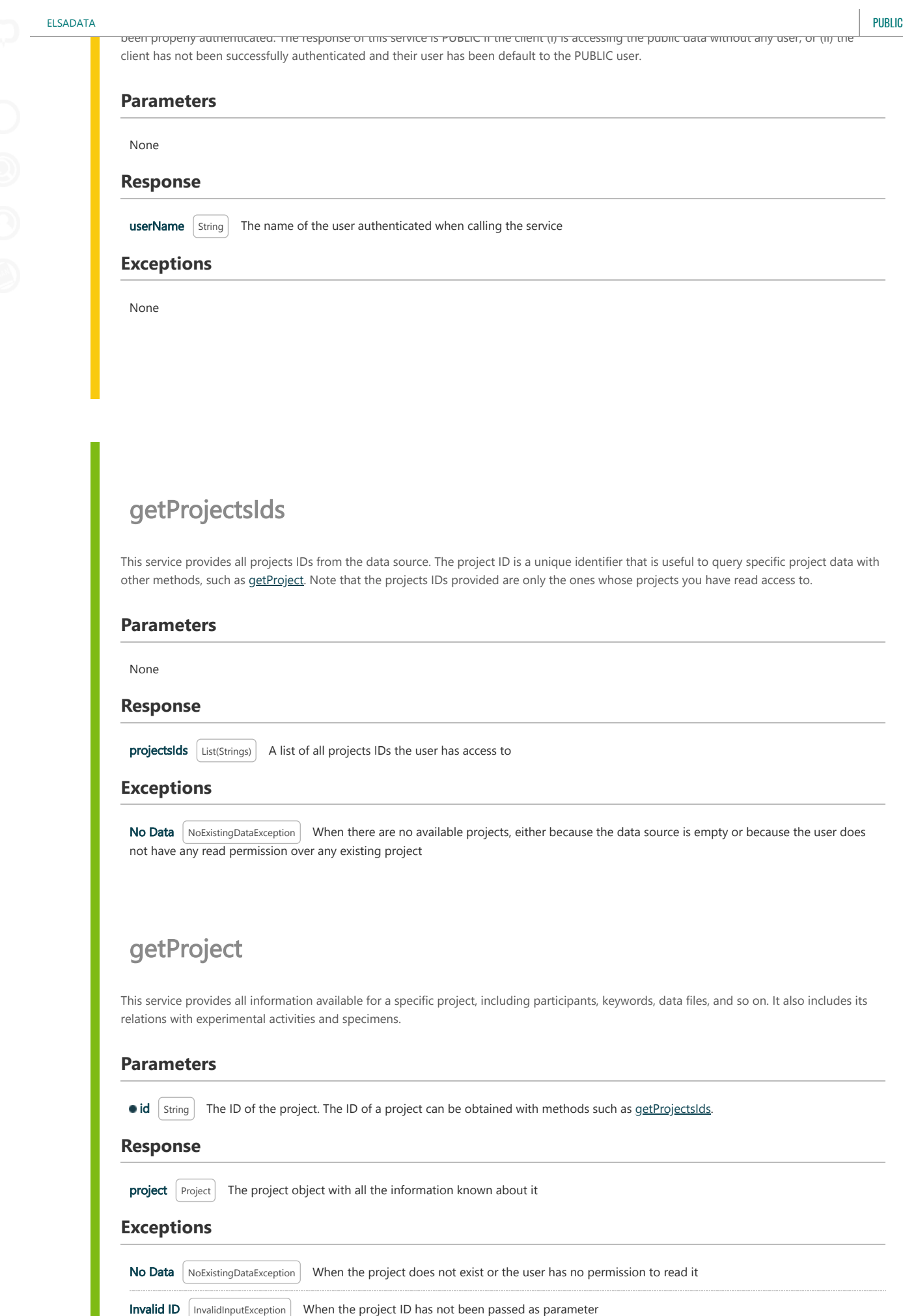

General Exception When the project ID passed as parameter is erroneous (malformed)

http://localhost:8080/CelestinaDataViewer/manual.xhtml 26/63

 $\frac{1}{2}$  and  $\frac{1}{2}$  and  $\frac{1}{2}$  and  $\frac{1}{2}$ 

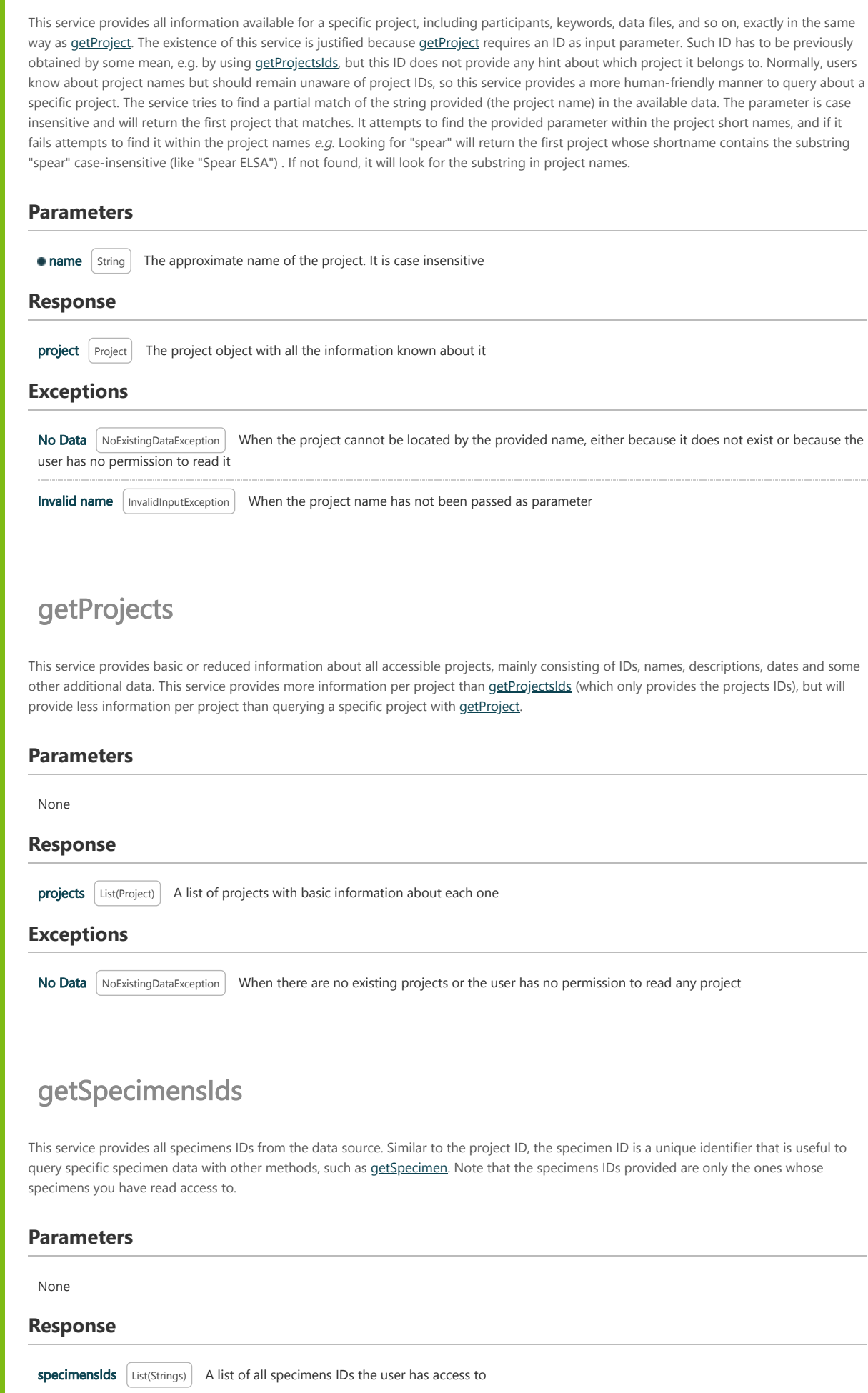

not have any read permission over any existing specimen. Specimens are available when they belong to a project over which the user has

# getSpecimen

read permissions.

This service provides all information available for a specific specimen, including participants, keywords, data files, and so on. It also includes the parent project and its relations with experimental activities that use the specimen.

#### **Parameters**

• id String The ID of the specimen. The ID of a specimen can be obtained with methods such as [getSpecimensIds](#page-26-0) or from the specimen list associated to a project or an experimental activity provided by [getProject](#page-25-1) or [getExperiment](#page-27-1).

#### **Response**

**specimen**  $\left[$  Specimen  $\right]$  The specimen object with all the information known about it

#### **Exceptions**

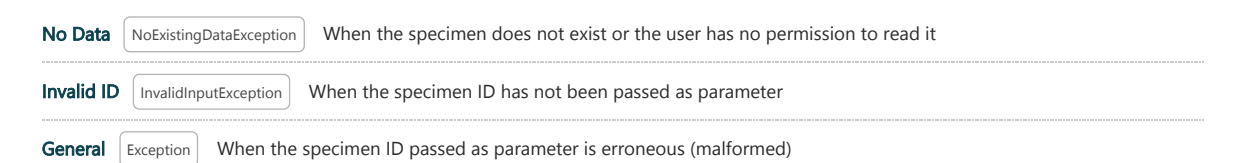

# getExperimentsIds

This service provides all experimental activities IDs from the data source. Similar to the project ID, the experiment ID is a unique identifier that is useful to query specific specimen data with other methods, such as [getExperiment](#page-27-1). Note that the experiments IDs provided are only the ones whose experiments you have read access to. Often, in this manual the term Experiment will be used as a generalisation for all types of experimental activities, either physical (sometimes referred as simply "experiments", "tests", etc), numerical (sometimes referred as "computations" or "simulations") or hybrid (a mixture of both physical and numerical experimental activities).

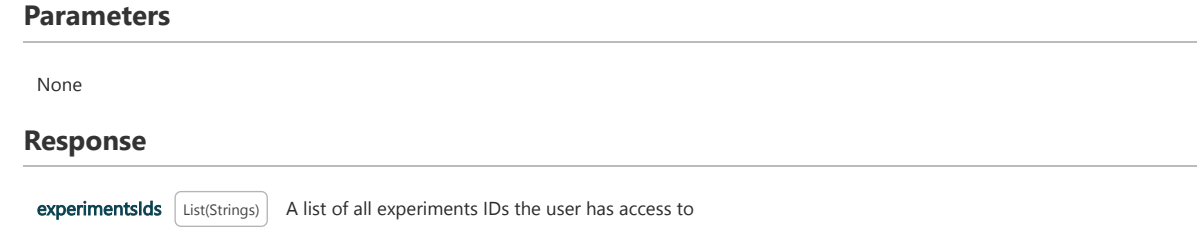

#### **Exceptions**

No Data NoExistingDataException When there are no available experiments, either because the data source is empty or because the user does not have any read permission over any existing experiment. Experiments are available when they belong to a project over which the user has read permissions.

# getExperiment

This service provides all information available for a specific experiment, including participants, keywords, data files, and so on. It also includes the parent project, its relations with the specimens it uses and the signal data of the experiment.

#### **Parameters**

• id String The ID of the experiment. The ID of a experiment can be obtained with methods such as [getExperimentsIds](#page-27-2) or from the experiment list associated to a project or a specimen provided by [getProject](#page-25-1) or [getSpecimen](#page-27-0).

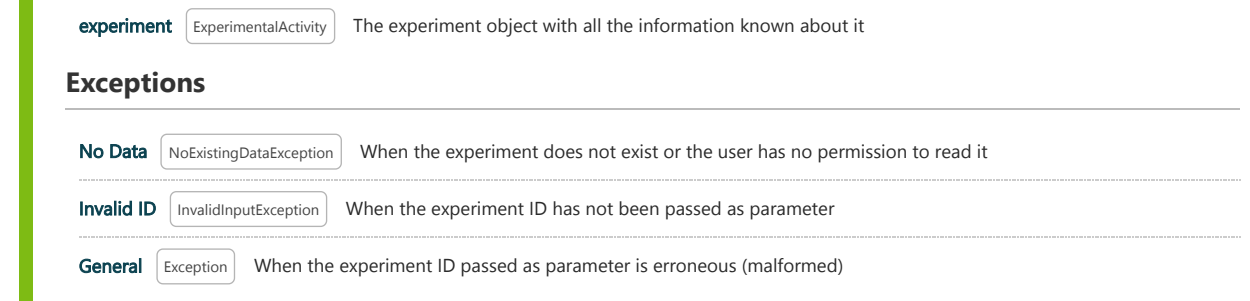

# getSignalsOfExperiment

This service obtains all signals of a specific experiment. Note that the signals associated to an experiment can be also obtained via [getExperiment.](#page-27-1) However, [getExperiment](#page-27-1) will return signals classified into input and output, whereas this service will provide all associated signals with no classification.

#### **Parameters**

 $\bullet$  id  $\int$  string  $\mid$  The ID of the experiment. The ID of a experiment can be obtained with methods such as [getExperimentsIds](#page-27-2) or from the experiment list associated to a project or a specimen provided by [getProject](#page-25-1) or [getSpecimen](#page-27-0).

#### **Response**

signals  $\left[$  List(SignalData) The list of signals associated to an experiment

#### **Exceptions**

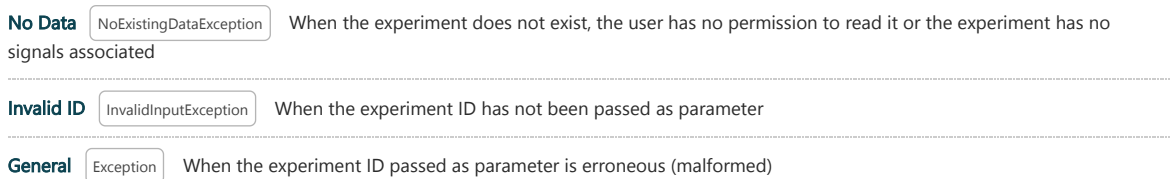

# getSignal

This service obtains all the information available for a specific signal. This service will be rarely used since normally signals are obtained based on a specific experiment via [getExperiment](#page-27-1) or [getSignalsOfExperiment](#page-28-0).

#### **Parameters**

o id String The ID of the signal. The ID of a signal can be obtained with methods such as [getExperiment](#page-27-1) or [getSignalsOfExperiment,](#page-28-0) but they will also provide other signal data that will make the call to this service unnecessary. However, this service can prove useful in some unusual scenarios were the signal ID is known beforehand and it is not desired to query the experiment.

#### **Response**

**Exceptions**

 $\left|\frac{1}{\sinh\theta}\right|$  signalData The signal object with all the information known about it

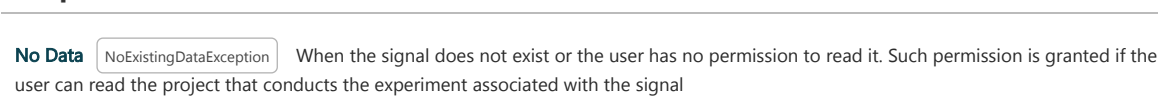

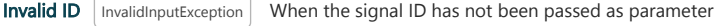

General Exception When the signal ID passed as parameter is erroneous (malformed)

This service obtains all person information stored. It can be used to retrieve persons IDs in order to associate participants to projects, specimens, experiments and others. This service is public and every user is able to see this information.

#### **Parameters**

get<del>al</del>le

None

#### **Response**

persons List(Person) The list of persons stored in the datasource, containing all information available for each of them. Note that all the data about persons are returned, but not which elements are associated to them. To know which persons are associated to e.g. a project, other methods that query the specific element, such as [getProject](#page-25-1), must be used

#### **Exceptions**

No Data | NoExistingDataException | When no persons exist

# getAllOrganisations

This service obtains all organisation information stored. It can be used to retrieve organisations IDs in order to associate participants to projects, specimens, experiments and others. This service is public and every user is able to see this information.

#### **Parameters**

None

#### **Response**

organisations List(Organisation) The list of organisations stored in the datasource, containing all information available for each of them. Note that all the data about organisations are returned, but not which elements are associated to them. To know which organisations are associated to e.g. a project, other methods that query the specific element, such as [getProject](#page-25-1), must be used

#### **Exceptions**

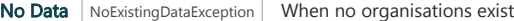

# getAllDataRights

This service obtains all data rights stored. It can be used to retrieve data rights IDs in order to associate data rights to projects, specimens, experiments and others. This service is public and every user is able to see this information.

#### **Parameters**

None

#### **Response**

datarights List(DataRight) The list of data rights stored in the datasource, containing all information available for each of them. Note that all the data about data rights are returned, but not which elements are associated to them. To know which data rights are associated to e.g. a project, other methods that query the specific element, such as [getProject](#page-25-1), must be used

#### **Exceptions**

No Data | NoExistingDataException | When no data rights exist

Г

getAllPhysicalPropertyTypes

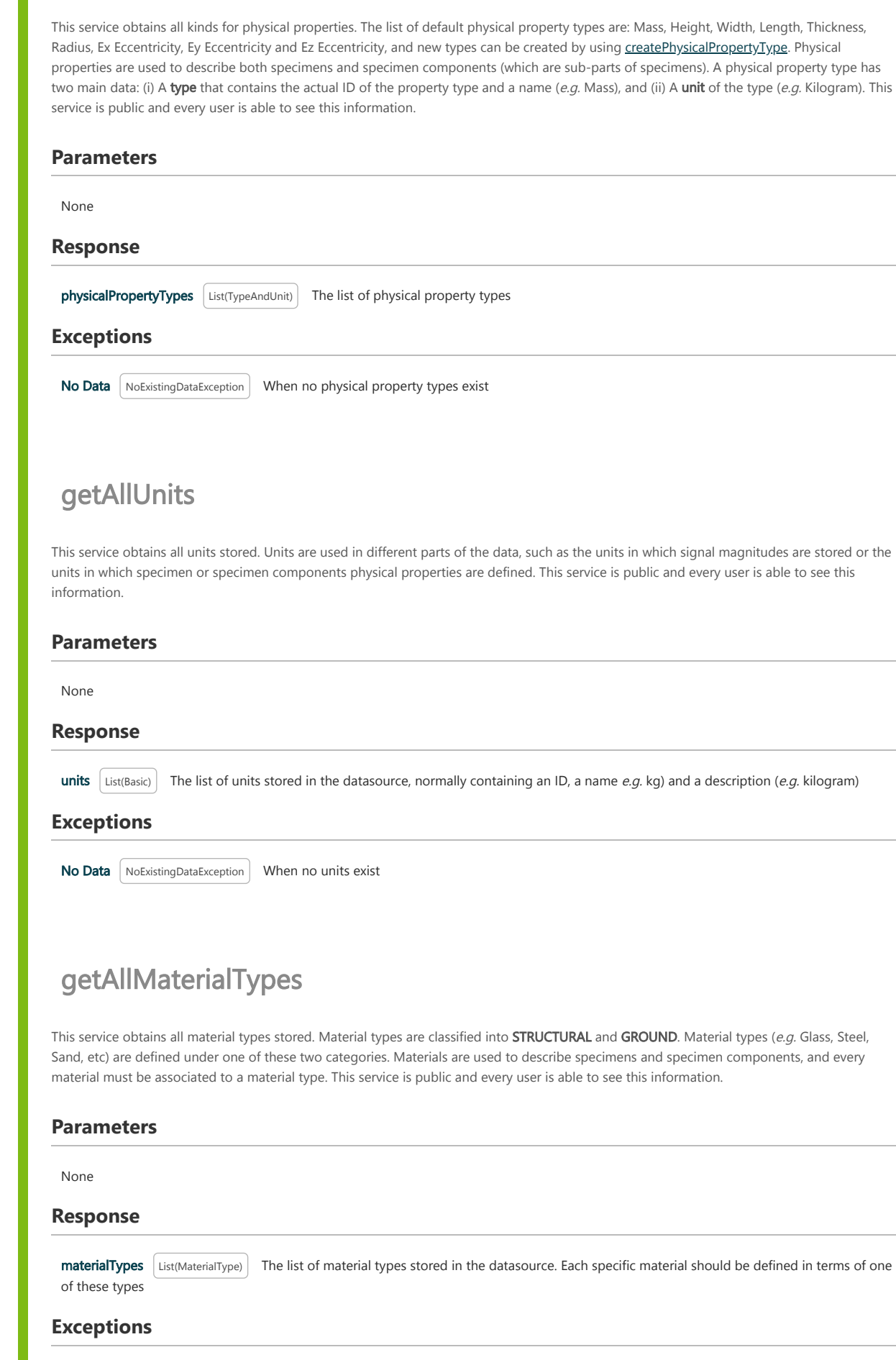

No Data NoExistingDataException When no material types exist

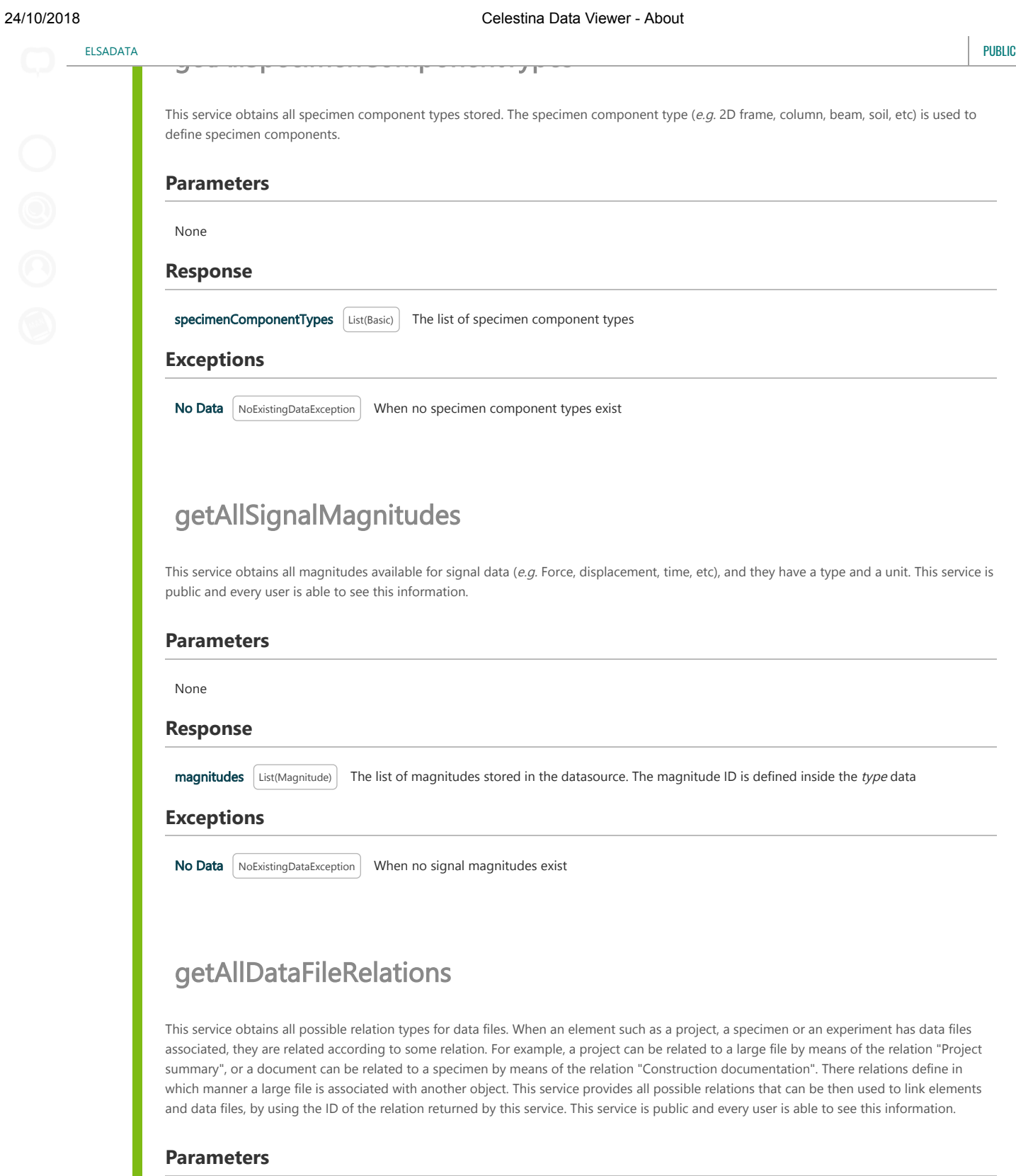

None

#### **Response**

dataFileRelations *List(BasicWithParents*) The list of data file relations stored in the datasource. Relations often define a "parent" relation, since they can be defined as a hierarchy. For example, the relation "Construction documentation" is a sub-relation of the relation "Specimen documentation". The parent of all data file relations is the generic "Data File" (see [Data files](#page-14-0) for more information)

#### **Exceptions**

No Data | NoExistingDataException | When no organisations exist

This service returns the download address (normally, a URL) of a data file. By accessing such address, the actual data of the data file can be downloaded. For security reasons, only administrators can use this service.

#### **Parameters**

get<del>e DataFile</del>Download

• id String The ID of the datafile. The ID of a data file can be obtained with services such as [getProject](#page-25-1), [getSpecimen](#page-27-0), [getExperiment](#page-27-1) or similar, which present all the datafiles associated to the project/specimen/experiment/etc. Note that normally such services will already provide the download address of the data file

#### **Response**

downloadAddress string The address (normally, a URL) that can be used to download the actual data of the data file

#### **Exceptions**

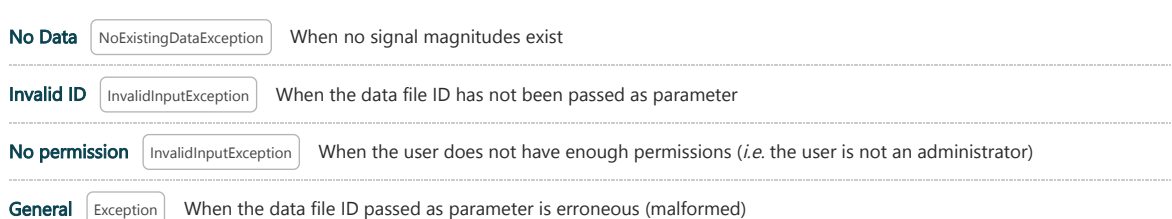

# createProject

This service creates an empty project in the data source. For security reasons, only administrators can use this service.

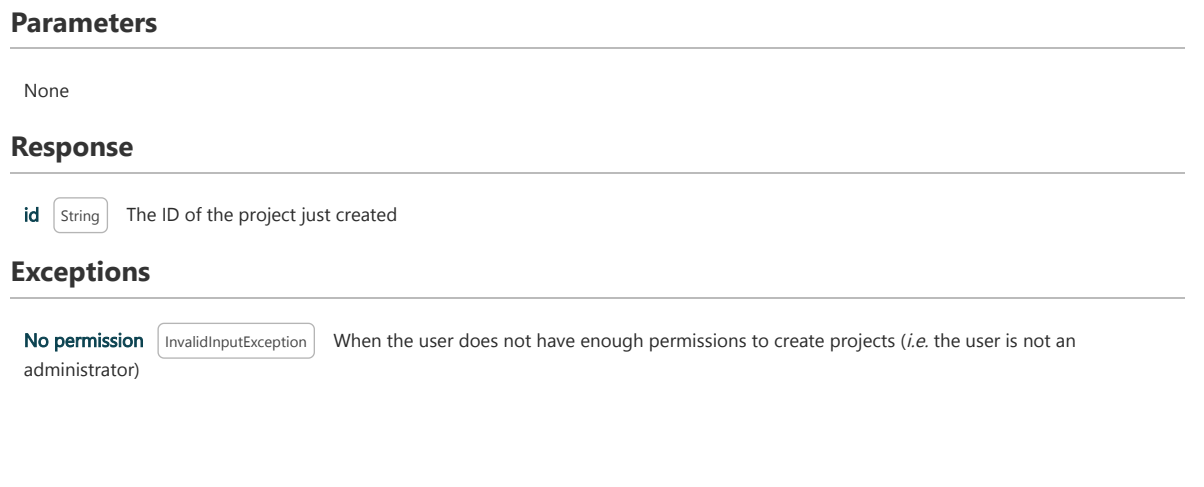

# saveProject

This service modifies the data of an existing project. This allows the update of current project data (e.g.name, description, dates, keywords, etc) as well as project relations, such as participants, data rights or the "owner" of the data. Note that this service only creates such links between the project and some other object, the actual object is created with different methods, such as [createPerson](#page-37-0) for persons that can be participants, [createDataRight](#page-39-0) for data rights or [createOrganisation](#page-38-0) for both organisations that can be participants and organisations that can have the intellectual property rights over the project data. To unlink relationships, CHECK THIS WITH JM.

Similarly, any upload of files for the project is managed with different services, such as [uploadDataFileForProject](#page-41-0) or upoadIdentityImageForProject. Removal of project data files is managed with services such as [delDataFileForProject](#page-51-0) or [delIdentityImagesForProject](#page-53-0).

manner, since such relations are created from the creation service of the corresponding experiment or specimen. Therefore, created experiments and specimens can belong to only one project. Removal of this link is achieved by deleting the experiment or specimen.

#### **Parameters**

 $\bullet$  project  $\mid$  Project in Dreement of the modified. The project must exist and have the ID set (which could have been retrieved with methods such as [createProject,](#page-32-1) [getProjectsIds,](#page-25-2) [getProjectByName](#page-26-1), and so on). Relations (e.g. intellectualPropertyOwners, dataRights, participants, etc) do not need to include the whole linked object, only its ID will be used. So, for example, it is only necessary the ID of the data right when adding it on the list of *dataRights*, but not other data such as the data right name or description. The ID of data rights, persons and organisations can be retrieved via [getAllDataRights](#page-29-0), [getAllPersons](#page-29-1) and [getAllOrganisations,](#page-29-2) respectively

#### **Response**

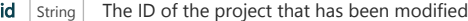

#### **Exceptions**

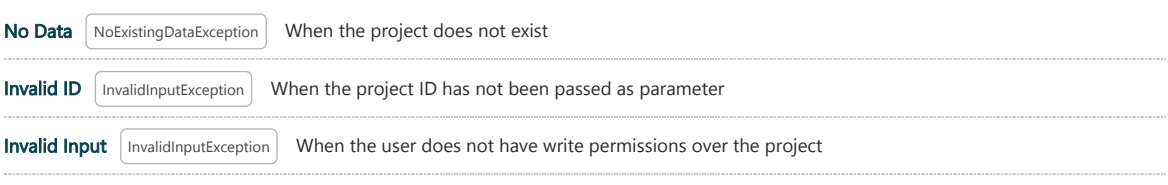

Security constrain violation on Incorrect DataFile relation InvalidInputException When a new data file relation has been specified, and it is not an existing/valid data file relation ID. Valid data file relation IDs can be obtained with the service [getAllDataFileRelations](#page-31-0)

Security constrain violation on non related DataFile InvalidInputException When a data file specified is not related to a project (meaning that the data file has not been previously upload for the project via [uploadDataFileForProject](#page-41-0) or it has been already deleted). Note that this situation can occur also if either the project or the data file does not exist

**General**  $\left[$  Exception When the project ID passed as parameter is erroneous (malformed)

# createSpecimenForProject

This service creates an empty specimen in the data source, linked to a specific project.

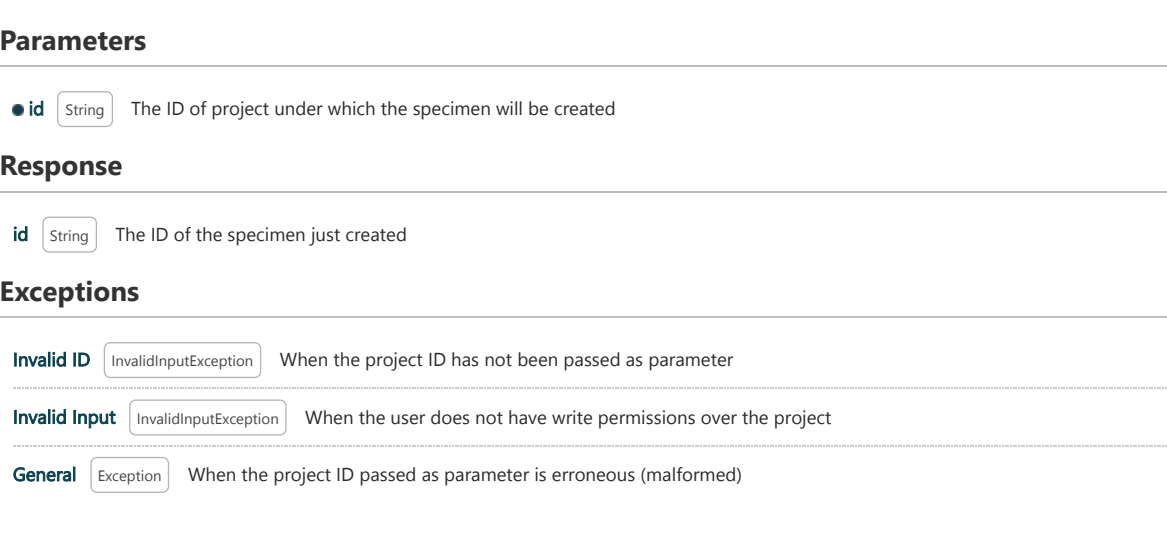

## createSpecimenForExperiment

This service creates an empty specimen in the data source, linked to a specific experimental activity (so the experiment uses the specimen). The specimen will be also linked to the project that conducts the experimental activity.

#### **Parameters**

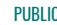

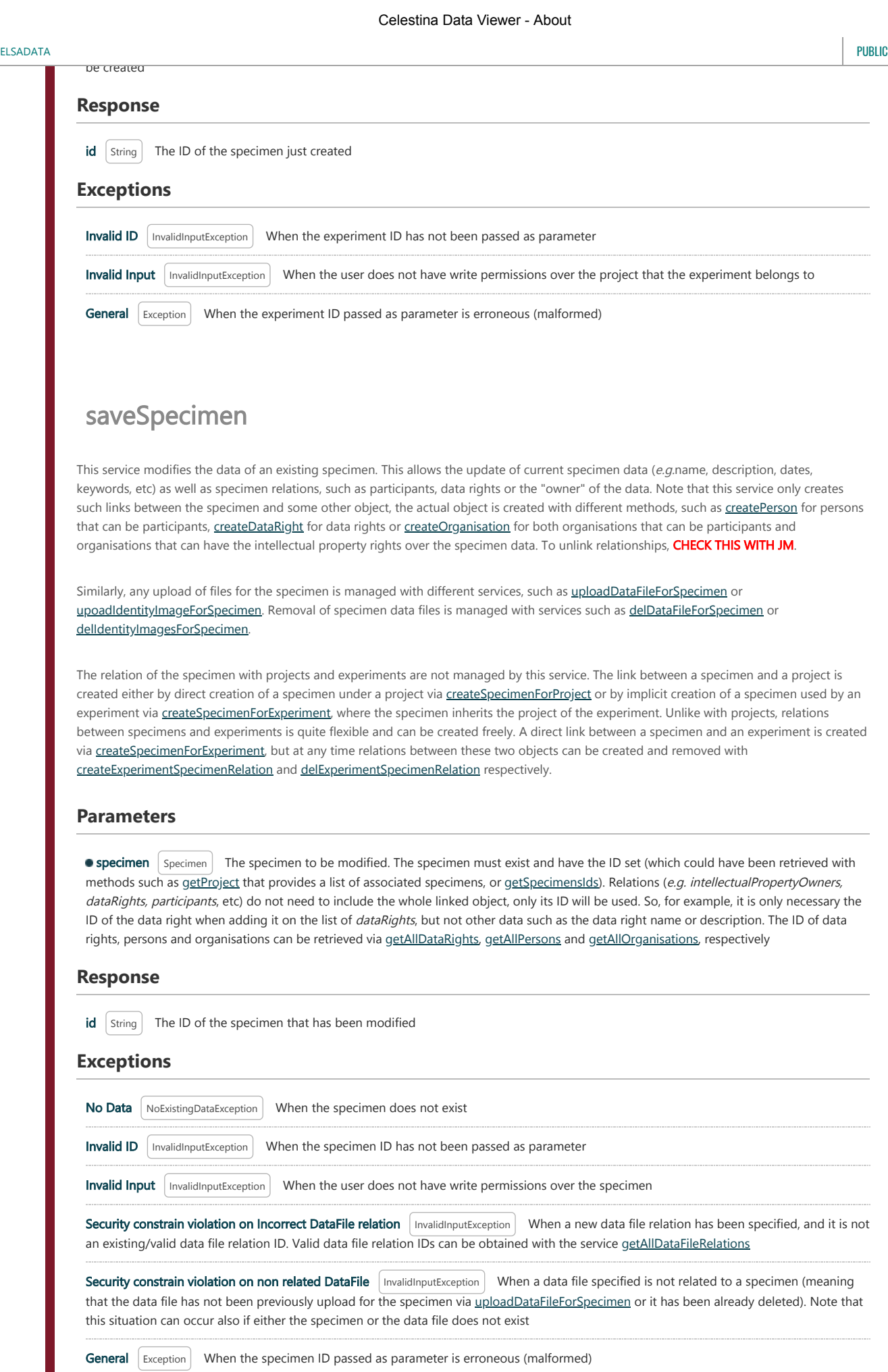

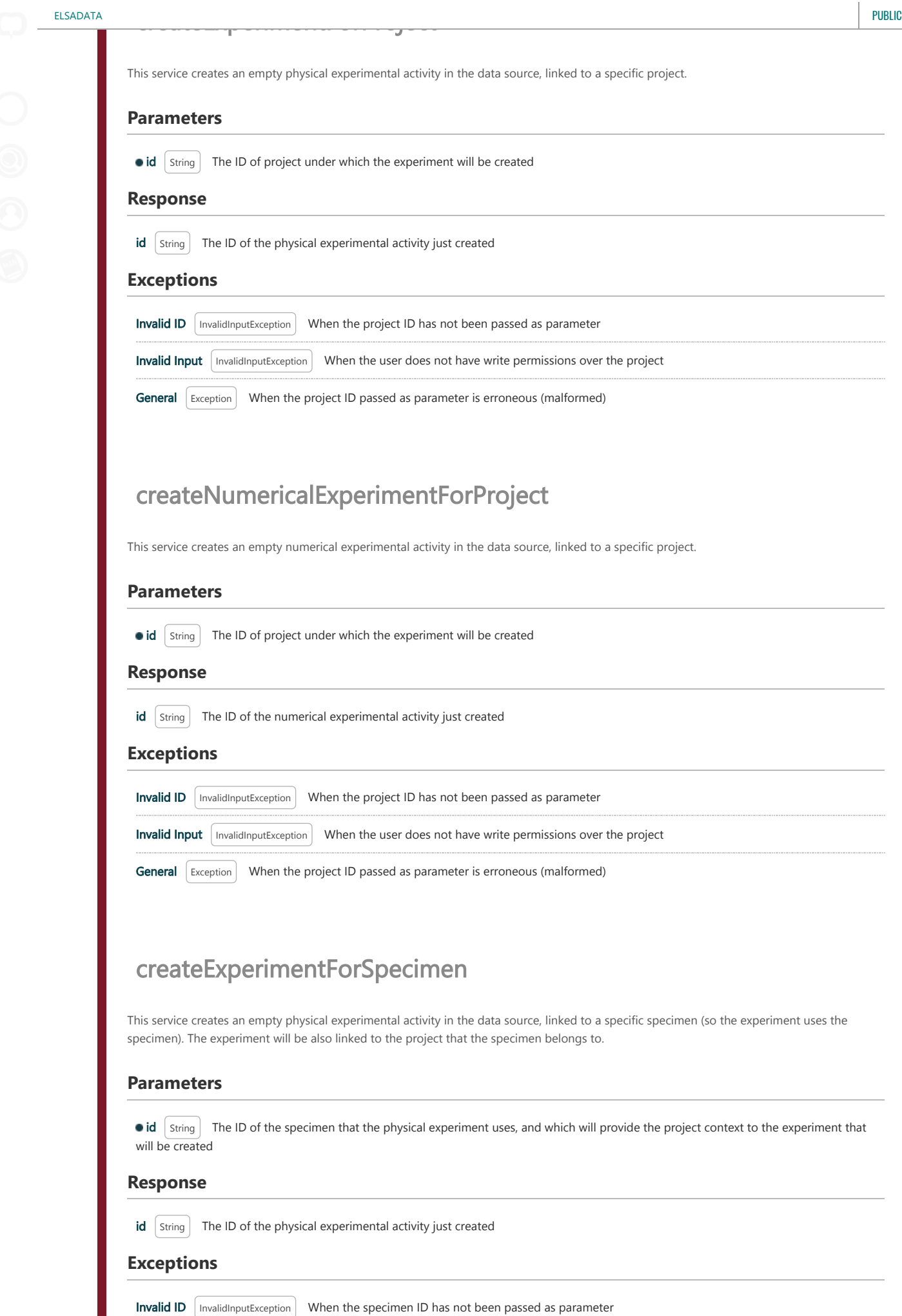

# createNumericalExperimentForSpecimen

**General**  $\left[$  Exception  $\right]$  When the specimen ID passed as parameter is erroneous (malformed)

This service creates an empty numerical experimental activity in the data source, linked to a specific specimen (so the numerical experiment uses the specimen). The numerical experiment will be also linked to the project that the specimen belongs to.

#### **Parameters**

o id String The ID of the specimen that the numerical experiment uses, and which will provide the project context to the numerical experiment that will be created

#### **Response**

 $id$   $\left[$  String  $\right]$  The ID of the numerical experimental activity just created

#### **Exceptions**

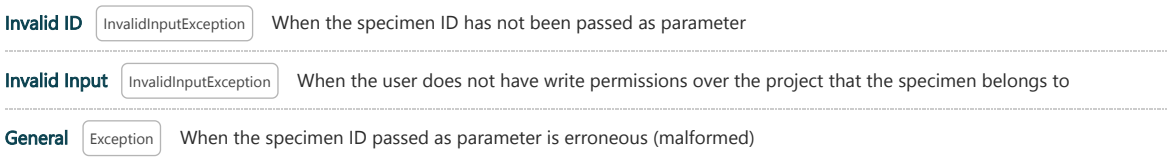

## saveExperiment

This service modifies the data of an existing experiment. This allows the update of current experiment data (e.g.name, description, dates, keywords, etc) as well as experiment relations, such as participants, data rights or the "owner" of the data. Note that this service only creates such links between the experiment and some other object, the actual object is created with different methods, such as [createPerson](#page-37-0) for persons that can be participants, [createDataRight](#page-39-0) for data rights or [createOrganisation](#page-38-0) for both organisations that can be participants and organisations that can have the intellectual property rights over the specimen data. To unlink relationships, CHECK THIS WITH JM.

Similarly, any upload of files for the experiment is managed with different services, such as [uploadDataFileForExperimentalActivity](#page-42-1) or upoadIdentityImageForExperiment. Removal of experiment data files is managed with services such as [delDataFileForExperiment](#page-52-0) or [delIdentityImagesForExperiment.](#page-53-2)

Signals of an experiment can be created with the services [uploadInputSignals](#page-45-0) or [uploadOutputSignals](#page-46-0). The upload of signals uses a file to upload signals in bulk. To delete signals, however, the service [delSignal](#page-49-0) must be used.

The relation of the experiment with projects and specimenbs are not managed by this service. The link between an experiment and a project is created either by direct creation of an experiment under a project via [createExperimentForProject](#page-35-0) and [createNumericalExperimentForProject](#page-35-1) or by implicit creation of an experiment that uses a specimen via [createExperimentForSpecimen](#page-35-2) and [createNumericalExperimentForSpecimen](#page-36-0), where the experiment inherits the project of the specimen. Unlike with projects, relations between specimens and experiments is quite flexible and can be created freely. A direct link between a specimen and an experiment is created via [createExperimentForSpecimen](#page-35-2) and [createNumericalExperimentForSpecimen,](#page-36-0) but at any time relations between these two objects can be created and removed with [createExperimentSpecimenRelation](#page-37-1) and [delExperimentSpecimenRelation](#page-48-0) respectively.

#### **Parameters**

**experiment** Experiment The experiment to be modified. The experiment must exist and have the ID set (which could have been retrieved with methods such as [getProject](#page-25-1) that provides a list of associated experiments, or [getExperimentsIds](#page-27-2)). Relations (e.g. intellectualPropertyOwners, dataRights, participants, etc) do not need to include the whole linked object, only its ID will be used. So, for example, it is only necessary the ID of the data right when adding it on the list of *dataRights*, but not other data such as the data right name or description. The ID of data rights, persons and organisations can be retrieved via [getAllDataRights,](#page-29-0) [getAllPersons](#page-29-1) and [getAllOrganisations](#page-29-2), respectively

#### **Response**

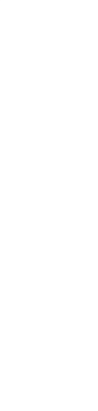

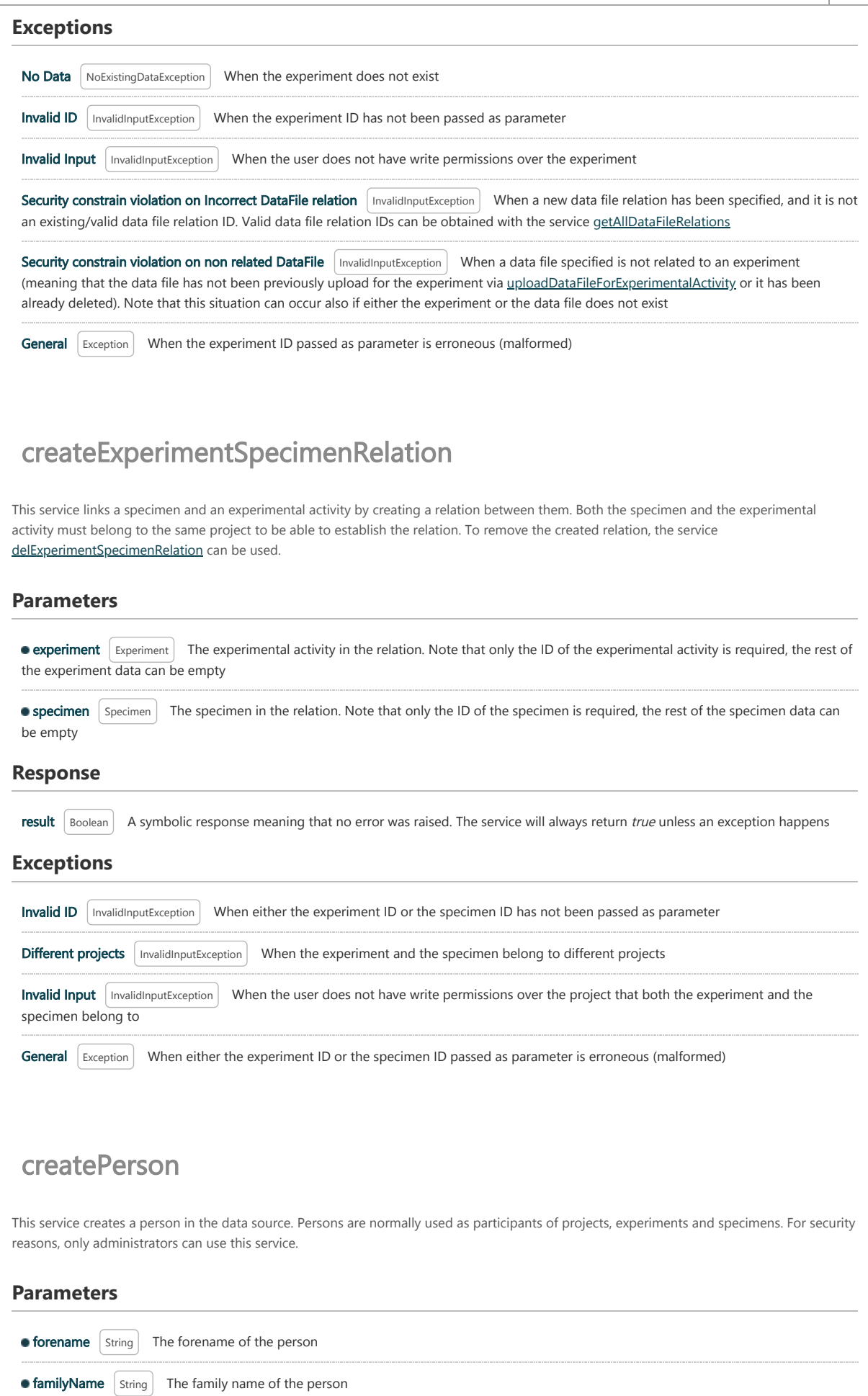

**Response**

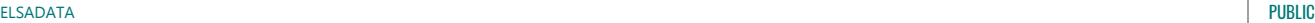

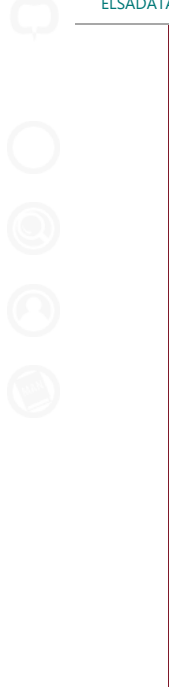

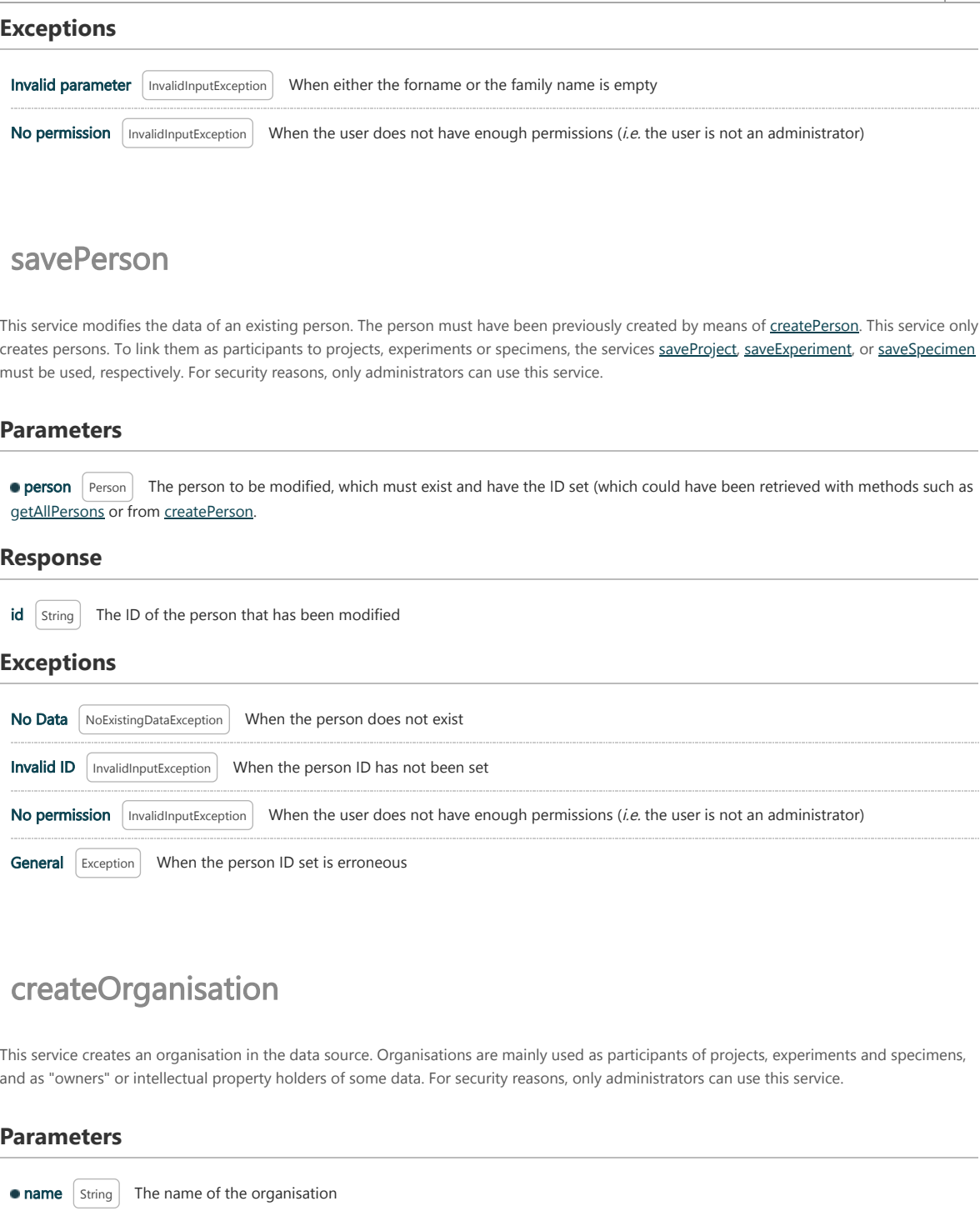

### **Response**

 $id$   $\left[$  String  $\right]$  The ID of the organisation just created

### **Exceptions**

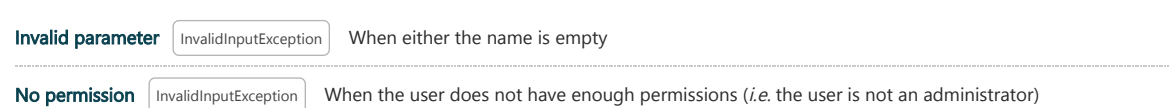

# saveOrganisation

This service modifies the data of an existing organisation. The organisation must have been previously created by means of [createOrganisation](#page-38-0). This service only creates organisations. To link them as participants or data owners to projects, experiments or specimens,

the services save $\Gamma$  services save $\Gamma$  and respectively. For security reasons, only administrators can use this can use this can use this can use this can use this can use this can use this can use this can use this can

#### **Parameters**

service.

**organisation** | Organisation | The organisation to be modified, which must exist and have the ID set (which could have been retrieved with methods such as [getAllOrganisations](#page-29-2) or from [createOrganisation.](#page-38-0)

#### **Response**

 $id$  String The ID of the organisation that has been modified

#### **Exceptions**

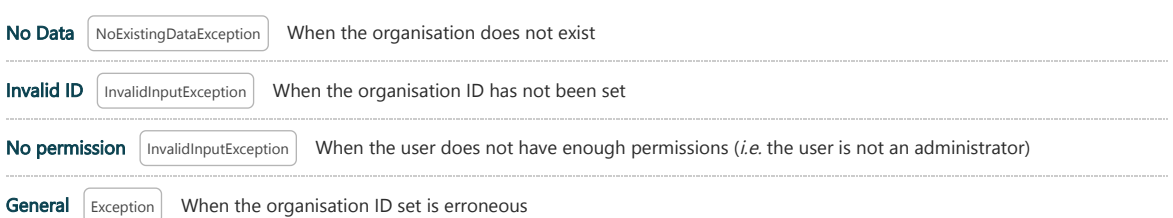

### createDataRight

This service creates a "data right" in the data source, which defines a set of a document, a text and/or a reference that state how some dataset can be used, and any other considerations to take into account. Herein, data rights are flexible data structures that can be used for example to define "data policies", assert about "data quality/data curation", "data legal terms", etc. Data rights are normally specified by project, but can be specified for experiments and specimens too. For security reasons, only administrators can use this service.

#### **Parameters**

 $\bullet$  dataright  $\Box$  DataRight The data right information. All data (name, description and url) are optional, and any combination of the three can be used. The description can be used to provide the full text of the data right, or to provide a summary that is further complemented with a URL (e.g.pointing to an external Web page or a document to be downloaded). The ID is ignored since a new one will be created and assigned

#### **Response**

 $id$   $\left[$  String  $\right]$  The ID of the data right just created

#### **Exceptions**

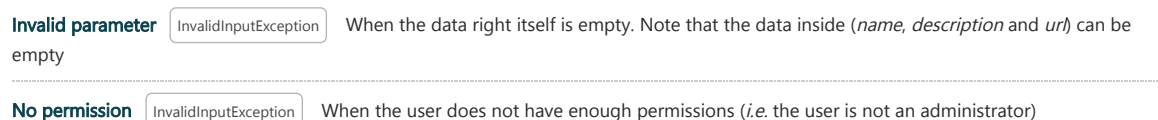

### saveDataRight

This service modifies the data of an existing data right. The data right must have been previously created by means of [createDataRight](#page-39-0). This service only creates data rights. To link them to projects, experiments or specimens, the services [saveProject](#page-32-2), [saveExperiment](#page-36-1), or [saveSpecimen](#page-34-0) must be used, respectively. For security reasons, only administrators can use this service.

#### **Parameters**

**dataright** DataRight The data right to be modified, which must exist and have the ID set (which could have been retrieved with methods such as [getAllDataRights](#page-29-0) or from [createDataRight.](#page-39-0)

**Response**

 $\overline{1}$ 

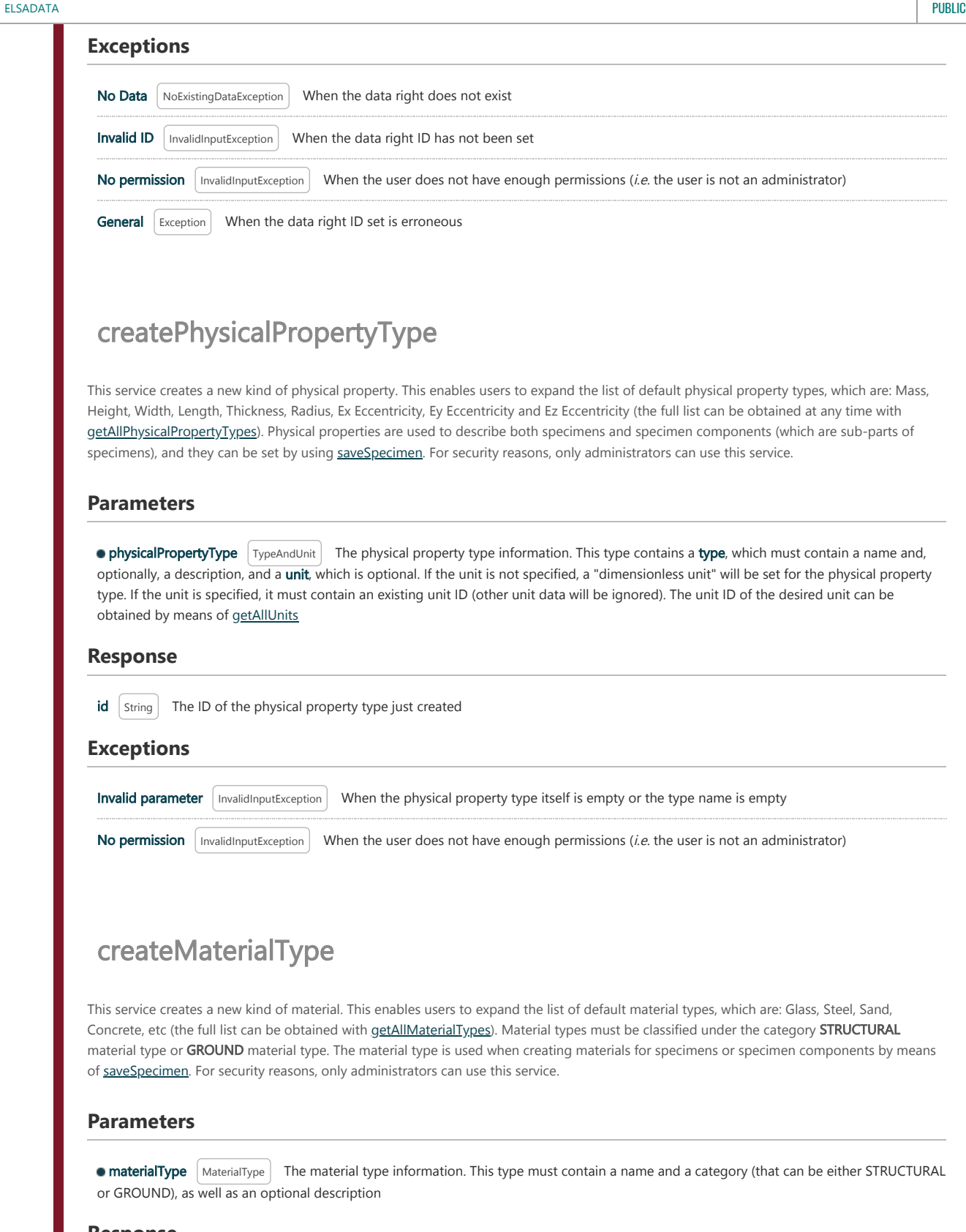

### **Response**

 $id$   $Sting$  The ID of the material type just created

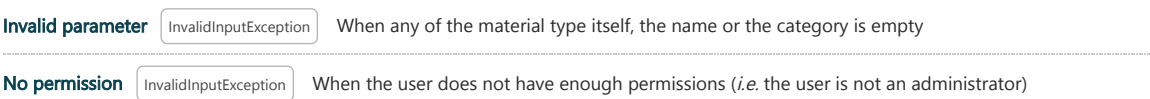

This service creates a new relation that can be used between any element that contains large files (e.g. projects, experiments, specimens, etc) and the large file itself. There exist a predefined list of data file relations, such as Deliverable to indicate that the file is a deliverable for some element, Construction documentation to indicate that the file is documenting the construction process of a specimen, Publication to indicate that the file has been submitted to a journal or a conference, and many others. This service enables users to expand such list of relations. For security reasons, only administrators can use this service.

#### **Parameters**

**• property** Basic The new relation to be created. The relation must contain a representative name and a description explaining in which situation the relation can be used

 $\circ$  parentPropertyId  $\vert$  String  $\vert$  The ID of an existing relation that will be used as parent in the relation hierarchy. The IDs of all existing relations can be obtained via [getAllDataFileRelations.](#page-31-0) If this parameter is not set, the parent root of all relations (the generic relation Data File) will be used

#### **Response**

 $id$   $\left[$  String  $\right]$  The ID of the data file relation just created

created at the Data File Relationship and the Data File Relationship and the Data File Relationship and the Da

#### **Exceptions**

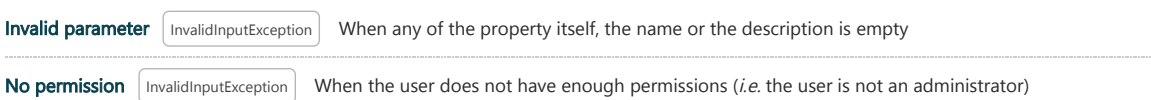

# uploadDataFileForProject

This service uploads a data file for a project, under a specific relation. The large file is "converted" into a Data File inside the system. Once a data file is uploaded, it can be deleted via *delDataFileForProject*. After uploading, the existing relation between a data file and the project can be modified by using [saveProject.](#page-32-2)

#### **Parameters**

**upFile** UploadFile A self contained object with all the information to upload a file. It contains the following data: (i) relatedId (required), which specifies the project ID that will contain the data file, (ii) relatedRelation (required), which contains the relation ID to specify how the project and the large file are related. The relation ID desired can be obtained via [getAllDataFileRelations](#page-31-0), (iii) filename (optional), which is a descriptive name for the file - if not set, an arbitrary one will be used, (iv) description (optional), an optional description for the large file, (v) lastModifiedDate (optional), the date to be registered for the large file - if none is set, the current date will be used, (vi) data (required), the actual large file data

#### **Response**

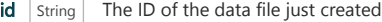

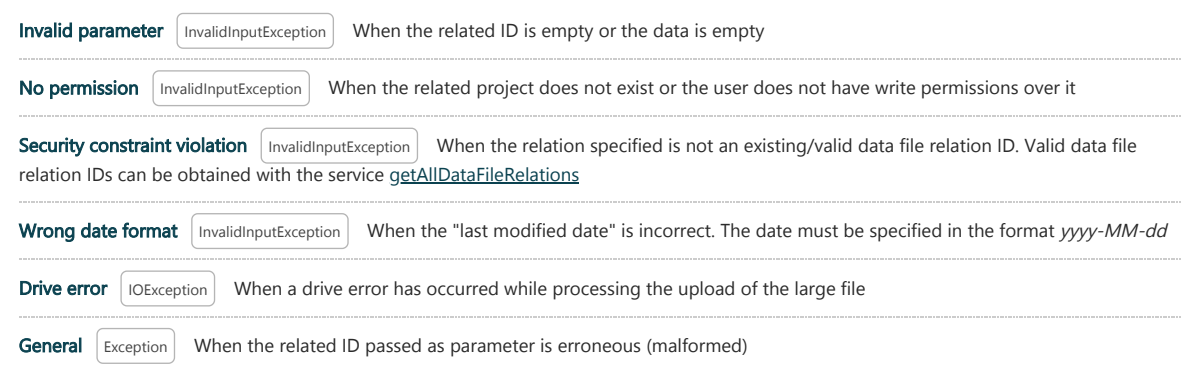

This service uploads a data file for a specimen, under a specific relation. The large file is "converted" into a Data File inside the system. Once a data file is uploaded, it can be deleted via [delDataFileForSpecimen](#page-51-1). After uploading, the existing relation between a data file and the specimen can be modified by using [saveSpecimen](#page-34-0).

#### **Parameters**

■ upFile UploadFile A self contained object with all the information to upload a file. It contains the following data: (i) relatedId (required), which specifies the specimen ID that will contain the data file, (ii) relatedRelation (required), which contains the relation ID to specify how the specimen and the large file are related. The relation ID desired can be obtained via [getAllDataFileRelations](#page-31-0), (iii) filename (optional), which is a descriptive name for the file - if not set, an arbitrary one will be used, (iv) description (optional), an optional description for the large file, (v) lastModifiedDate (optional), the date to be registered for the large file - if none is set, the current date will be used, (vi) data (required), the actual large file data

#### **Response**

 $id$   $\left[$  String  $\right]$  The ID of the data file just created

upload at the species of the species of the species of the species of the species of the species of the species of the species of the species of the species of the species of the species of the species of the species of th

#### **Exceptions**

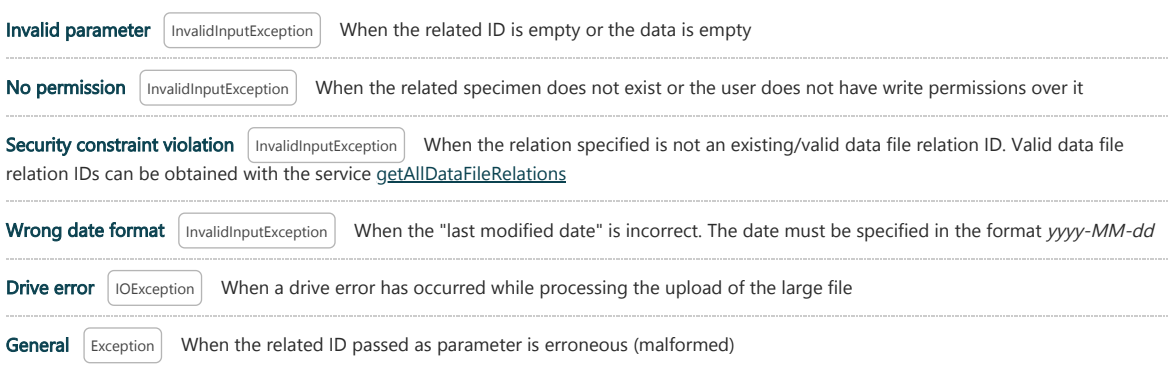

### uploadDataFileForExperimentalActivity

This service uploads a data file for an experiment, under a specific relation. The large file is "converted" into a Data File inside the system. Once a data file is uploaded, it can be deleted via [delDataFileForExperiment](#page-52-0). After uploading, the existing relation between a data file and the experiment can be modified by using [saveExperiment.](#page-36-1)

#### **Parameters**

■ upFile UploadFile A self contained object with all the information to upload a file. It contains the following data: (i) relatedId (required), which specifies the experiment ID that will contain the data file, (ii) relatedRelation (required), which contains the relation ID to specify how the experiment and the large file are related. The relation ID desired can be obtained via [getAllDataFileRelations](#page-31-0), (iii) filename (optional), which is a descriptive name for the file - if not set, an arbitrary one will be used, (iv) description (optional), an optional description for the large file, (v) lastModifiedDate (optional), the date to be registered for the large file - if none is set, the current date will be used, (vi) data (required), the actual large file data

#### **Response**

 $id$   $\left[$  String  $\right]$  The ID of the data file just created

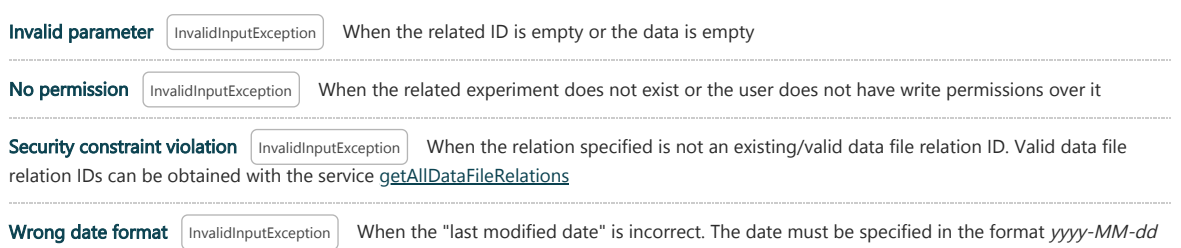

General  $\left[$  Exception  $\right]$  When the related ID passed as parameter is erroneous (malformed)

# uploadIdentityImageForProject

This service updates the identity image (which can be considered as a logo or an icon) of a project. Any existing identity images for the project will be removed before the new image is uploaded. Large images are resized automatically. Valid image formats are PNG, JPG, BMP, GIF and TIFF (in RGB, but not in CMYK format). Once the identity image is uploaded, it can be removed via delldentityImagesForProject or updated via this method.

#### **Parameters**

**upFile** UploadFile A self contained object with all the information to upload a file. It contains the following data: (i) relatedId (required), which specifies the project ID for which the identity image will be set, and (ii) **data** (required), the actual image data. The parameters filename, description, lastModifiedDate and relatedRelation are not relevant and must be left empty

#### **Response**

downloadIri | String | The IRI (normally, a URL) to download the identity image data just created

#### **Exceptions**

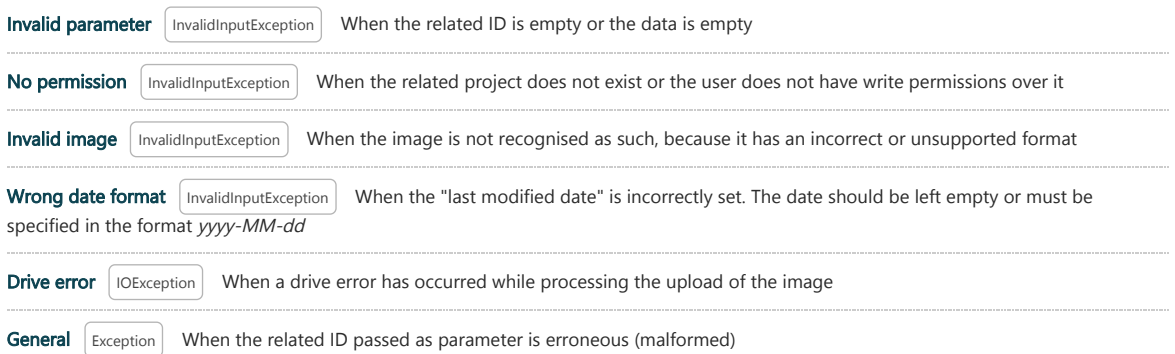

# uploadIdentityImageForSpecimen

This service updates the identity image (which can be considered as a logo or an icon) of a specimen. Any existing identity images for the specimen will be removed before the new image is uploaded. Large images are resized automatically. Valid image formats are PNG, JPG, BMP, GIF and TIFF (in RGB, but not in CMYK format). Once the identity image is uploaded, it can be removed via delldentity/magesForSpecimen or updated via this method.

#### **Parameters**

**upFile** UploadFile A self contained object with all the information to upload a file. It contains the following data: (i) relatedId (required), which specifies the specimen ID for which the identity image will be set, and (ii) data (required), the actual image data. The parameters filename, description, lastModifiedDate and relatedRelation are not relevant and must be left empty

#### **Response**

downloadIri  $\lceil$  String  $\rceil$  The IRI (normally, a URL) to download the identity image data just created

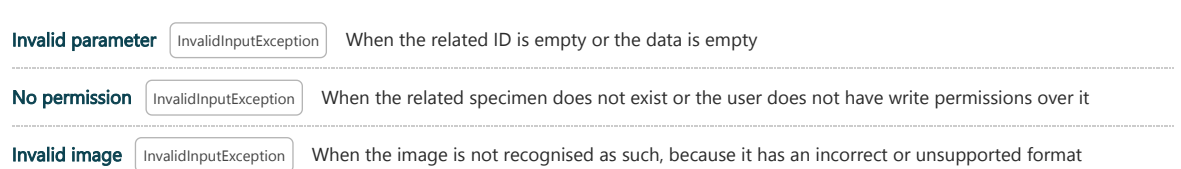

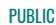

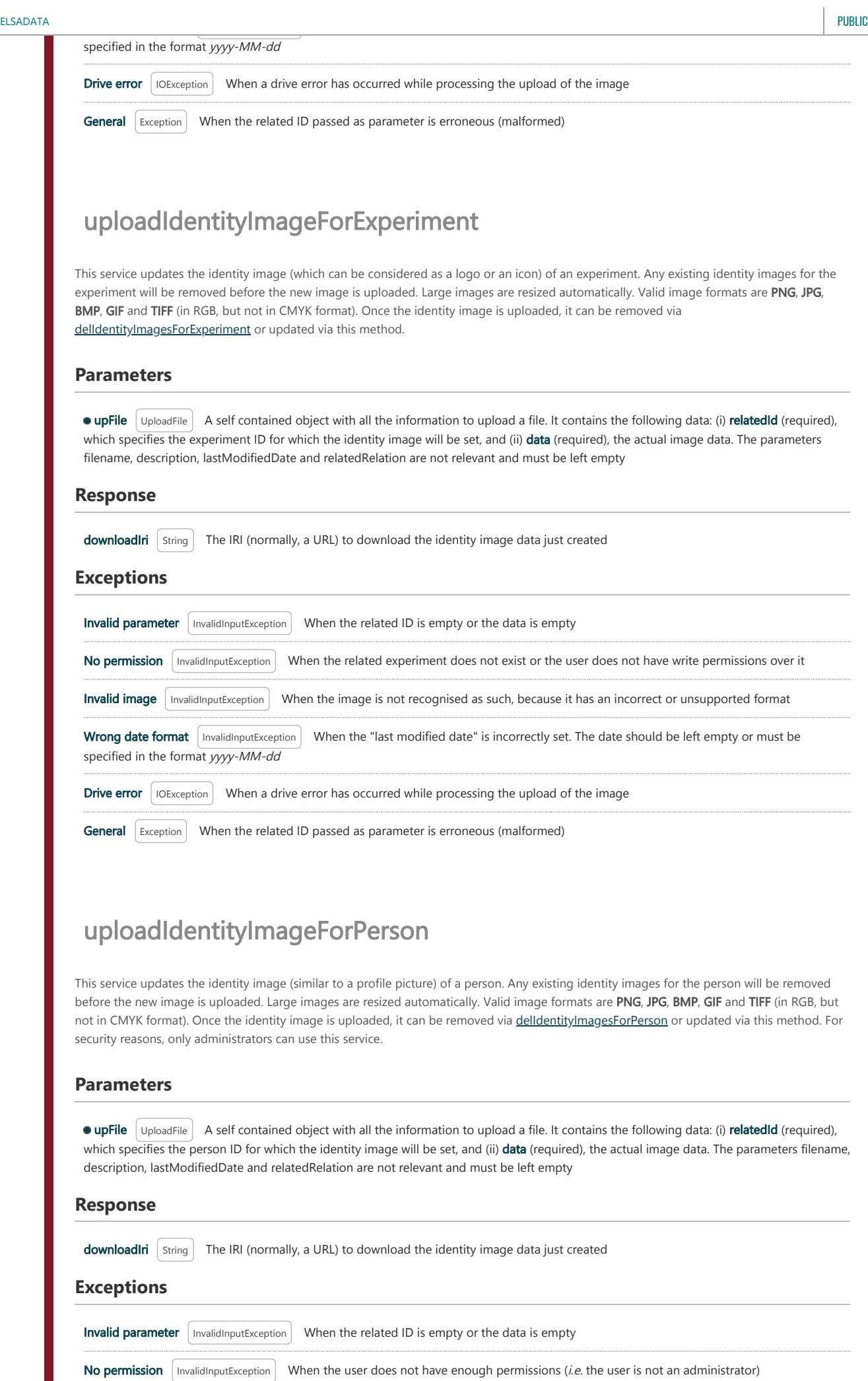

http://localhost:8080/CelestinaDataViewer/manual.xhtml 45/63

L

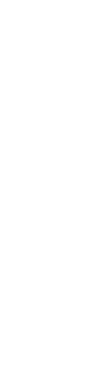

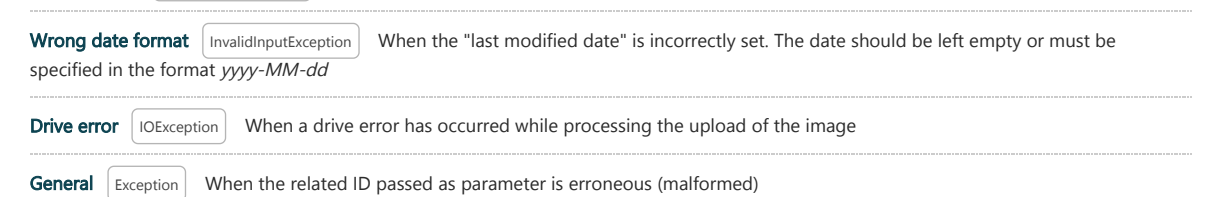

# uploadIdentityImageForOrganisation

This service updates the identity image (normally, the organisation logo) of an organisation. Any existing identity images for the organisation will be removed before the new image is uploaded. Large images are resized automatically. Valid image formats are PNG, JPG, BMP, GIF and TIFF (in RGB, but not in CMYK format). Once the identity image is uploaded, it can be removed via delidentityImagesForOrganisation or updated via this method. For security reasons, only administrators can use this service.

#### **Parameters**

**upFile** UploadFile A self contained object with all the information to upload a file. It contains the following data: (i) relatedId (required), which specifies the organisation ID for which the identity image will be set, and (ii) data (required), the actual image data. The parameters filename, description, lastModifiedDate and relatedRelation are not relevant and must be left empty

#### **Response**

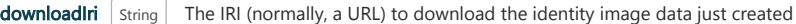

#### **Exceptions**

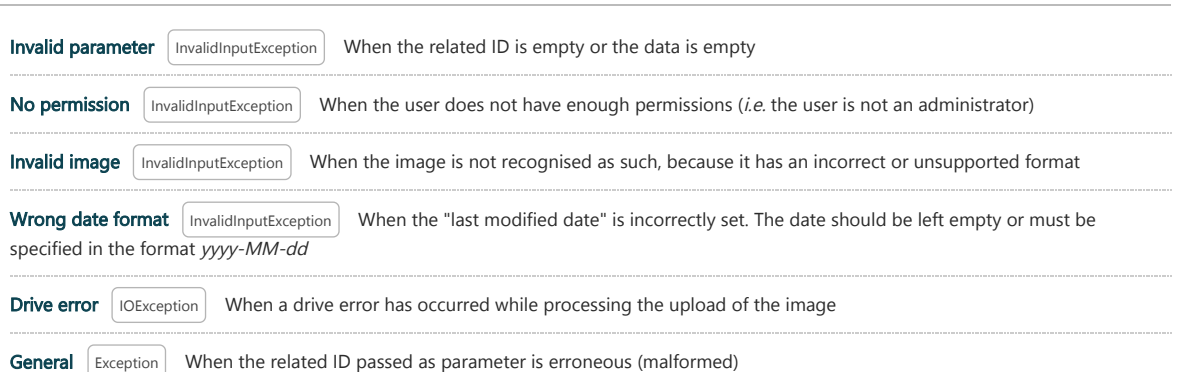

# uploadInputSignals

This service uploads a file with signal data, parses it and converts it into different Signal Data inside the system, associated to an experiment. [The current format supported for the file with signal data is explained in the Section Creating Experiments. A template of the file can be](http://localhost:8080/CelestinaDataViewer/static/file_templ/signals_template.csv) downloaded.

This service associate signals as INPUT signals used in an experiment, meaning the signals that were fed to the experiment prior or during the execution of the experiment to be actually used to conduct the experiment. Signals that came as result of the experiment are uploaded as OUTPUT signals by using [uploadOutputSignals](#page-46-0).

There is an initial parsing of the file. Once this is done, signals will be uploaded one by one sequentially. If an error happens, the process will be stopped and the user will be informed. This has to be taken into consideration since some signal data might have been correctly uploaded already. For the system, signals are not identified by a name, but by a unique ID that is assigned at uploading time, so uploading the exact same file (with the fixed errors) might result in some duplication of the signals that were correctly uploaded. Signals that have been uploaded can be retrieved via [getExperiment](#page-27-1) or [getSignalsOfExperiment](#page-28-0).

#### **Parameters**

 $\bullet$  experimentid  $\left[$  String  $\right]$  The ID of the experiment that will contain the signal data

Section **Creating Experiments**. A template of the file can be

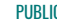

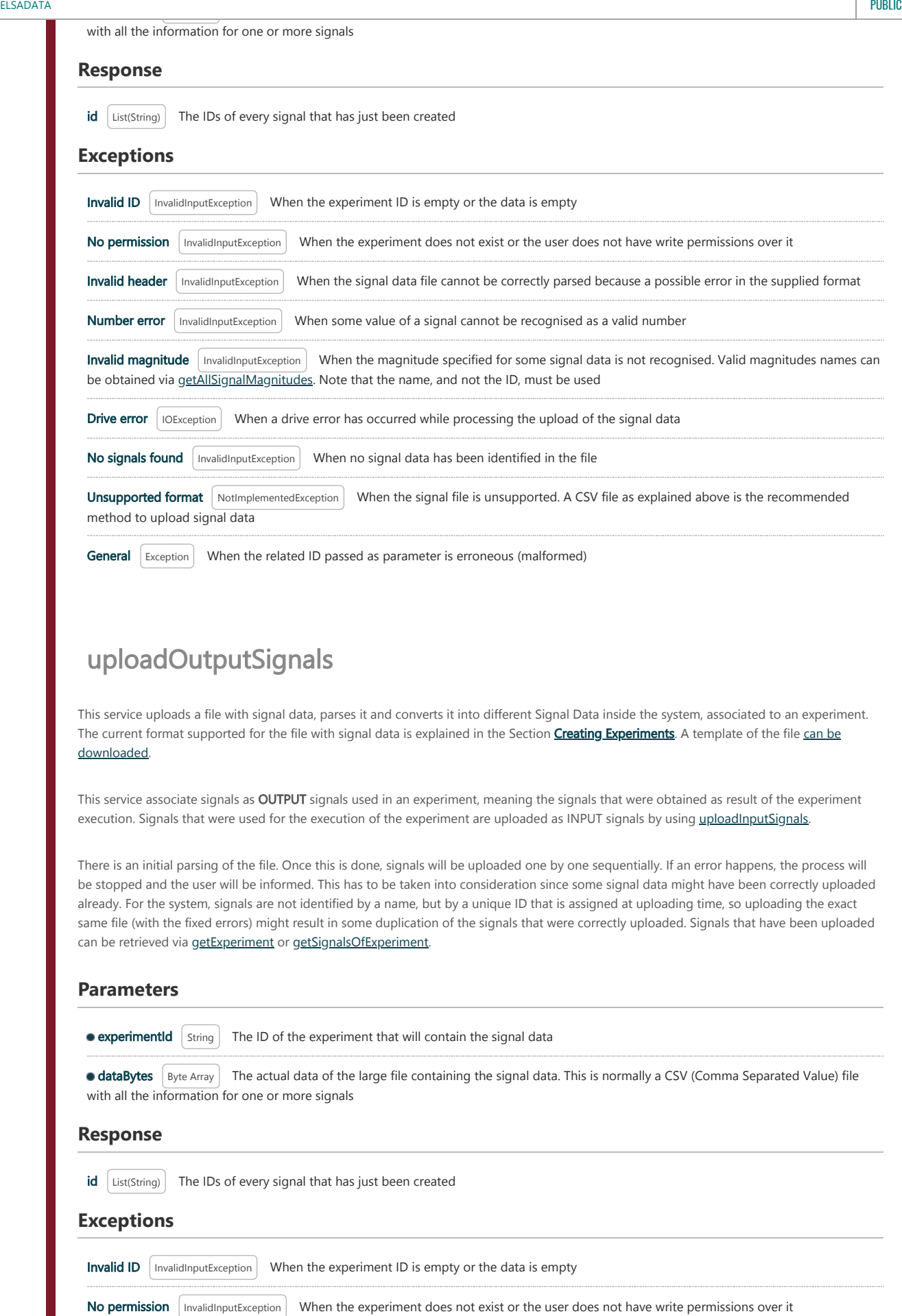

Invalid header InvalidInputException When the signal data file cannot be correctly parsed because a possible error in the supplied format

Number error | InvalidInputException | When some value of a signal cannot be recognised as a valid number

#### 24/10/2018

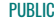

 $\cdots$ 

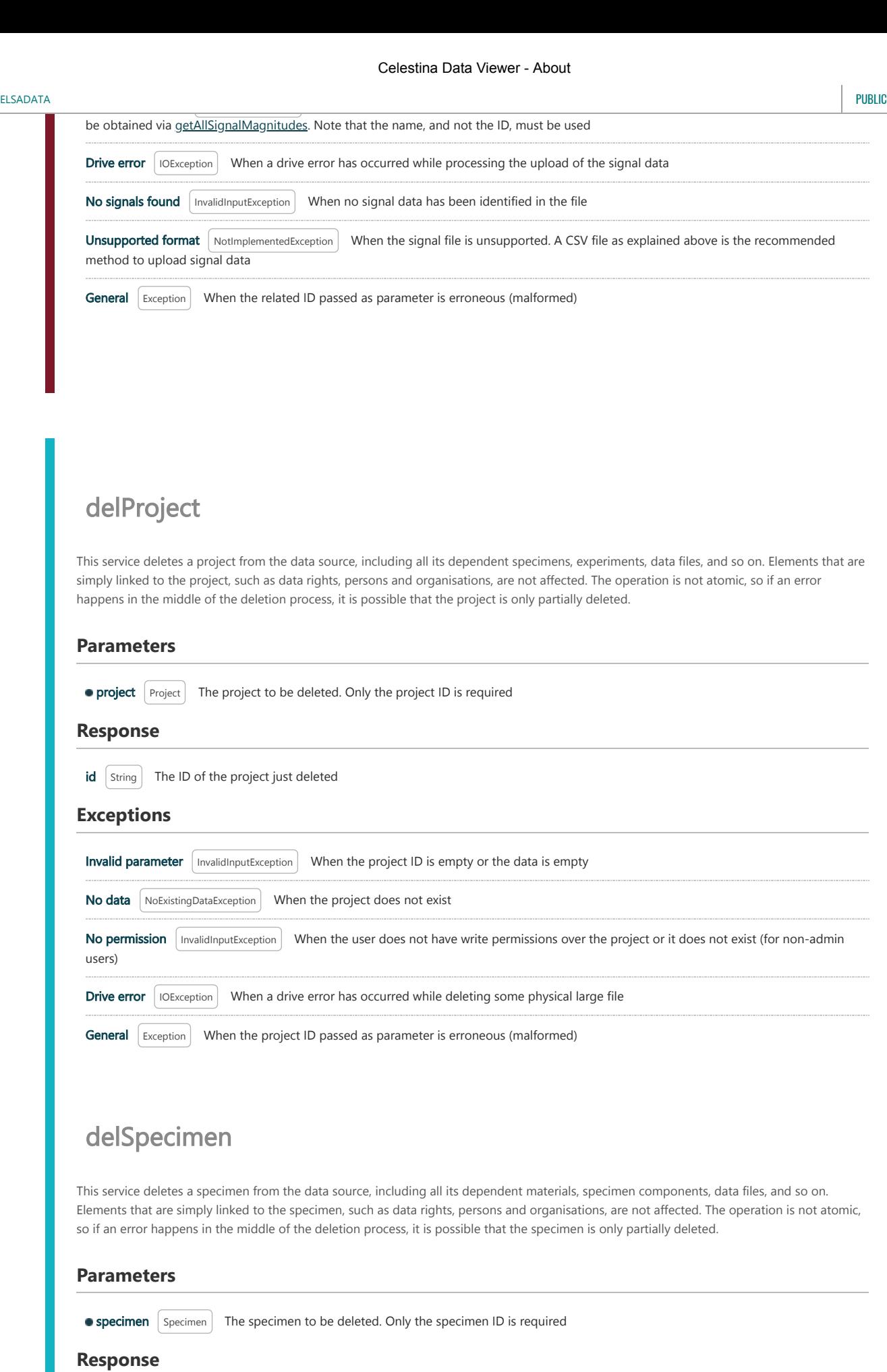

 $id$   $S\{string\}$  The ID of the specimen just deleted

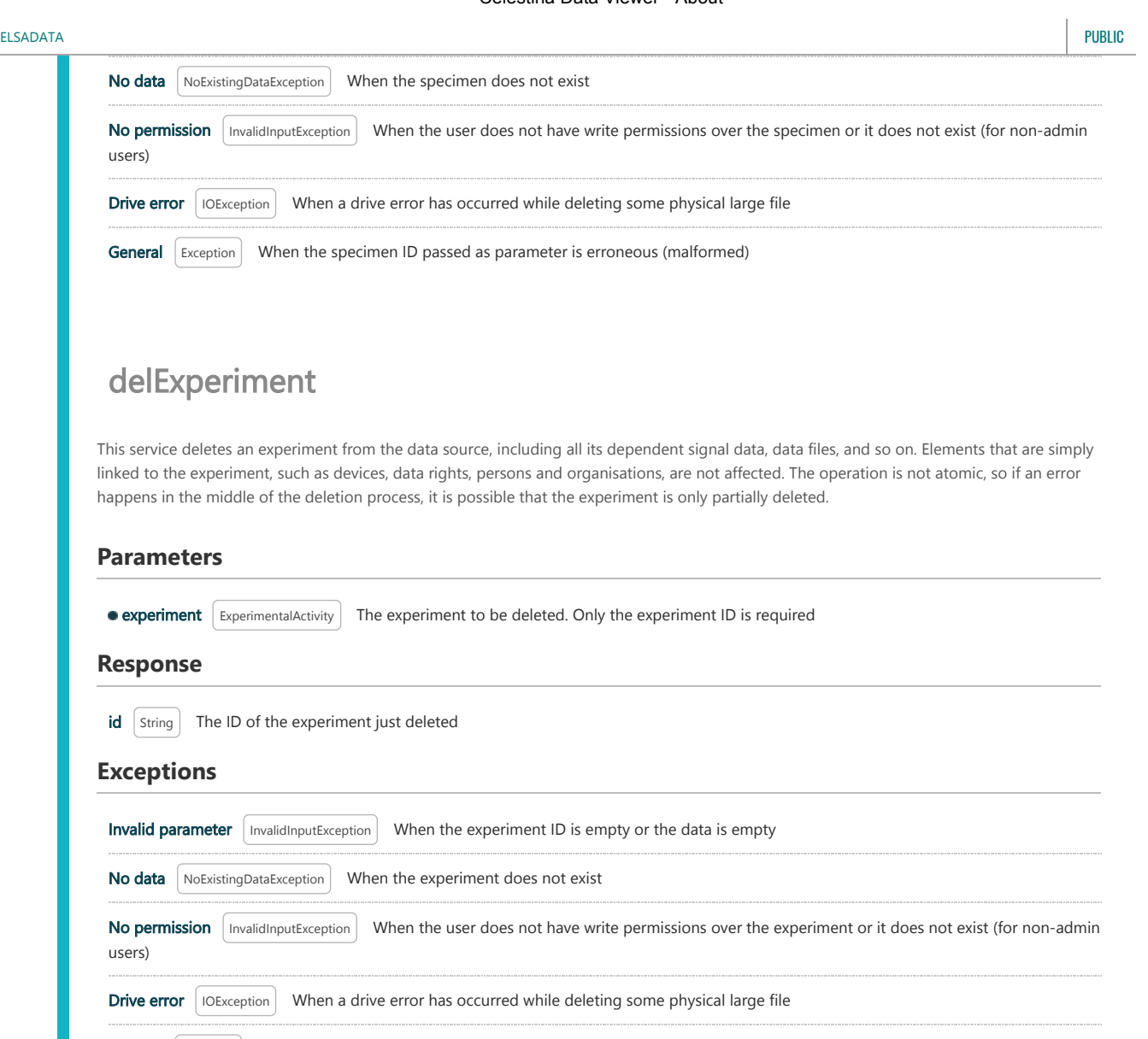

#### **General**  $\left[$  Exception  $\right]$  When the experiment ID passed as parameter is erroneous (malformed)

# delExperimentSpecimenRelation

This service deletes the link between a specimen and an experimental activity by removing a relation between them. To create again a relation, the service **[createExperimentSpecimenRelation](#page-37-1)** can be used.

#### **Parameters**

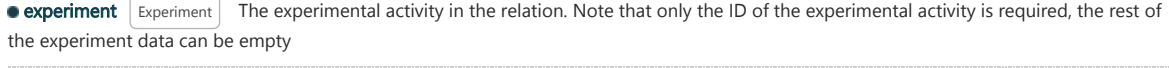

**specimen** Specimen The specimen in the relation. Note that only the ID of the specimen is required, the rest of the specimen data can be empty

#### **Response**

result  $\int$  Boolean  $\int$  A symbolic response meaning that no error was raised. The service will always return *true* unless an exception happens

#### **Exceptions**

Invalid ID | InvalidInputException When either the experiment ID or the specimen ID has not been passed as parameter

Different projects InvalidInputException When the experiment and the specimen belong to different projects (note that, although the service

[createExperimentSpecimenRelation](#page-37-1) would have refused to create a relation in such circumstances, the check is also performed in this service)

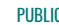

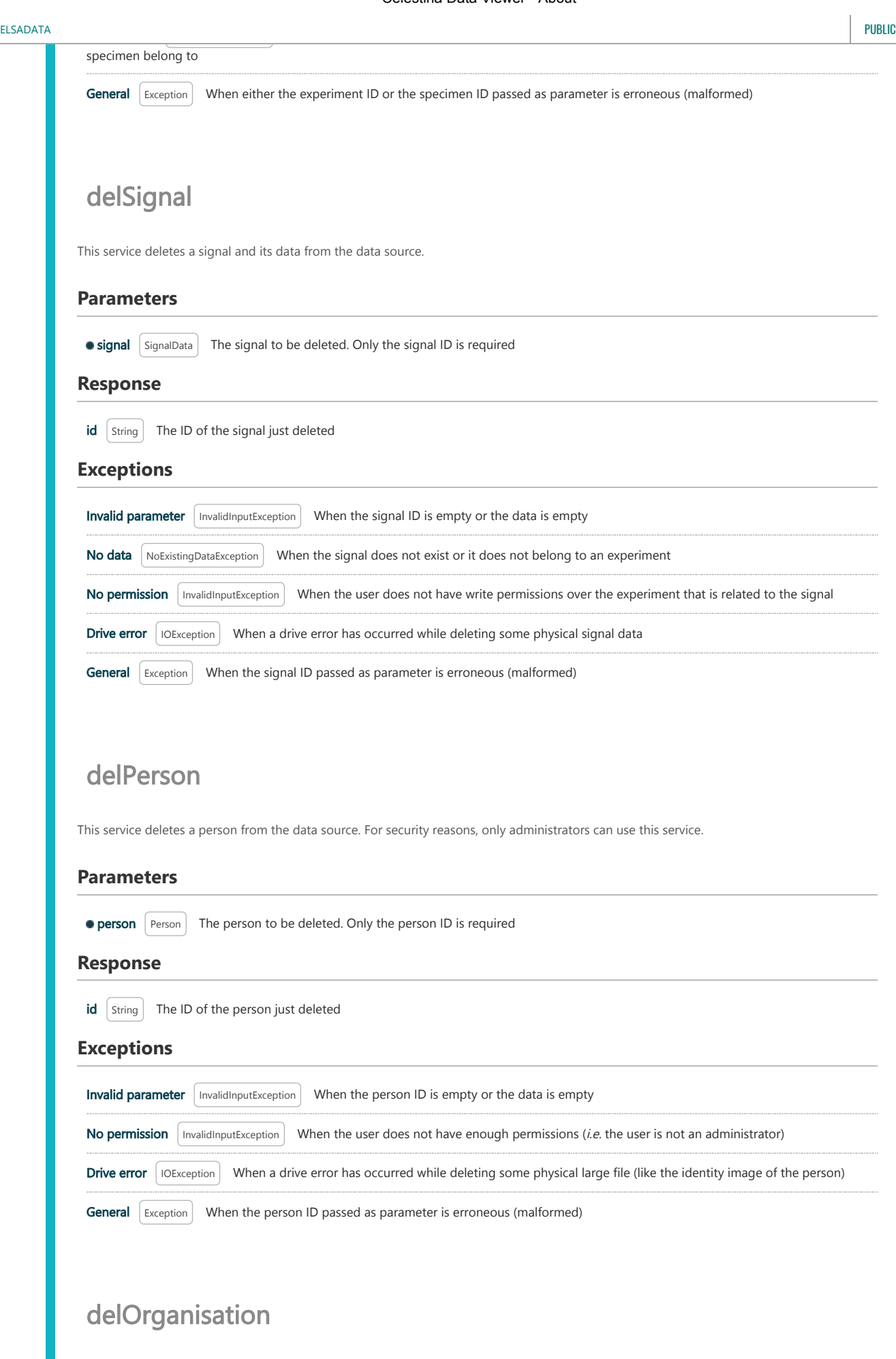

This service deletes an organisation from the data source. For security reasons, only administrators can use this service.

#### **Parameters**

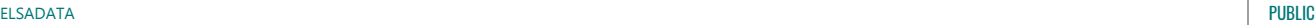

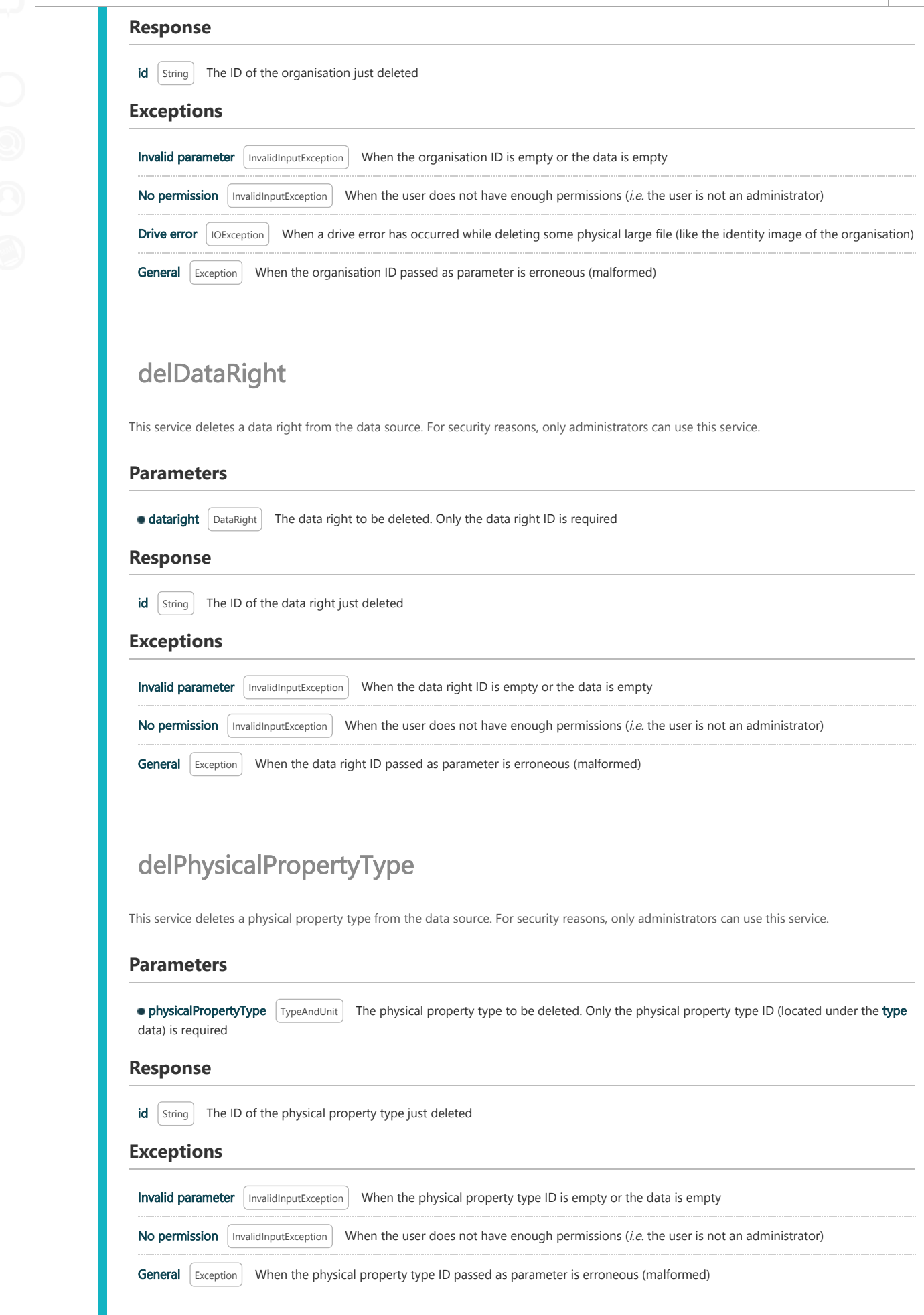

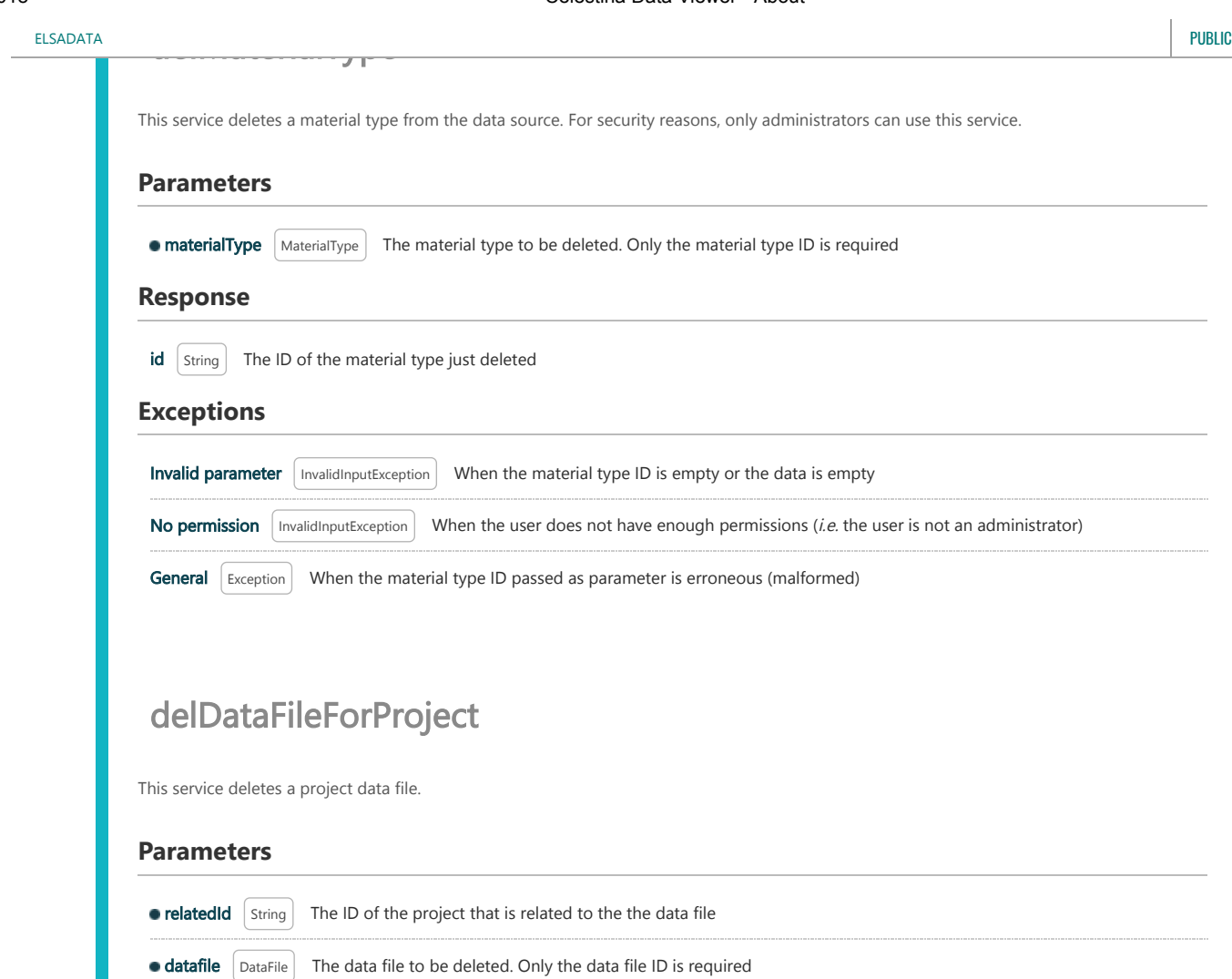

#### **Response**

 $id$   $Sting$  The ID of the data file just deleted

### **Exceptions**

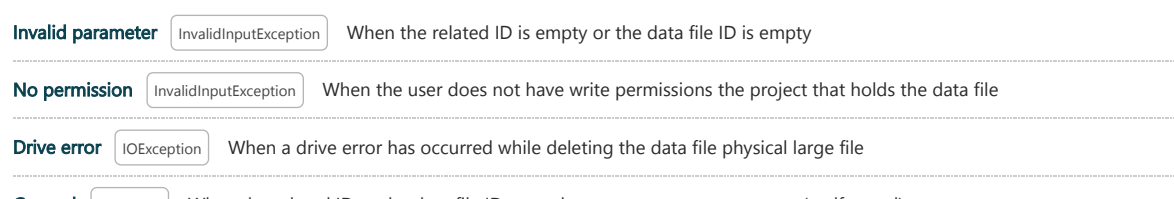

General Exception When the related ID or the data file ID passed as parameter are erroneous (malformed)

# delDataFileForSpecimen

This service deletes a specimen data file.

#### **Parameters**

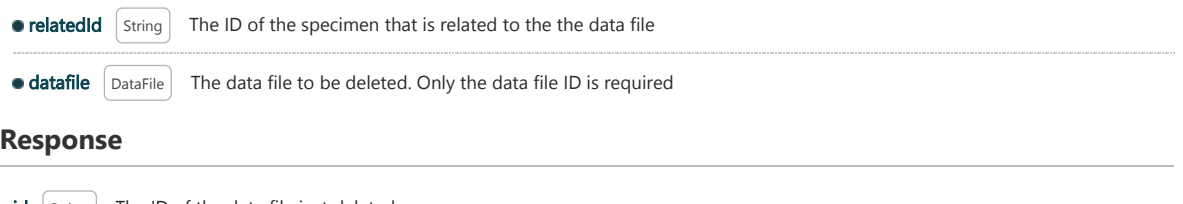

#### $id$   $\left[$  String  $\right]$  The ID of the data file just deleted
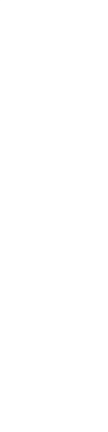

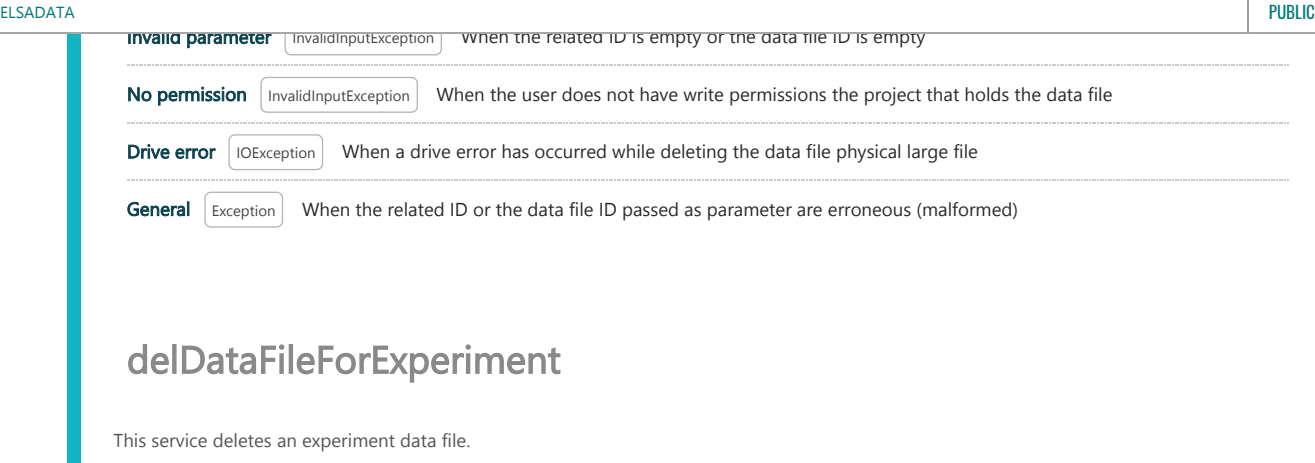

# **Parameters**

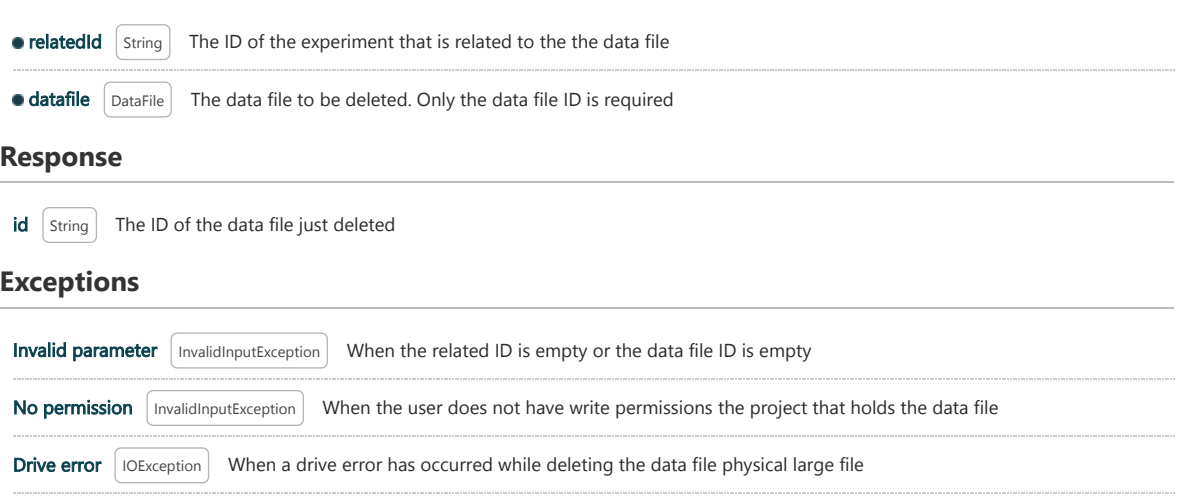

General Exception When the related ID or the data file ID passed as parameter are erroneous (malformed)

# delDataFileRelation

This service deletes an existing relation that is used between any element that contains large files (e.g. projects, experiments, specimens, etc) and the large file itself. For security reasons, only administrators can use this service.

### **Parameters**

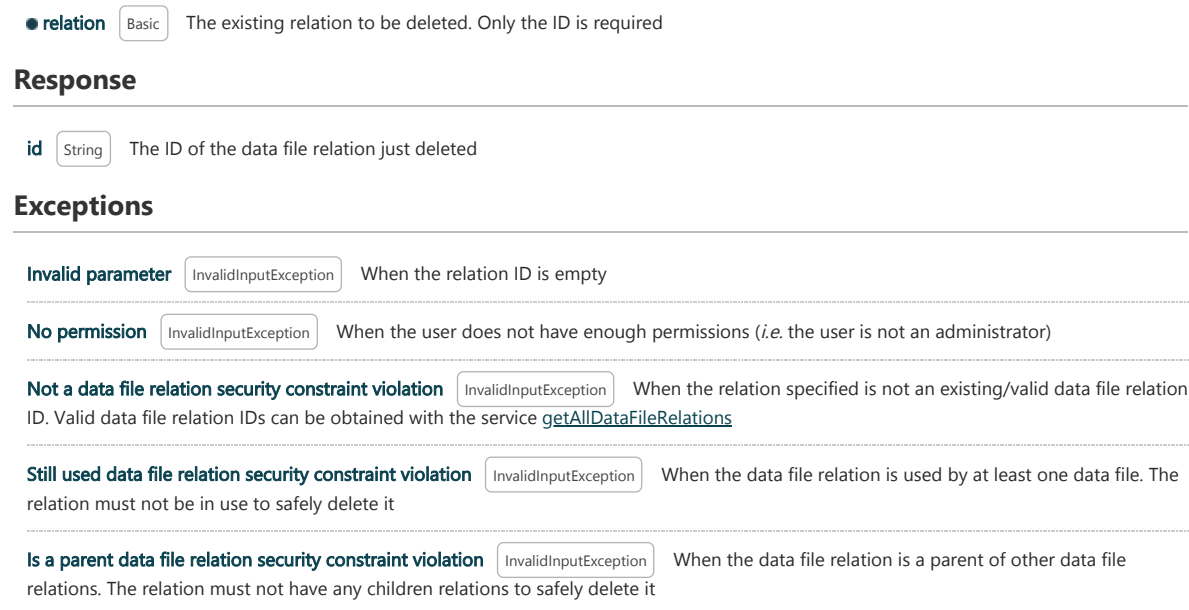

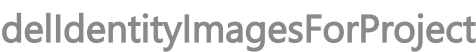

This service removes the identity images of a project. To update the identity image instead of remove it, or to upload a new identity image after deletion, the service [uploadIdentityImageForProject](#page-43-0) can be used.

#### **Parameters**

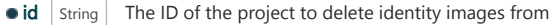

#### **Response**

 $\frac{1}{2}$  imageIRIs  $\left[$  List(String) The IRIs (normally, URLs) of the identity images data just deleted

#### **Exceptions**

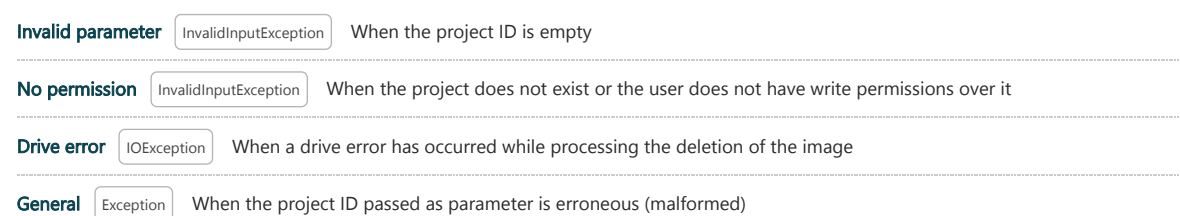

# delIdentityImagesForSpecimen

This service removes the identity images of a specimen. To update the identity image instead of remove it, or to upload a new identity image after deletion, the service [uploadIdentityImageForSpecimen](#page-43-1) can be used.

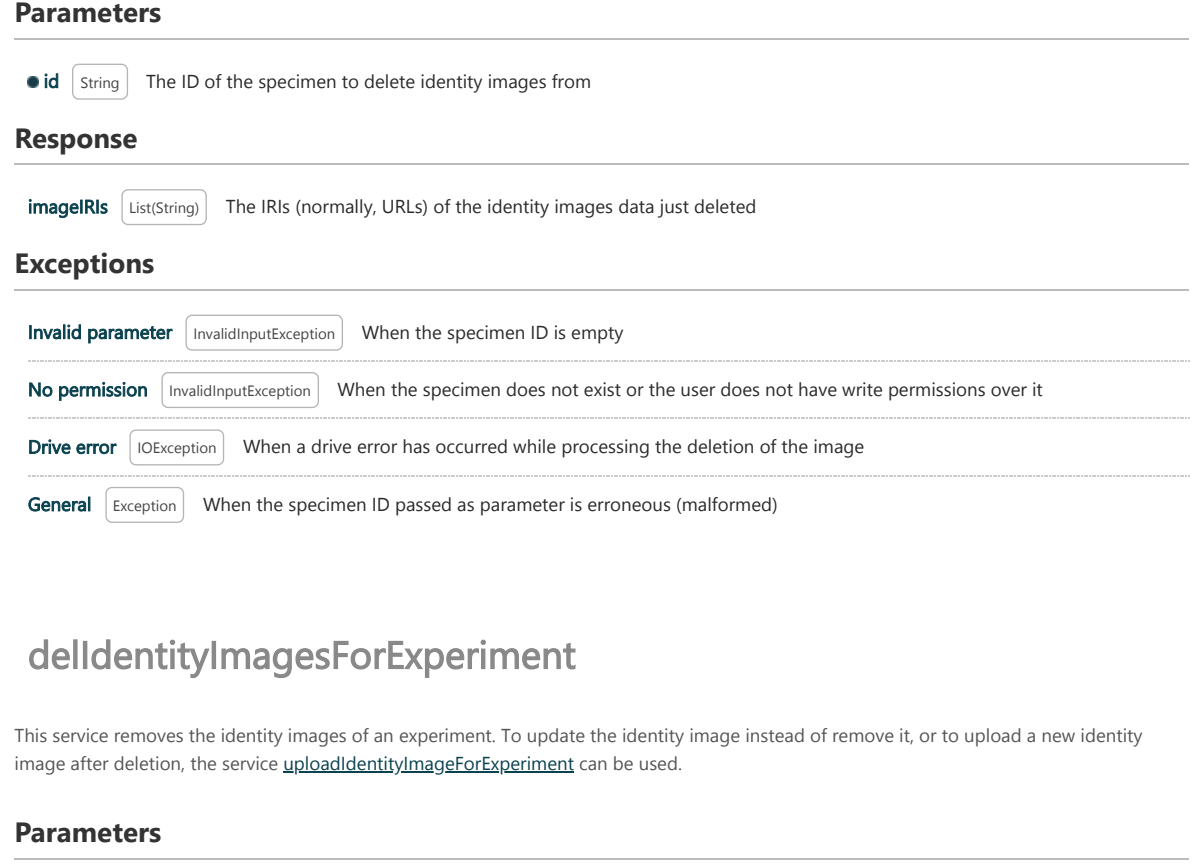

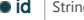

 $\bullet$  id  $\boxed{\text{String}}$  The ID of the experiment to delete identity images from

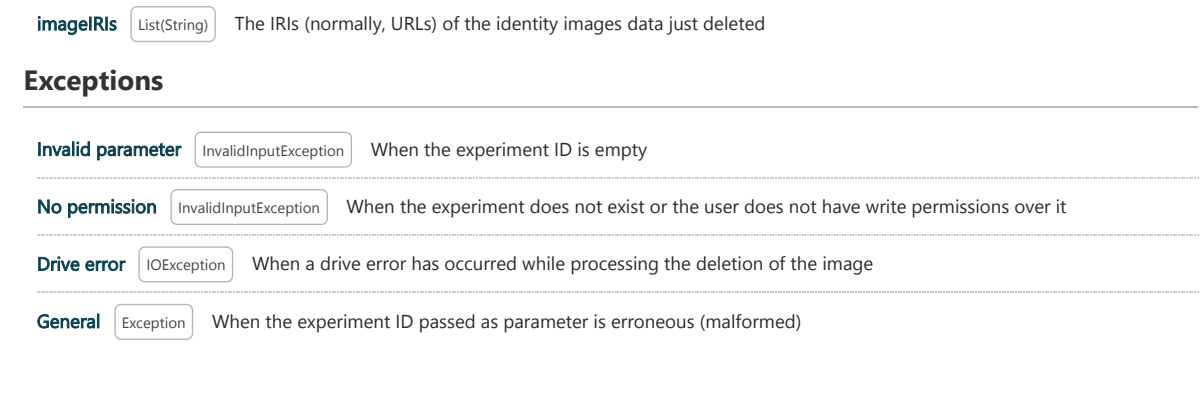

# delIdentityImagesForPerson

This service removes the identity images of a person. To update the identity image instead of remove it, or to upload a new identity image after deletion, the service [uploadIdentityImageForPerson](#page-44-1) can be used. For security reasons, only administrators can use this service.

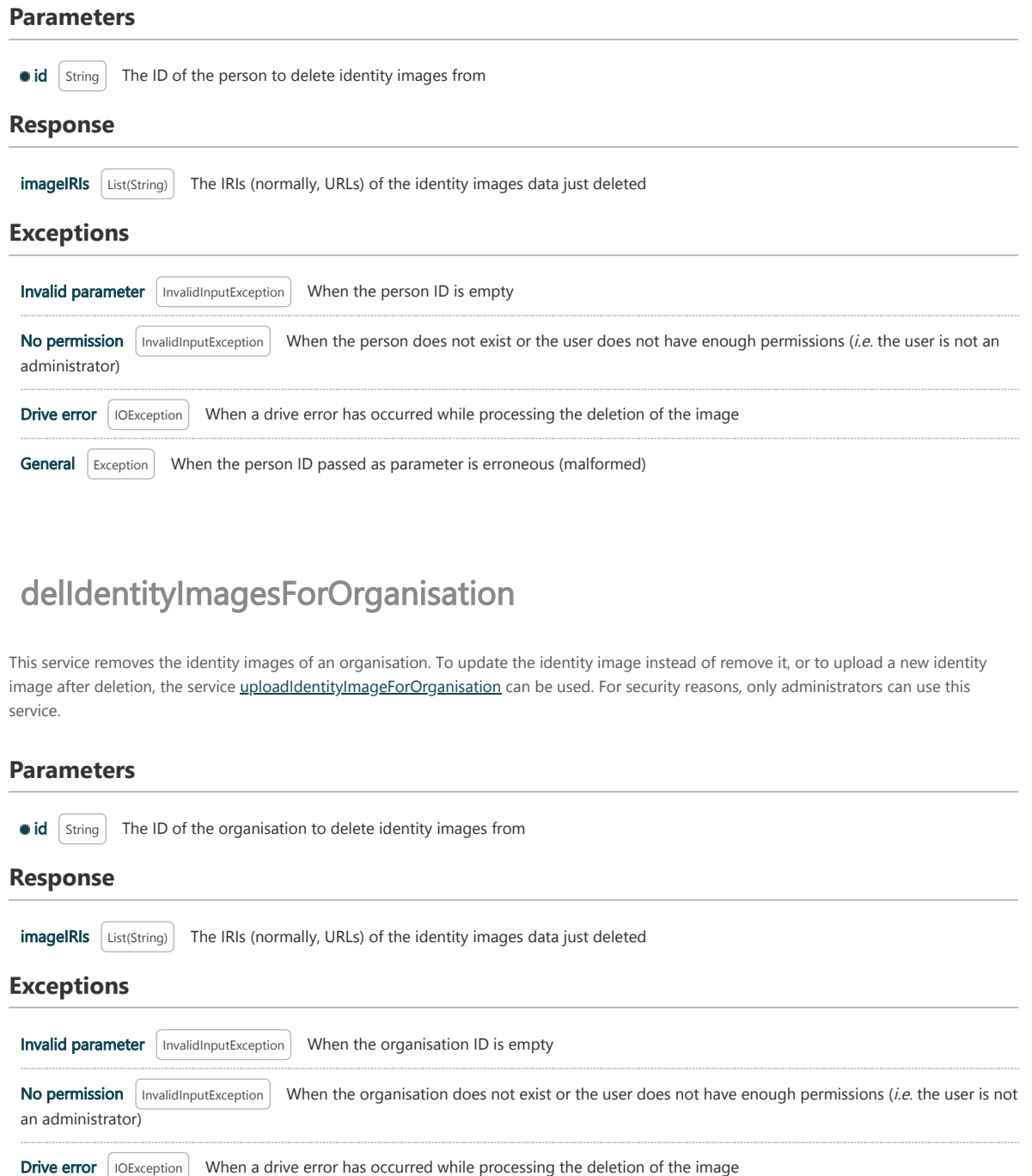

# 10.2 Using the API from Matlab 1

This section provides an example of how to use MathWorks Matlab with the CDV API. Please note that this information is just given as an indication to assist MATLAB users to use the API, and no support is provided. The setup of MATLAB has proven to be excessively tricky (aggravated by some limitations and bugs in Matlab) and this section intends to share some of the experiences gathered during the process.

# 10.2.1 Introduction

The initial setup involves two steps, which are necessary to do only once:

- 1. Securing the access and installation of possible user credentials
- 2. Creation of MATLAB code to support access to the API (required)

Securing the access entails the homologous process followed at [the Web access](#page-3-0) but for MATLAB. This means that if the access to ELSADATA was marked as secure by your Web browser, you will not need to do additional steps to secure your access from MATLAB. Likewise, if you only require [access to public data, no user credentials are needed. In any case, before starting is necessary you read the whole section Secure access and private](#page-3-1) data to get an idea of what you will do and its implications.

NOTE Part of the behaviour of MATLAB for a secure access to CDV has changed at version 2016b (R2016a and before had more relaxed security constrains), so the notes included here will address later versions, specifically versions R2017a and R2018a.

After the initial setup, then the API can be used. The next sections will explain in detail how to prepare MATLAB environment to access the API and how to call the services available.

### 10.2.2 Prerequisites

There are three prerequisites before the setup:

1. [Install a Java Development Kit \(JDK\). The version of JDK to install is not explicitly](https://www.mathworks.com/help/compiler_sdk/java/configure-your-java-environment.html) [specified by MATLAB](https://www.mathworks.com/help/matlab/ref/matlab.wsdl.createwsdlclient.html), although they recommend to use a version that matches the version returned by the command:

>> version -java

In our experience, the old version [1.7.0\\_79](http://www.oracle.com/technetwork/java/javase/downloads/java-archive-downloads-javase7-521261.html) (Java SE Development Kit 7u79) worked correctly. It is always recommended to install the latest JDK, but the aforementioned version can be used if MATLAB does not accept the latest one.

- 2. Install Apache CXF. The version of CXF to install is not explicitly [specified by MATLAB](https://www.mathworks.com/help/matlab/ref/matlab.wsdl.createwsdlclient.html). It is recommended to install the [latest version](https://cxf.apache.org/download.html) although, similarly to the JDK, we have experienced problems and the old version [2.7.18](https://archive.apache.org/dist/cxf/) proved to work well with MATLAB and the JDK 1.7.0\_79.
- 3. Install Java Cryptography Extensions (JCE). By default, old versions of Java does not enable strong cryptography and some extensions have to be installed in the system. This includes almost all Java releases prior Java 9. The JCE should be downloaded according to the Java version of MATLAB returned by the command:

>> version -java

Normally, this will be the [JCE for the JDK 7](http://www.oracle.com/technetwork/java/javase/downloads/jce-7-download-432124.html) (1.7.x). Other versions, like the one for the [JDK 8](http://www.oracle.com/technetwork/java/javase/downloads/jce8-download-2133166.html) (1.8.x) can be easily found on the Web.

To install the extensions, the JCE ZIP file has to be extracted into the MATLAB folder returned by this command:

This step will probably require that you have or grant administrative rights to overwrite the existing files.

#### 10.2.3 CelestinaWS script

In order to facilitate the setup process, [a script](http://localhost:8080/CelestinaDataViewer/static/man_examples/celestinaWS.m) has been developed. To use the script, copy it in a directory and edit it to modify some of the variables:

- JDK\_DIR: The directory were the JDK is installed
- CXF\_DIR: The directory were CXF is installed
- HOST: The hostname of ELSADATA. For example, if you accessed through "https://elsadata.jrc.ec.europa.eu/CelestinaDataViewer/" the hostname would be "elsadata.jrc.ec.europa.eu"
- CERTS\_DIR: The directory were the certificates are located. This will be only used if the communication has to be secured (see below) and the user needs to use their credentials to access non public data. It can be any arbitrary directory, although it is recommended a subdirectory certs in the directory that the script is located
- SERVER\_CERTALIAS: This is an alias. It is not relevant and you can set a single word like ELSADATA, UOXF, etc.
- SERVER\_CERTFILE: The name of the file with the server certificate (when securing the connection is necessary). This file has to be downloaded in advance as explained in the **Secure access** section
- CLIENT CERTFILE: The name of the file with the user credentials (when a user has to be used to access non public data). This file is downloaded from ELSADATA when the user is activated

Once edited, the script will be ready to be run with

>>celestinaWS

NOTE This script comes with no support and no guarantee of working

#### 10.2.4 Initial setup - installation of server certificate and user credentials

Once the prerequisites have been satisfied, [the communication has to be secured](#page-3-1). If your Web browser has marked your connection with ELSADATA automatically as secure, and you did not have to do any action to set the secure access (as explained in [Section 3.1](#page-3-0)), then no additional steps are required to secure the communication. In this case, it is recommended that the script is edited and the line that calls the function installServerCertificate is commented (by using %) or removed. Otherwise, it will be necessary to do some steps to configure the secure access, similarly to what was done for the Web access. The script will do most of the work for you to configure the secure access, providing you set the right values in the script variables (specifically, the variable SERVER CERTFILE).

When the celestinaWS script is run, it will first try to install the required certificates. An example of the output can be seen below:

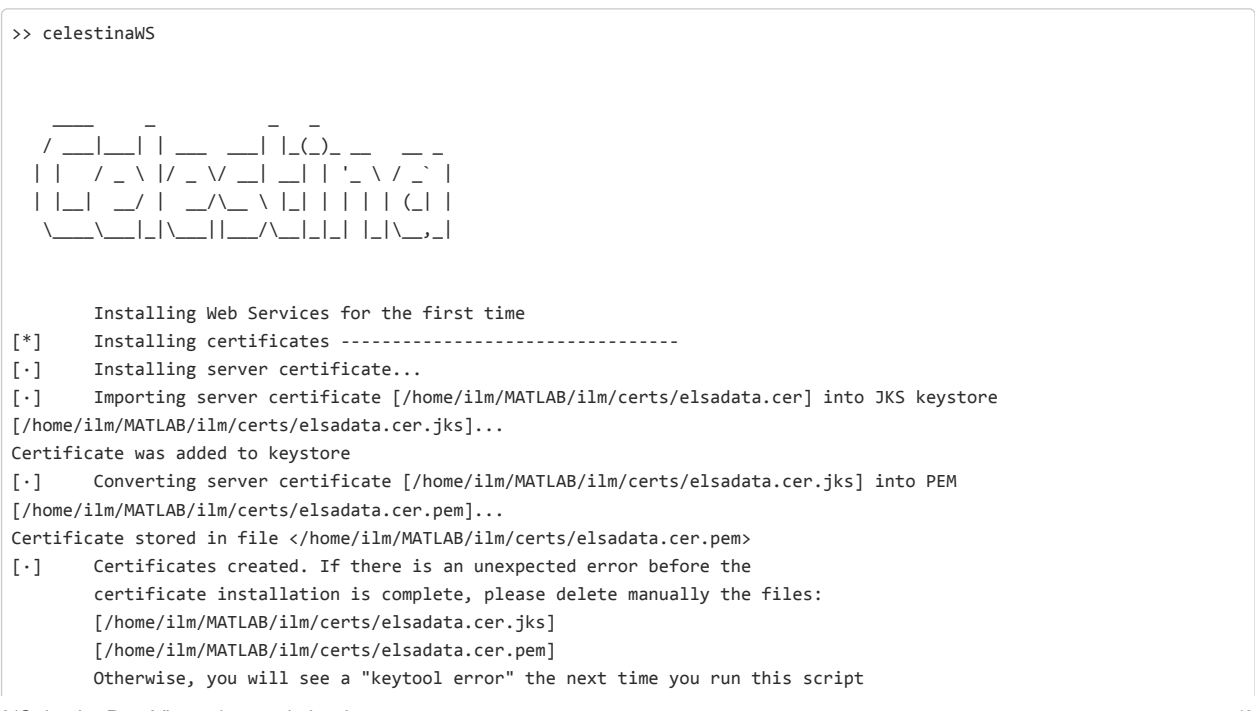

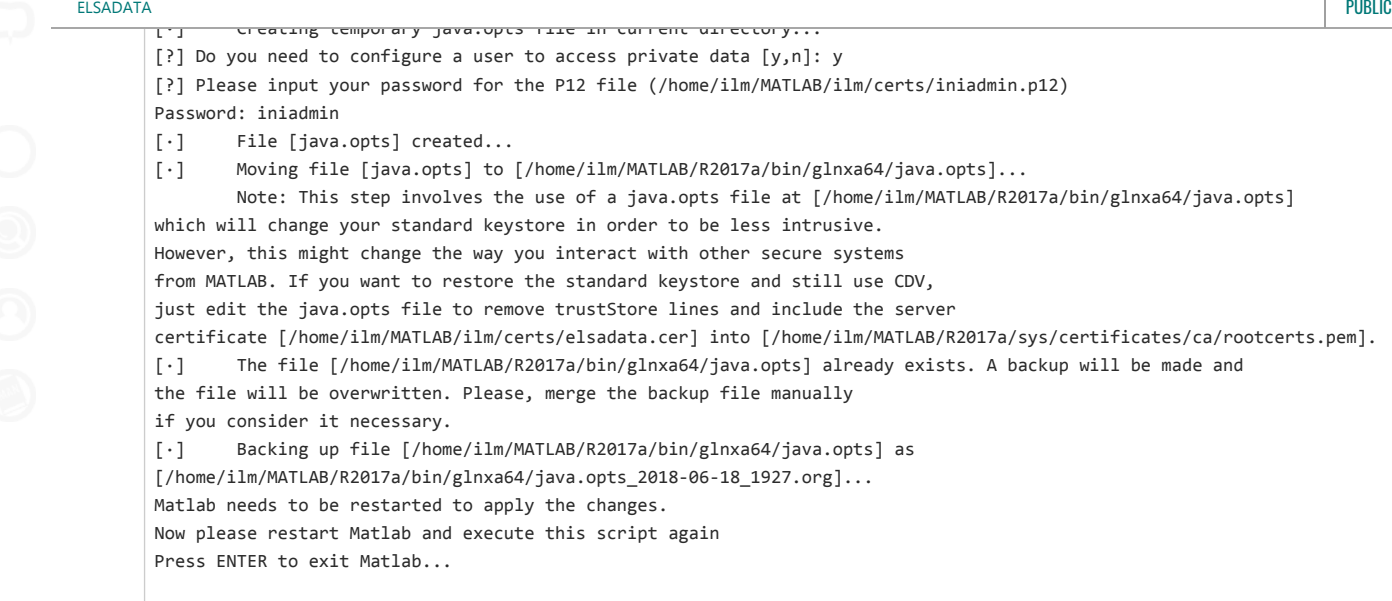

At this point, everything has been configured successfully and MATLAB needs to be restarted to be able to use the new configuration. This step does not have to be repeated unless ELSADATA changes its server certificate (and it is not trusted by default) or new user credentials have to be installed.

# 10.2.5 Initial setup - generating MATLAB code helper

After restarting MATLAB, the script has to be run again. This time, it will generate the auxiliary classes that will be used by MATLAB to communicate with the API. These MATLAB code will be generated in your current directory. The script will detect that the certificates were installed successfully and will skip the step discussed in the previous section. An example of output can be seen below:

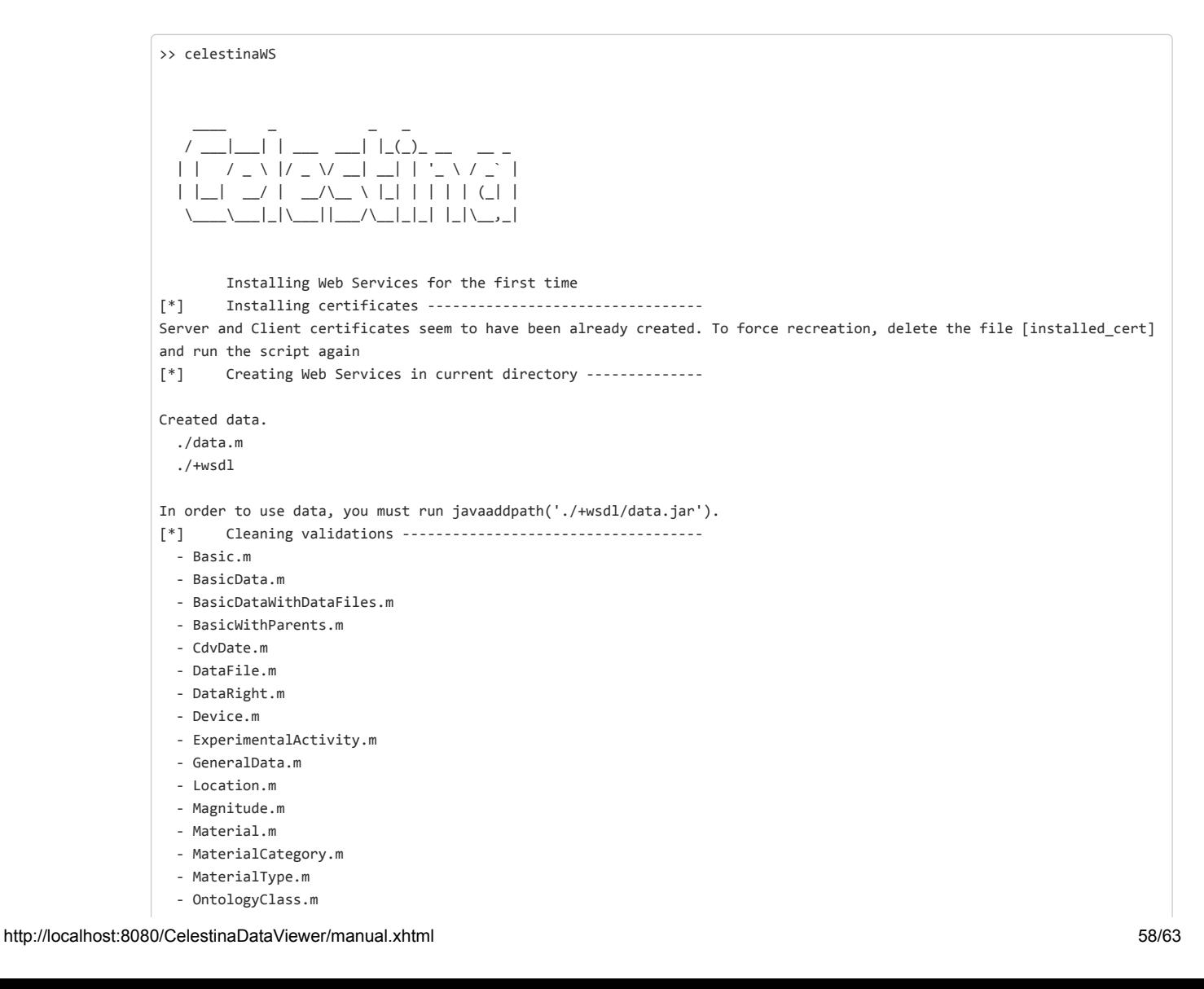

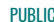

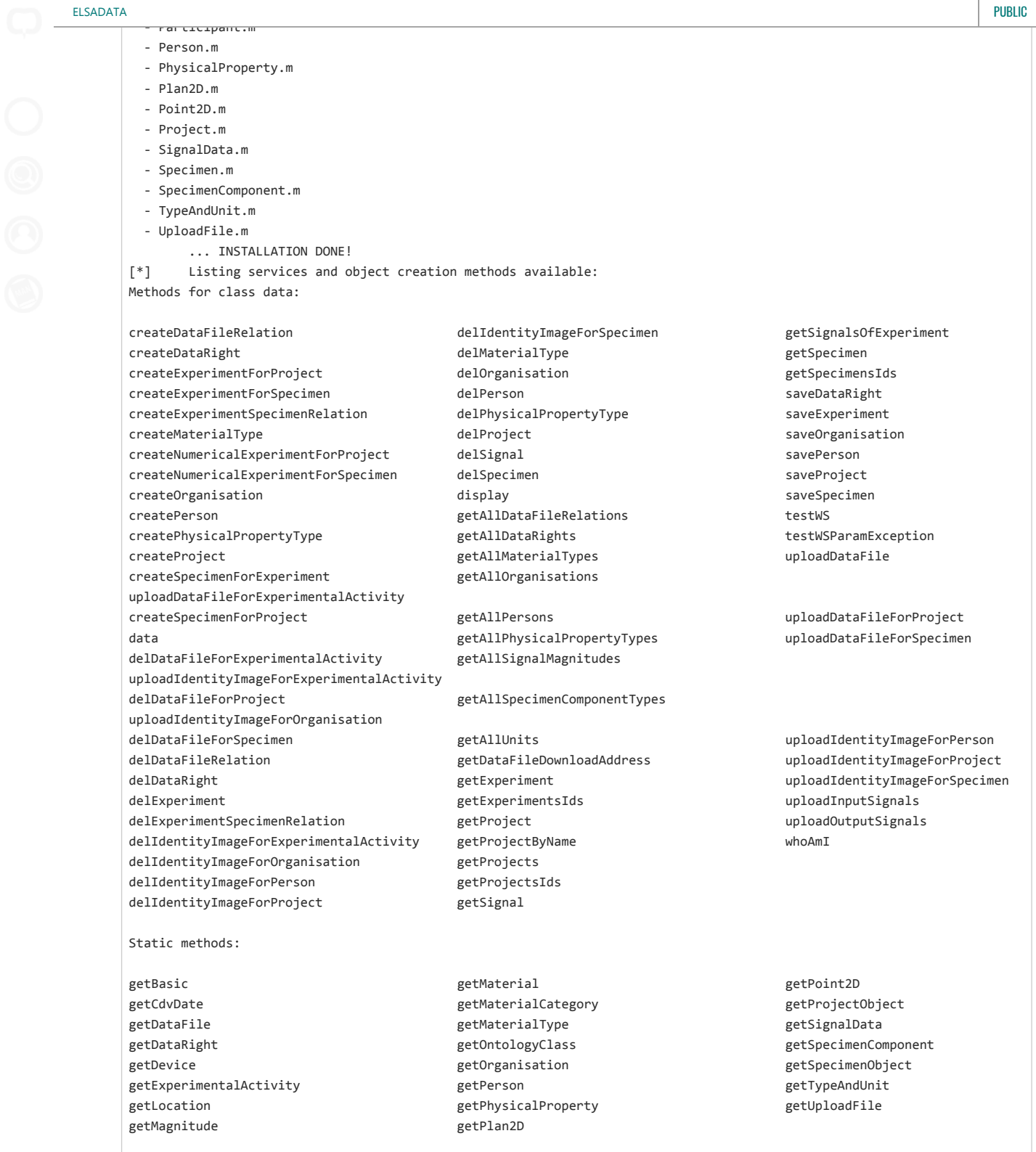

Once the installation is completed (informed by the message "INSTALLATION DONE"), the available services are listed and the API is ready to be used.

This step does not have to be repeated (i.e. the MATLAB classes do not have to be re-generated) unless a new CDV version that changes the API is installed at ELSADATA.

# 10.2.6 Using the API

The API is ready to be used now. In future uses of the API after the setup is completed, the script should be run before calling any service. This step is not really necessary because the script will run only one command, but it is a convenient way to have it executed. The script will inform that both the certificates and the Web Services have been already installed:

Methods for class data:

...

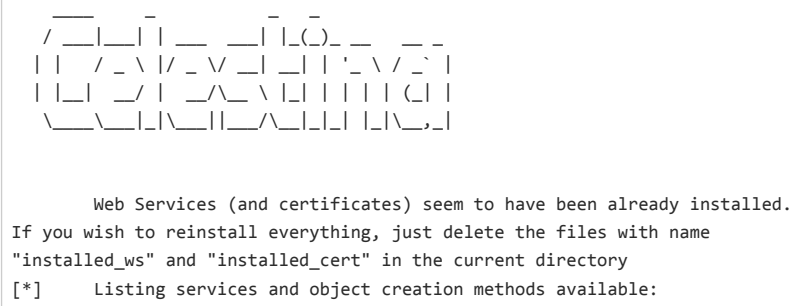

In order to see the available services, the following command can be executed from the current script directory:

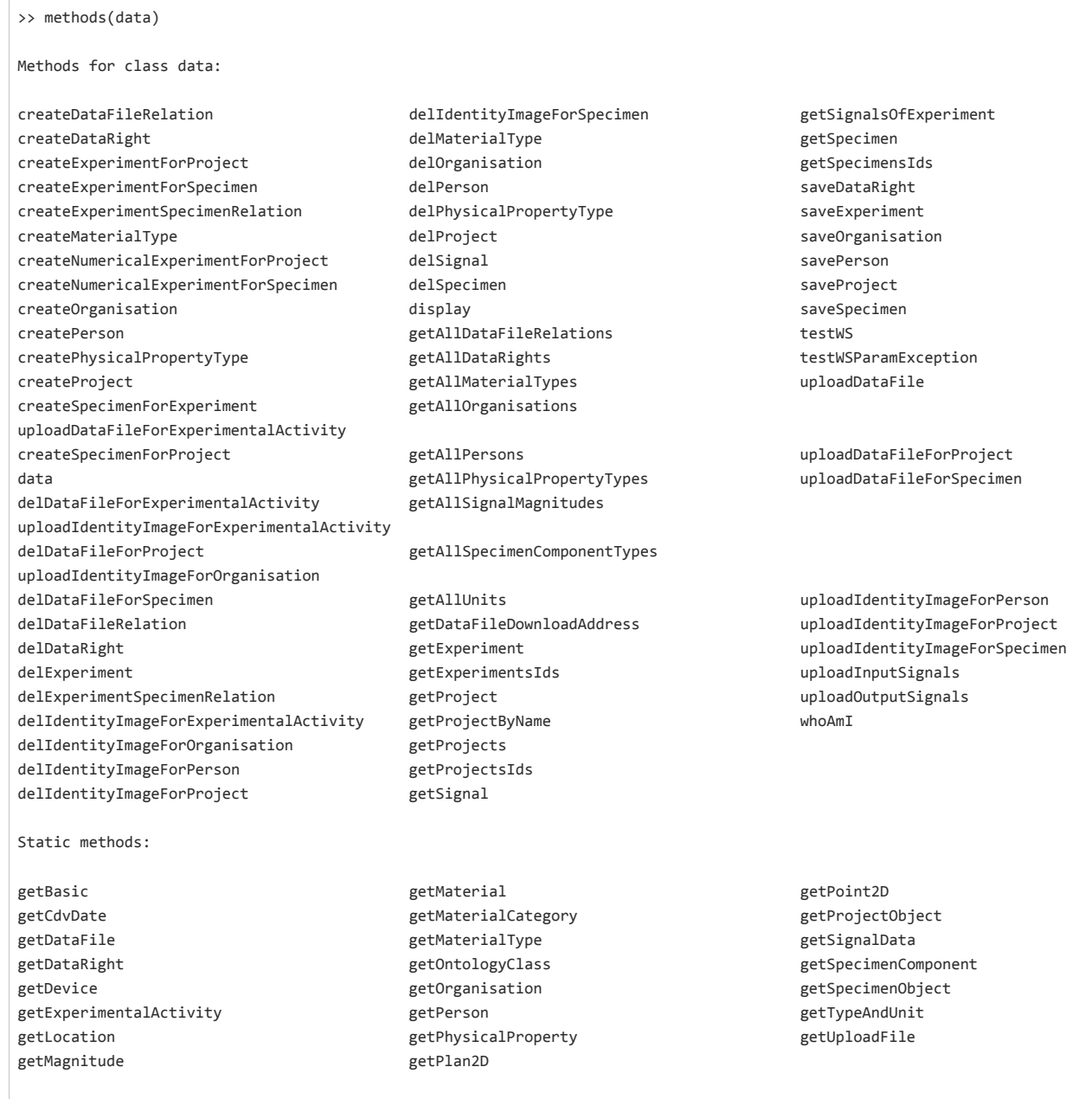

The available [services](#page-23-0) can be generally called by using this format:

SERVICE\_NAME(data, INPUT\_PARAM1, INPUT\_PARAM2 ...)

 $\mathbf{A}$  and the service name is specified. Then, between parenthesis, the identifier of the identifier of the identifier of the identifier of the identifier of the identifier of the CDV Web Services) plus as many input a elsadata internasional public control de la provincia de la provincia de la provincia de la provincia de la pr

>> testWS(data) ans  $=$ 

'If you can see this, the Web Service has been called successfully'

As seen in the output, the call was successful. Possible problems are discussed below. Next, it is suggested to verify the user that CDV has authenticated from our MATLAB access by using the **[whoAmI service](#page-24-2)**:

whoAmI(data)

ans  $=$ 

'ADMIN INI'

In this case we are using a temporary administrator. If you have configured a user and you see "PUBLIC" as an answer, it means that something went wrong with the user credentials configuration.

For example, this code will retrieve the list of projects available and will show their respective names:

>> pids = getProjectsIds(data) % Retrieve the IDs of all projects pids = 4×1 cell array 'http://jrc.ec.europa.eu/celestina#project193' 'http://jrc.ec.europa.eu/celestina#project210' 'http://jrc.ec.europa.eu/celestina#project249' 'http://jrc.ec.europa.eu/celestina#project259' >> for i=1:length(pids) % Loop over all ids  $pid = pids(i);$  project = getProject(data, pid{1}); % Get all data about a specific project disp(project.name); % Print its name end % Results: Spear ELSA PrecastEC8 ELSA SAFECAST ELSA SAFECLADDING ELSA

Sometimes it is necessary to create objects. Objects used by the API can be created by using this format:

wsdl.data.OBJECT\_CLASS\_NAME

For example, to create a *Project* object and assign it to a variable  $p1$ :

p1 = wsdl.data.Project

Or by using this format:

data.getOBJECT\_METHOD

Which for the previous example will be:

p1 = data.getProjectObject

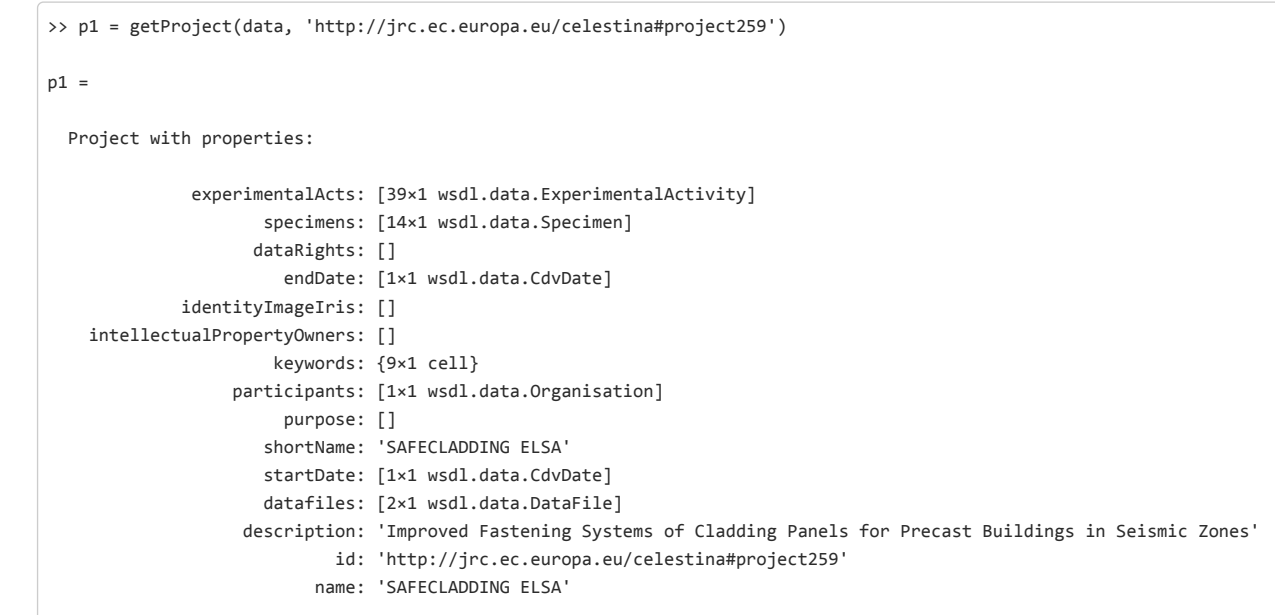

# 10.2.7 Data from signals and files

When using the API, only metadata is normally retrieved from objects. For example, if a document (a *DataFile*) is being accessed via the API, information about the document will be read, such as its name, description, creation date, and so on, but the actual document data will not be obtained. To get the actual data, the attribute *downloadIRI* must be used. If an element has data associated, such as data files and signals, the *downloadIRI* attribute will contain the URL from where the actual data can be downloaded. Downloading the actual data, once the downloadIRI has been obtained, is a simple process in MATLAB:

>> websave('example.csv', downloadIri)

Alternatively, a Web browser or software such as *curl* can be used.

#### 10.2.8 Additional examples

NOTE These scripts have been developed by third parties and they come with no support and no guarantee of working (especially if new versions of CDV are released and these scripts are not updated accordingly). The scripts have been kindly shared to provide examples and show how the API can be used.

[Examples by Elias Strepelias \(University of Patras\)](http://localhost:8080/CelestinaDataViewer/static/man_examples/Matlab_examples_upat.m)

#### 10.2.9 Common issues

## PROBLEM

Error using data/whoAmI (line 1085)

Java exception occurred:

com.sun.xml.internal.ws.client.ClientTransportException: HTTP transport error: javax.net.ssl.SSLHandshakeException: Received fatal alert: handshake\_failure

- at com.sun.xml.internal.ws.transport.http.client.HttpClientTransport.getOutput(Unknown Source)
- at com.sun.xml.internal.ws.transport.http.client.HttpTransportPipe.process(Unknown Source)
- at com.sun.xml.internal.ws.transport.http.client.HttpTransportPipe.processRequest(Unknown Source)

at com.sun.xml.internal.ws.transport.DeferredTransportPipe.processRequest(Unknown Source)

at com.sun.xml.internal.ws.api.pipe.Fiber.\_\_doRun(Unknown Source)

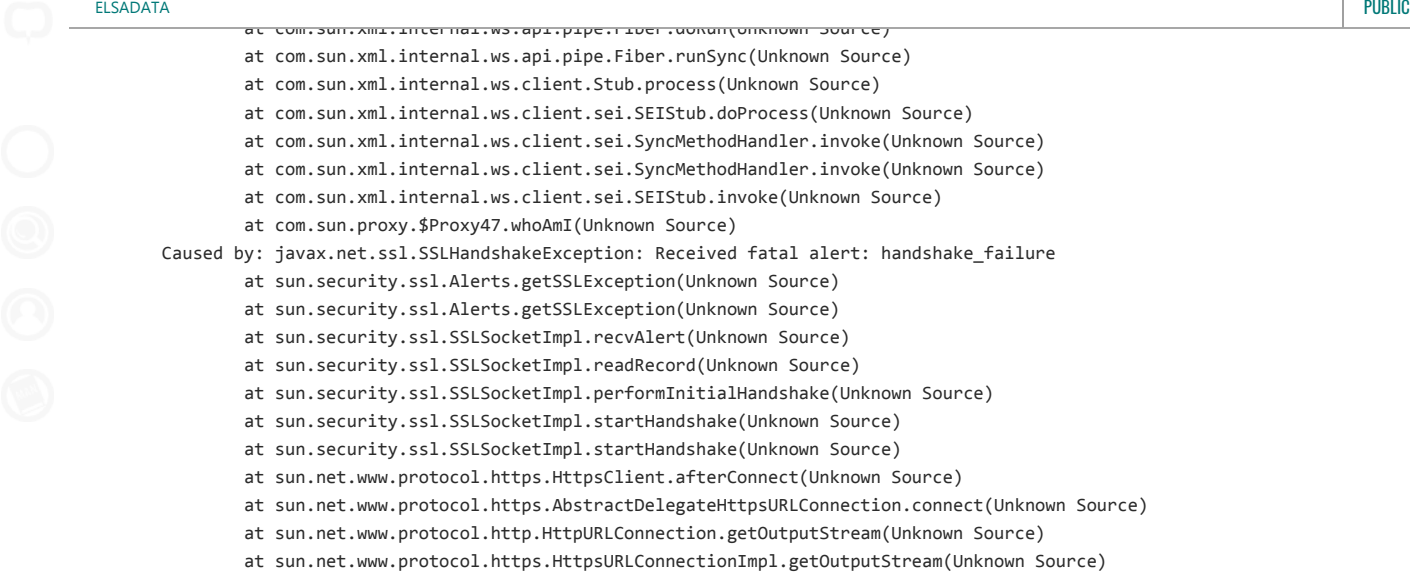

... 14 more

SOLUTION It is possible that the handshake has failed for an incorrect ciphersuite. Make sure that [JRE has been installed](#page-55-0). If the problem persists, it is possible that MATLAB is not accepting any of the strong cryptography demanded by the application. In this case, use R2018 or superior, or update the JRE that comes with MATLAB.

# PROBLEM

>> methods(data)

The class data has no Constant property or Static method named 'Data'.

```
Error in data (line 27)
wsdlService = data.Data();
```
SOLUTION Make sure the Java classpath has been correctly set

>> javaaddpath('.\+wsdl\data.jar')